# **Celestia : Guide de l'utilisateur**

**Pour la version 1.6.0 en français**

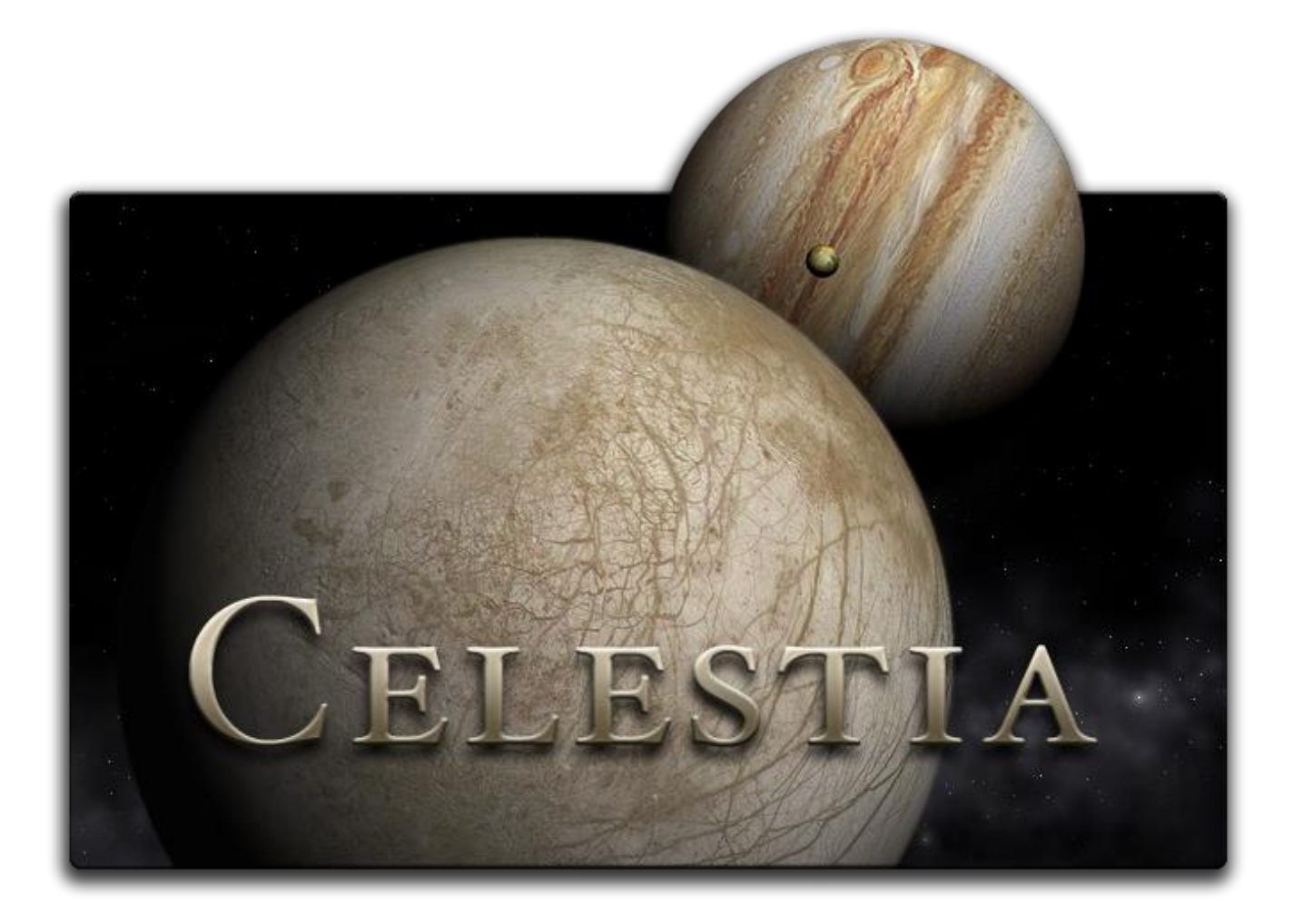

**Ver 1.6.0**

**Février 2010**

# Table des matières

## (Cliquez sur le numéro de page pour aller au chapitre)

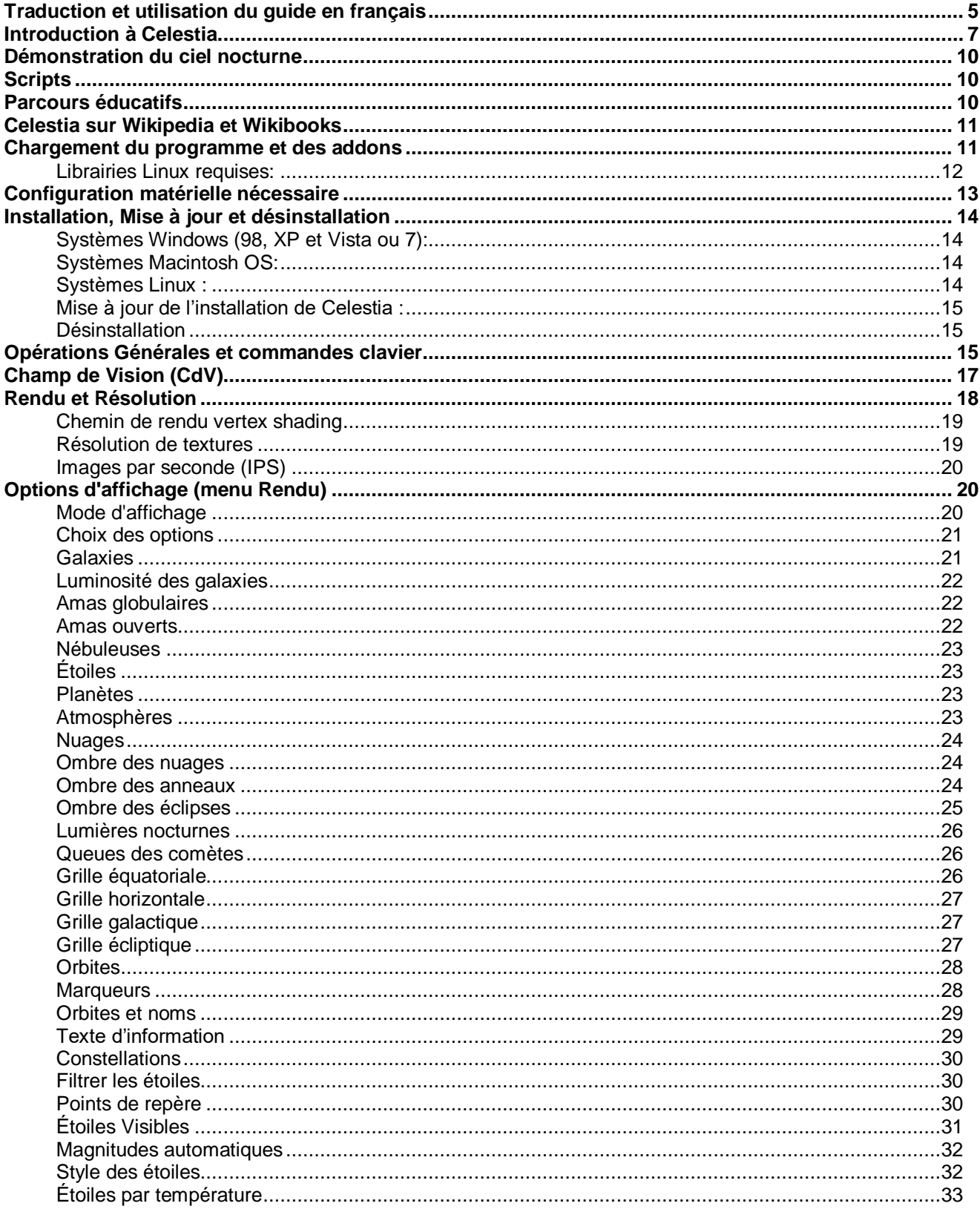

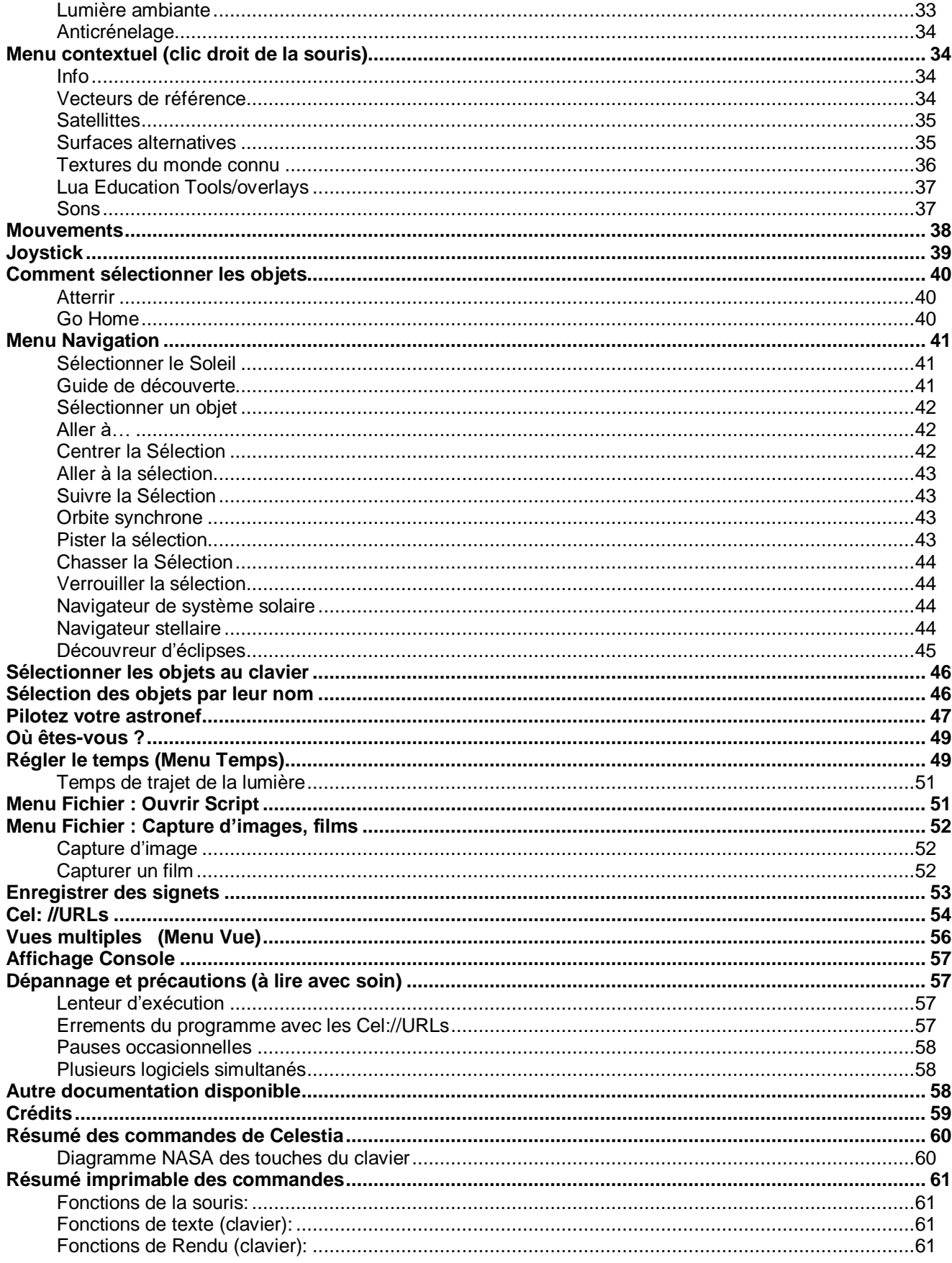

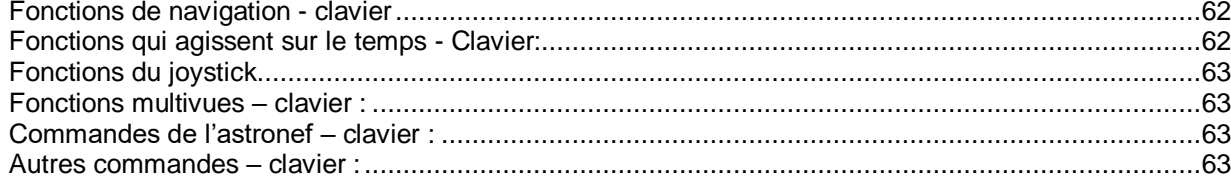

# **Traduction et utilisation du guide en français**

Frank Gregorio nous a donné un *Guide de l'utilisateur de Celestia* qui est un bon moyen de démarrer avec ce logiciel. C'est typiquement ce qu'on cherche quand on découvre *Celestia*. Cette traduction n'a d'autre ambition que de mettre une version française « à jour » (au moment où elle est écrite) à la disposition des utilisateurs francophones. En espérant qu'elle puisse être utile.

Tout d'abord il faut remarquer que *Celestia*, lui, est traduit et que dès l'installation il se met à vous parler en français, même si on ne lui a rien demandé. Cette traduction en tient compte et sauf erreur, les termes anglais sont traduits de la même façon dans ce manuel que, par exemple, dans les menus du logiciel.

On suppose donc que le lecteur de ce Guide se trouve devant une version en français de *Celestia*. On suppose aussi que le clavier qu'il utilise présente la disposition caractéristique des touches d'un clavier français (AZERTY). Bien que cela ne fasse une différence énorme, il y a quelques petites subtilités, et la traduction a été adaptée en fonction du clavier français. En particulier le nom des touches est celui du clavier français.

La signification de la mise en forme est la suivante :

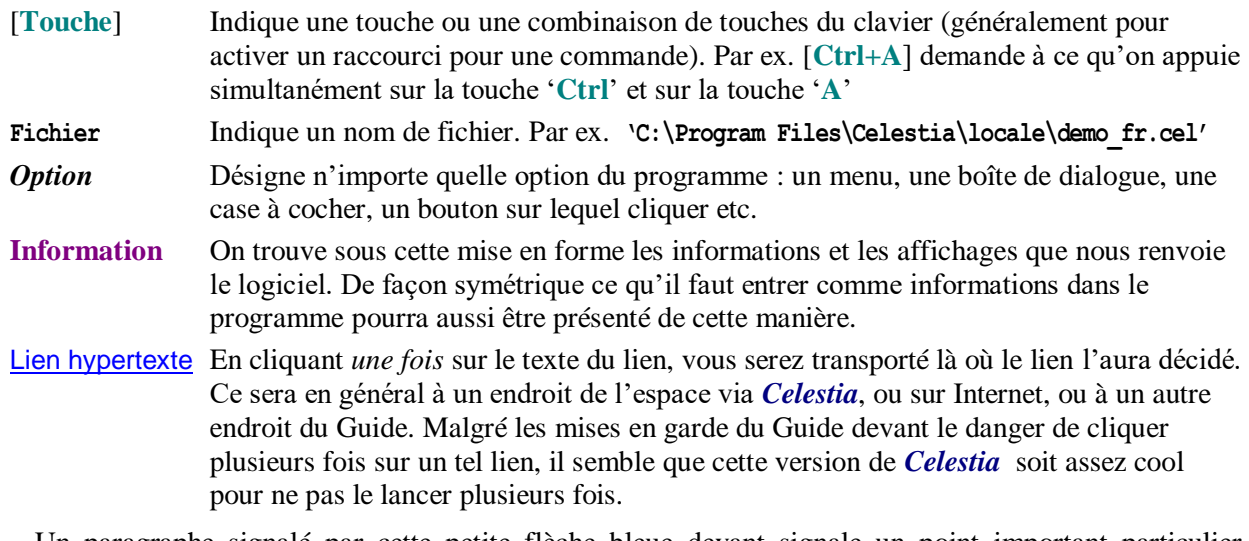

 Un paragraphe signalé par cette petite flèche bleue devant signale un point important particulier auquel on doit porter attention.

 La flèche rouge requiert toute notre attention. Il s'agit le plus souvent de prévenir des actions qui pourraient causer des problèmes. Ou alors d'expliquer comment on peut y remédier.

## Conseils pour lire ce guide dans de bonnes conditions

Tout d'abord, ce guide se présente sous forme d'un document MS WORD. La première chose à faire est de bien configurer MS WORD pour une lecture agréable.

La vue étant déjà bien sollicitée par tout un tas de mises en forme, il est inutile d'en rajouter. Donc, de façon générale supprimez tout ce qui n'est pas le texte lui-même. En particulier :

- Désactivez l'affichage des caractères non imprimables.
- $\triangleright$  Supprimez l'affichage du quadrillage des tableaux. La plupart des illustrations sont dans des tableaux. L'affichage des règles est également inutile.
- Choisissez un facteur de zoom suffisant (largeur de page ou de texte) et passez l'affichage en *plein écran*. En cas de besoin, vous basculerez entre ce document et *Celestia* par le raccourci [**Alt+Tab**]. Si vous utilisez aussi *Celestia* en mode plein écran, choisissez une résolution qui corresponde à celle utilisée pour ce document. (Voir comment dans le Guide).

#### **Lancement des exemples dans les différentes versions de Word.**

Ce document a été créé en utilisant Office 2003 *et* Word 97. Il peut donc être ouvert avec les versions de Word 97 et ultérieures. À certains moments on vous demandera de cliquer sur un lien pour lancer *Celestia* vers une vue particulière.

Avec Word 97 : Aucun problème. On clique une fois sur le lien et tout ce passe bien.

- Autres versions : Pour éviter d'avoir à appuyer sur **Ctrl** en même temps qu'on clique, il faut décocher l'option : '*Appuyer sur CTRL puis cliquer pour suivre le lien hypertexte*' qui se trouve dans l'onglet *Edition* du menu *OutilsOptions*
- Et dans certaines versions (ex : Office 2003) cela ne suffit pas pour être tranquille. Dès qu'on clique sur un lien vers *Celestia*, un message nous prévient que ça peut être dangereux… Pour désactiver ce message essayez l'astuce que Microsoft nous donne [ici](http://support.microsoft.com/kb/829072). La manœuvre est un peu délicate et il faut la suivre à la lettre. Le texte est en anglais, mais on peut demander la traduction (en haut à droite de la page sous la rubrique "Article translations").

#### **Désignation des touches du clavier**

Pour la plupart des touches il n'y a pas d'ambiguïté. Pour certaines touches spéciales, voici la désignation retenue (elle peut varier un peu d'un clavier à l'autre) :

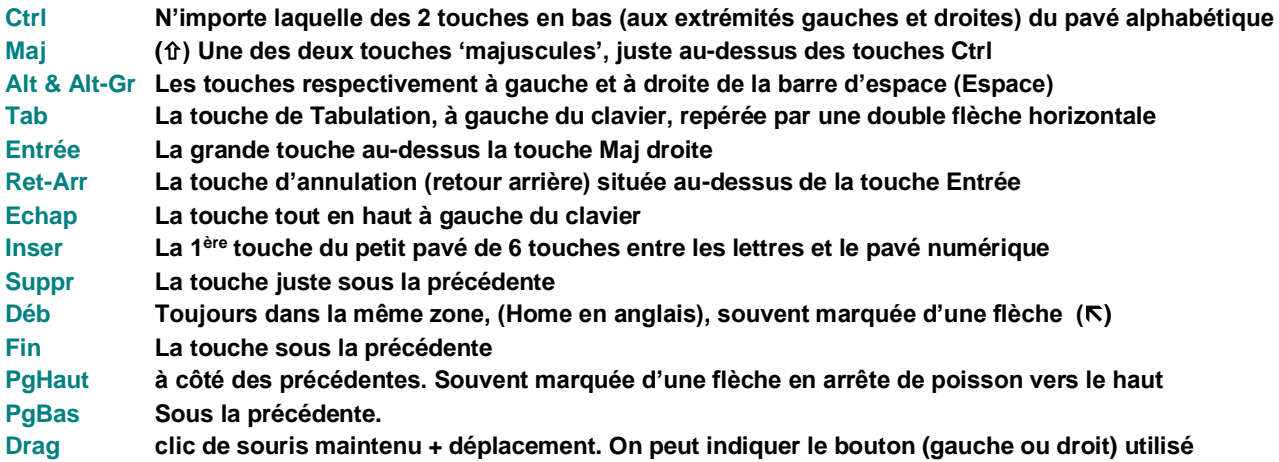

# **Introduction à Celestia**

Par une nuit sombre, beaucoup d'entre nous ont levé les yeux vers les étoiles et ont rêvé à la possibilité de se lancer dans l'espace et de planer parmi les étoiles. Que voient réellement les astronautes de la Navette Spatiale quand ils baissent le regard vers notre belle Terre qui tourne lentement sous leurs pieds ? Quelles merveilles rencontrerions-nous si nous pouvions visiter Saturne aux côtés de la sonde Cassini et naviguer entre ses anneaux ? Si vous vous êtes déjà posé ce genre de questions et que vous aimeriez trouver des réponses, les membres de la communauté sont heureux de vous présenter *Celestia* !

*Celestia* est une simulation spatiale *gratuite* en temps réel qui vous permet d'expérimenter visuellement notre Univers en trois dimensions.

L'idée originale et la réalisation de *Celestia* sont dues à Chris Laurel, un programmeur de Seattle (Wa) qui a décidé en 2001 d'écrire un logiciel gratuit, à la disposition de tous sur le Web et qui vous placerait virtuellement aux commandes de l'Univers réel. Sa vision et son implication ont donné naissance à un programme à nul autre pareil. *Celestia* ne vous confine pas à la surface de la Terre comme le font beaucoup d'autres programmes. Au contraire, Chris nous a donné la possibilité de voyager de façon dynamique. Vous choisissez votre vitesse, votre direction et le moment que vous voulez dans le Système Solaire ou ailleurs dans l'espace. Si vous voulez, avec votre « vaisseau hyperdrive », vous pouvez visiter les étoiles des bras spiralés de la Voie Lactée, au-delà des limites de notre Soleil. Et même quitter tout à fait la Galaxie pour voir l'Univers depuis l'espace profond. Chris a également tenu à ce que ce programme soit d'une précision scientifique… une source d'images d'astronomie dynamique authentique.

Dès que la version 1.0 de *Celestia* a été disponible en téléchargement sur Internet, les passionnés de l'espace du monde entier découvrirent et réalisèrent le potentiel de ce logiciel magnifique. En un an, beaucoup de talents du monde entier rejoignirent Chris pour collaborer à faire de *Celestia* non seulement un *bon* mais un *grand* logiciel de simulation spatiale, capable de produire un univers virtuel d'une précision méticuleuse avec une qualité visuelle digne des films de Hollywood.

Et ils y sont parvenus ! Pour le moment, plus de 6600 personnes font partie de la communauté des forums de *Celestia*. Plus de 3 millions de personnes on téléchargé le logiciel pour l'utiliser à la maison ou à l'école. Il est utilisé chez soi, dans les écoles, les organismes nationaux et les médias partout dans le monde. La liste s'allonge tous les jours et comprend des graphistes de talent, des programmeurs, des astronomes, des astrophysiciens, des responsables de planétariums, des animateurs, des ingénieurs, des enseignants et des étudiants, des professionnels et des particuliers dans plus de 25 pays. Ils ont créé ensemble un univers qui ne se contente pas d'utiliser le *Celestia* « de base » mais un ensemble de plus de 18 Go d'addons (compléments au logiciel) qui donnent réellement vie à votre expérience dans *Celestia*. Nous vous invitons à rejoindre le forum de *Celestia* en cliquant [ici](http://www.shatters.net/forum).

*Celestia 1.6.0* est disponible gratuitement pour Windows, Linux, et Mac OS X depuis <http://www.shatters.net/celestia/download.html>. Avec un peu de chance, vous avez déjà téléchargé *Celestia* et vous êtes prêt à l'installer et à contempler la beauté de l'espace. En utilisant quelques-uns des addons disponibles pour le logiciel, voici un avant-goût de ce que vous pourrez découvrir :

 Découvrez de façon originale la taille et l'étendue incroyable de notre Univers, avec un parcours de la surface de la Terre jusqu'aux confins de notre univers observable… en hypervitesse.

- Observez les protubérances et les éruptions jaillissant du Soleil et mesurez sa rotation avec les taches solaires.
- Survolez chaque planète du Système Solaire pendant qu'elle tourne lentement au-dessous de vous. Regardez les nuages qui dérivent et les ombres projetées sur les montagnes et les cratères quand le Soleil est bas.
- Accompagnez *Mariner 10* lors de son survol historique de Mercure.
- Visitez la surface desséchée de *Vénus* et observez-la avec une vue panoramique du sol à 360°.
- Plongez vers la surface de la Terre dans votre vaisseau hyperdrive. Survolez les océans en volant en dessous des nuages. Reprenez votre essor vers l'espace pour voir s'illuminer les villes de la Terre.
- Soyez présent à l'atterrissage *d'Apollo 11* sur la Lune en 1969 ou volez avec *Spoutnik 1* en 1958 juste après son lancement.
- Effectuez une jonction avec l'ISS ou le télescope spatial Hubble. Tentez l'amarrage au port de la navette ISS.
- Observez à travers le foyer principal du télescope de Hale sur le mont Palomar.
- Regardez le champ magnétique terrestre depuis l'espace et voyez chatoyer la lueur de l'aurore boréale.
- Affichez une coupe de la Terre et observez en profondeur la structure des couches tectoniques.
- Découvrez Mir passant au-dessus de chez elle avec son équipage de cosmonautes à bord.
- Regardez la taille imposante de l'ouragan Katrina à son arrivée sur la Nouvelle Orléans.
- Survolez les cratères *Gusev* et *Meridiani Planum* de Mars et faites un petit saut pour voir *Spirit* et *Opportunity*. Puis survolez *Olympus Mons* et *Valles Marineris* et volez à l'intérieur même du canyon.
- Soyez là en 2029 quand l'astéroïde Apophis s'approchera de la Terre au risque d'une collision.
- Observez une éclipse de Lune spectaculaire depuis la Lune et une éclipse solaire totale sur Terre.
- Placez-vous au-dessus de Jupiter et regardez ses lunes géantes dériver en projetant l'ombre de multiples éclipses sur les bandes nuageuses et la Grande Tache Rouge de la planète.
- Examinez les éruptions des volcans en activité sur le satellite de Jupiter *Io*. Volez à travers le jaillissement du volcan.
- Portez-vous bien au-delà vers Saturne. Plongez parmi ses anneaux et comptez ses 60 lunes.
- Soyez témoin de l'arrivée de Cassini dans l'espace de Saturne en 2004 et lâchez la sonde Huygens dans l'atmosphère de Titan en janvier 2005. Suivez l'atterrissage parachuté de Huygens à la surface de Titan.
- Voyagez jusqu'au désert gelé de Pluton et de ses trois lunes et voyez leur froidure glacée par vousmême.
- Prenez position près de la Terre en 1986 derrière la comète de Halley qui éjecte son panache de gaz lavande.
- Recherchez *Cérès*, *Eris* et *Makemake,* les nouvelles « planètes naines » de notre système solaire.
- Volez aux limites du Système Solaire et suivez *Voyager 1 et 2* en route vers les étoiles lointaines.
- Soyez témoin de l'écrasement de la sonde *Deep Impact* sur la comète *Tempell* en juillet 2005.
- Passez en vitesse superluminique et cap vers *Rigel Kentaurus A*, située à 4,3 années-lumière.
- Voyez l'éclat rouge du soleil sur Gliese 581c, un monde terrestre en orbite autour d'une naine rouge
- Voyagez dans le temps en 3000 après J.C. pour voir les miroirs géants faire fondre les calottes polaires martiennes et permettre de terraformer Mars en un monde verdoyant d'eau, de plantes et de villes futuristes.
- Voyagez loin dans l'avenir et accostez la colossale Station Spatiale Rotative en orbite terrestre.
- Voyagez aux abords d'un massif trou noir qui tournoie près de son compagnon stellaire. Et voyez un autre Trou Noir engloutir son étoile.
- Voyagez au cœur de Bételgeuse, une étoile rouge super géante, qui se transformera un jour en hyper nova.
- Voyez des étoiles se créer au plus profond des nurseries stellaires géantes de *Rosette* et de la *Nébuleuse de l'Aigle.*
- Observez vous-même les lointains champs de galaxies photographiés par le *Télescope Spatial Hubble*.
- Écoutez le pouls du nouveau pulsar dans la nébuleuse du Crabe, tournoyant devant vous à plus de 30 tours par seconde.
- Assistez à la fin de la Terre, avalée par l'expansion du Soleil transformé en géante rouge, dans quelques milliards d'années.
- Sautez en hypervitesse jusqu'à la galaxie spirale d'*Andromède* M 87, située dans le riche amas de la Vierge, ou dans la splendide galaxie *Whirlpool*, ou bien encore dans plus de 10.000 galaxies, tracées avec précision.
- Faites route ensuite jusqu'à *Cosmos*, un nouveau vaisseau révolutionnaire qui pourra un jour naviguer sur un vent de pure lumière solaire.
- Revenez quatre milliards d'années en arrière pour assister à la collision catastrophique de la planète Orpheus avec la Terre et qui donnera en fait naissance à notre Lune.
- Étudiez les efforts mis en œuvre pour découvrir s'il existe une intelligence extraterrestre dans l'Univers.
- Voyagez en tandem avec *l'USS Enterprise* du Capitaine Picard en lutte contre l'*Empire Borg*.
- Parcourez l'Univers étrange d'Hollywood et visitez les mondes de StarWars® *Tatooine*, *Endor* et *Hoth*. Allez ensuite à l'Étoile de la Mort ou au destroyer stellaire au moment ou le Faucon Millenium pique pour une attaque.
- Volez directement à travers un *trou de vers* théorique sur la route d'un système solaire lointain.
- Explorez de nombreux systèmes solaires imaginaires extrêmement détaillés, des civilisations étrangères exotiques, des lunes terraformées, des stations spatiales futuristes, des flottes de l'espace et des vaisseaux interstellaires.

Ce ne sont que quelques exemples des possibilités de *Celestia*. Chaque semaine, de nouvelles fonctionnalités sont ajoutées par les programmeurs de *Celestia* et par d'autres contributeurs talentueux. C'est un logiciel qui connaît une évolution rapide en graphisme numérique. Les addons, par exemple, pourront inclure des systèmes solaires entièrement nouveaux, avec des douzaines de planètes et de satellites aux détails éclatants, des effets sonores, des nébuleuses gazeuses, de nouvelles galaxies, des étoiles, des amas globulaires et des vaisseaux spatiaux aussi bien réels qu'imaginaires. Au fur et à mesure que de nouvelles possibilités apparaissent, ce guide de l'utilisateur est aussi mis à jour (du moins en anglais).

Si la liste ci-dessus vous a mis l'eau à la bouche, préparez-vous à un voyage au cœur de *Celestia*.

## **Démonstration du ciel nocturne**

*Celestia* est un programme étonnant pour observer et explorer le Système Solaire et au-delà. Pour vous aider à découvrir un échantillon de ses beautés et de ses secrets, *Celestia* contient déjà un court parcours tout prêt pour vous. Pour le voir, lancez le programme comme décrit ci-dessous et pressez la touche **[D]**. Pour terminer la démonstration, pressez la touche **[Echap]**.

# **Scripts**

Les développeurs de *Celestia* ont créé des tas d'autres scripts qui vous placent comme spectateur dans une grande variété d'endroits fascinants. Pour y avoir accès, visitez le Celestia's add-on repository website à <http://www.celestiamotherlode.net/catalog/scripts.php>. Téléchargez le script de votre choix et placez-le dans le répertoire **"Program Files\Celestia\Scripts"** sur votre disque système (généralement C:\). Pour MAC ou Linux, dans le dossier **Application**. Vous pouvez ensuite le lancer depuis *Celestia* (voir instructions suivantes). Ces scripts d'excursions vous emmènent n'importe où pendant une minute ou moins jusqu'à une heure ou plus. Les scripts sont aussi disponibles sur beaucoup de sites des membres du forum.

## **Parcours éducatifs**

La capacité extraordinaire de *Celestia* en ce qui concerne l'enseignement de l'astronomie a également donné lieu au développement d'une série de parcours éducatifs qui amènent les utilisateurs de *Celestia* à des visites virtuelles complètes de l'Univers. Certaines peuvent durer plusieurs heures. Conçues pour

un public général, pour des élèves de la 6<sup>ème</sup> à la terminale (de 12 à 18 ans) et pour des cours d'introduction à l'astronomie, ces activités passionnantes vous apprennent une foule de choses sur des sujets particuliers en astronomie. Elles utilisent la capacité stupéfiante de *Celestia* à vous donner le contrôle de votre propre vaisseau spatial pour explorer l'Univers à votre propre vitesse et à votre rythme. À la différence d'un script, vous ne participez pas en tant que spectateur mais comme pilote de votre astronef. Chaque parcours comprend des feuilles de travail pour l'étudiant qui peuvent être imprimées, copiées et distribuées par les professeurs aux élèves pour évaluation. Elles respectent les spécifications nationales de l'éducation pour les sciences (standards américains). Beaucoup d'exemples cités plus haut sont tirés des parcours éducatifs.

Il y a actuellement 12 parcours. Ils sont disponibles gratuitement en téléchargement sous forme de fichiers zip depuis <http://www.celestiamotherlode.net/catalog/educational.php>. Ils occupent environ 1,4 Go d'espace disque. Ils peuvent également être achetés sur un CD ou un DVD auto-installable pour une somme modique auprès de l'auteur. Voir les détails sur le site de l'auteur à [http://www.gregs](http://www.gregs-educational.info/)[educational.info](http://www.gregs-educational.info/).

## **Celestia sur Wikipedia et Wikibooks**

*Celestia* est un sujet en expansion sur Wikipedia et sur Wikibooks. Ces sites contiennent des tutoriels supplémentaires sur la façon d'utiliser le logiciel, de créer des addons et de concevoir des scripts. Allez voir à <http://en.wikipedia.org/wiki/Celestia> et <http://en.wikibooks.org/wiki/Celestia>. Une fois familiarisé avec le logiciel, nous vous invitons à apporter votre contribution à ces deux sites.

## **Chargement du programme et des addons**

*Celestia* est un logiciel écrit en langage C++. Le code est Open Source et peut être examiné et modifié par quiconque selon les termes de la GNU Public License. Si vous désirez rejoindre l'équipe de développement de *Celestia*, contactez Chris Laurel à [claurel@shatters.net](mailto:claurel@shatters.net).

En plus du programme actuel, *Celestia* peut accepter beaucoup d'autres fichiers supplémentaires (graphiques et données). Si vous voulez télécharger la bibliothèque de plus de 500 addons pour *Celestia* développés à ce jour par ses nombreux contributeurs, ceux-ci pourront occuper plus de 18 Go (Giga Octets) d'espace disque. Pour beaucoup qui ne disposent que d'un espace disque limité et/ou d'une faible vitesse de téléchargement, ça peut faire beaucoup. Afin de vous proposer *Celestia* en téléchargement avec des fonctionnalités raisonnables, le logiciel est fourni avec un ensemble de fichiers suffisamment étendu pour profiter de ses capacités, mais cependant limité pour ne pas surcharger votre ordinateur. Il existe des 'liens' (adresses web) pour vous guider vers des fichiers d'addons sur le forum des utilisateurs et sur le site de *Celestia*. Pour profiter au maximum de ce que *Celestia* peut vous offrir, nous vous recommandons de rechercher et de télécharger quelques-uns de ces addons.

Par chance, des volontaires en ont rassemblé un grand nombre dans un dépôt centralisé. Il n'est pas complet mais se développe rapidement. Son adresse est : <http://www.celestiamotherlode.net/> et devrait être votre première étape pour les addons.

Les parcours éducatifs de *Celestia* mentionnés plus haut, contiennent une compilation de quelques-uns des meilleurs addons. Comme indiqué, ils peuvent être téléchargés gratuitement ou achetés sur un CD. Voir le site à l'adresse <http://www.celestiamotherlode.net/catalog/educational.php> pour plus de détails.

Vous pouvez trouver d'autres sites d'addons ici:

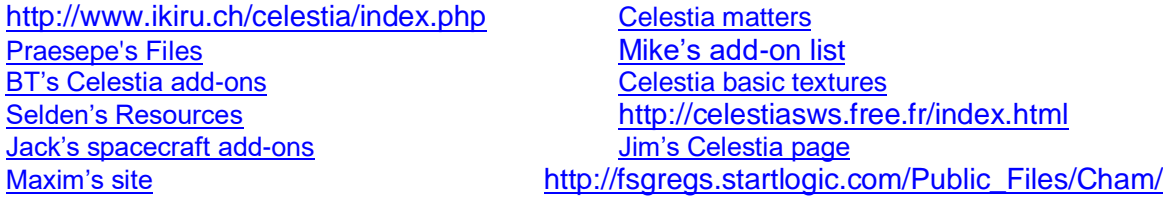

 Notez que les liens ci-dessus peuvent être temporaires. Les sites vont et viennent au gré des arrangements avec les serveurs d'hébergement. Cependant ces sites constituent un excellent départ. Pour voir davantage de sites, visitez et parcourez le forum à <http://shatters.net/forum/index.php>.

Le programme et les fichiers de *Celestia* pour les ordinateurs fonctionnant sous Microsoft Windows® 98, XP, Vista ou 7 sont fournis sous la forme d'un programme « exécutable » auto-installable. La version actuelle est la *Version 1.6.0*, qui est sortie en 2009. *Celestia 1.6.0* est disponible également pour Macintosh avec le système d'exploitation OS X, et pour Linux. Les versions Windows®, MAC et Linux sont toutes disponibles en téléchargement sur le site principal de *Celestia* à l'adresse <http://www.shatters.net/celestia/download.html> .

On trouve aussi des versions personnalisées de *Celestia* sur les différents sites web de leurs auteurs. Une de ces versions sera mentionnée plus loin.

#### *Librairies Linux requises:*

La version de *Celestia* que vous installerez dépend de l'environnement de bureau que vous avez installé. Si vous avez KDE3, il est recommandé de choisir la version KDE de *Celestia.* Pour ceux qui utilisent GNOME, il y a l'option de télécharger ou de compiler l'interface GNOME, qui contient plusieurs fonctionnalités d'intégration avec l'environnement de bureau. Il existe aussi une interface simplifiée GRK+, sans les fonctionnalités de GNOME, pour ceux qui préfèrent avoir le nombre minimum de librairies externes.

La plupart des distributions incorporent elles-mêmes *Celestia*. La page de téléchargement *Celestia* de SourceForge fournit aussi un package précompilé avec l'interface GTK+.

Toutes les versions de *Celestia* pour Linux exigent que OpenGL soit installé. De plus en plus de distributions sont fournies avec OpenGL. Donc si vous avez installé ou réinstallé récemment Linux, il y a une bonne chance que vous ayez déjà une configuration avec OpenGL fonctionnelle. Pour compiler *Celestia*, vous devez avoir les packages de développement OpenGL installés. *Celestia* exige que les librairies image **libjpeg** et **libpng** soient toutes deux présentes sur toutes les installations Linux à jour. Afin de construire l'interface GNOME/GTK+, la librairie **gtkglext** est nécessaire. Toutes ces librairies et les packages de développement requis devraient être disponibles dans votre distribution.

Une fois que vous avez compilé correctement *Celestia*, vous voudrez être capable le faire fonctionner en utilisant l'accélération matérielle 3D. Pour tirer parti des avantages de votre carte graphique, téléchargez le pilote **X.org** fourni par le fabricant de votre carte vidéo.

# **Configuration matérielle nécessaire**

*Celestia* est un programme sophistiqué qui ne se contente pas de positionner et d'afficher graphiquement notre système solaire complet en 3D. Il trace et suit aussi la position d'un ciel plein de milliers (jusqu'à des millions) d'étoiles en temps réel. Cela nécessite de la puissance et de la mémoire. *Celestia* dispose aussi de centaines de fichiers d'addons. Certains sont des modèles de grande taille et des fichiers graphiques qui demandent énormément de mémoire RAM. Ainsi le degré de performance de l'ordinateur dont vous avez besoin dépend du niveau de détail que vous désirez.

Généralement, pour lancer *Celestia 1.6.0* avec un nombre raisonnable d'addons, votre ordinateur devrait avoir les capacités suivantes :

- $\triangleright$  Une vitesse de processeur d'au moins 1 GHz
- Un système d'exploitation Windows® 98, XP, Vista ou 7, MAC OS 10 ou Linux
- Mémoire RAM d'au moins 512 Mo (mieux vaut 1 Go ou plus)
- Une carte graphique OpenGL avec au moins 128 Mo de mémoire vidéo
- Un espace libre sur le disque d'au moins 3 Go
- Un moniteur couleur 14'' ou plus ou un projecteur LCD/DVD avec un écran
- Des haut-parleurs (optionnel)
- $\triangleright$  Souris et clavier
- $\triangleright$  Une connexion Internet (optionnel)

 *Celestia* utilise OpenGL pour le rendu graphique. Pour obtenir le meilleur de *Celestia*, vous devriez avoir une carte OpenGL moderne avec les derniers pilotes du constructeur. Si vous avez des problèmes avec *Celestia*, vérifiez que votre carte graphique est assez puissante pour faire fonctionner *Celestia* et que les pilotes sont à jour. Si vous avez un doute à propos du pilote OpenGL, téléchargez et installez-en un nouveau. Il devrait être disponible gratuitement sur le site du fabricant de votre carte.

Bien qu'une carte vidéo puisse utiliser OpenGL, *Celestia* ne fonctionne pas aussi bien sur toutes les marques et les modèles de cartes. Plusieurs cartes graphiques manipulent les images d'une façon que *Celestia* ne peut contrôler correctement. S'il n'y a pas de carte OpenGL sur votre ordinateur, *Celestia* peut quand même vous offrir une belle expérience de l'espace, mais quelques-unes des fonctions évoluées ne s'afficheront pas. Comme par exemple les ombres sur les montagnes et les cratères (bump mapping), les réflexions sur l'eau (éclairage spéculaire), les ombres des éclipses de lune et la brume atmosphérique.

Au fur et à mesure du développement de *Celestia*, de nouvelles cartes graphiques sont prises en compte. Si toutes les fonctionnalités de votre carte graphique ne sont pas encore supportées, soyez patients. Et mieux encore, si vous vous y connaissez en C++, rejoignez l'équipe de développement de *Celestia* pour améliorer le programme.

Pour plus de renseignements sur vos cartes vidéo, voyez la section ["Rendu et Résolution"](#page-17-0) plus bas.

# **Installation, Mise à jour et désinstallation**

### *Systèmes Windows (98, XP et Vista ou 7):*

Quand vous avez trouvé et téléchargé le fichier exécutable sur le site de *Celestia,* double-cliquez sur son nom avec le bouton gauche de la souris. Le fichier s'exécutera et installera *Celestia* dans votre répertoire **C:/Program Files**. En général il suffit de cliquer sur *"Suivant"* à chaque question qu'il pose. *Celestia* a ses propres choix et à moins que vous n'ayez de bonnes raisons de les changer, nous vous suggérons de les suivre.

### *Systèmes Macintosh OS:*

Pour installer la version Macintosh, cliquez sur le fichier d'installation et suivez les instructions à l'écran. Nous vous recommandons d'installer le programme dans le dossier *Applications.*

### *Systèmes Linux :*

La plupart des distributions incluent *Celestia* pour mieux satisfaire les besoins de leurs utilisateurs. Vérifiez votre gestionnaire de package et il y a une bonne chance que *Celestia* y soit.

Sinon il y a un autopackage précompilé x86 fourni sur le site de téléchargement de SourceForge. Ce package utilise GTK+ et devrait fonctionner sur la plupart des ordinateurs. Vous trouverez ici les instructions pour l'installation de l'autopackage : <http://www.autopackage.org/docs/howto-install/>

Enfin si vous voulez compiler *Celestia* vous-même, la méthode est assez directe. Décompressez le fichier de *Celestia* :

```
 tar -zxvf celestia-1.6.0.tar.gz
```
Changez de répertoire (cd) pour celui nouvellement créé et configurez *Celestia*. Lancez **configure** avec la ligne de commande correspondant à la version que vous voulez compiler :

```
 KDE 
./configure --with-kde 
GNOME 
./configure --with-gnome 
GTK+ 
./configure --with-gtk
```
Le script **configure** pourra se plaindre s'il manque un composant requis ou si vous avez une version périmée d'un composant requis. Vérifiez le message d'erreur pour savoir ce qui manque, installez ce qui est nécessaire, puis tentez de relancer **configure**. Si aucune des versions KDE ou GNOME de *Celestia* ne veut se compiler, revenez à la version GTK+. Il existe plusieurs versions pour **configure**. Vous pouvez les voir toutes avec une courte explication pour chacune en lançant ./configure --help. Après avoir lancé configure, compilez et installez *Celestia* :

```
 make 
make --install
```
 **make --install** devra être lancé en tant que root à moins d'avoir remplacé le répertoire d'installation par défaut en invoquant configure avec l'option --prefix.

### *Mise à jour de l'installation de Celestia :*

Lorsqu'une nouvelle version de *Celestia* sort, c'est une bonne idée de désinstaller l'ancienne version et d'installer la nouvelle en ayant pris soin d'archiver tous les addons et autres fichiers que vous avez pu télécharger dans votre répertoire *Celestia* à un endroit sûr. Pour une raison de compatibilité. Les nouvelles versions de *Celestia* peuvent ne pas bien fonctionner avec certains fichiers provenant d'anciennes versions. Une fois la nouvelle version en place, vous pouvez redéplacer vos fichiers d'addons dans le nouveau répertoire de *Celestia* et continuer à les utiliser.

Sinon vous pouvez choisir d'installer la nouvelle version de *Celestia* dans un répertoire différent. Désignez simplement un nouveau nom pour le répertoire de destination de *Celestia* pendant l'installation de la nouvelle version. Par exemple, vous pouvez l'appeler "**Celestia2**". Par la suite vous serez en mesure de lancer la version de votre choix en lançant le programme depuis l'un ou l'autre répertoire.

#### *Désinstallation*

Pour désinstaller *Celestia* dans Windows, cliquez sur le bouton **Démarrer** en bas à gauche de votre écran, puis sur *Panneau de Configuration* et sélectionnez ensuite *Ajout/suppression de programmes*. Repérez *Celestia* dans la liste qui apparaît et cliquez sur le bouton *supprimer***.** Pour les utilisateurs Apple, Linux, Unix, suivez la procédure de désinstallation de votre système.

## **Opérations Générales et commandes clavier**

- Dans les sections suivantes, des images et des copies d'écran du programme sont affichées. Beaucoup d'images sont des graphiques en haute résolution qui ne font pas partie du programme téléchargé par défaut. Mais elles sont disponibles sur le forum de *Celestia* et d'autres sites en tant qu'addons. Donc, si votre version de *Celestia* n'affiche pas exactement les mêmes images, ne vous alarmez pas.
- Dans ce guide, beaucoup de commandes clavier seront mentionnées. Toutes les frappes de touche seront indiquées entre crochets droits **[]**. Puisque toutes les lettres sur un clavier moderne sont en majuscules, les frappes de touches seront aussi indiquées en majuscules. (Par exemple **[K]** signifie appuyez sur la touche **[K]** *sans* appuyer sur la touche [**Maj**] en même temps). Dans certains cas, il sera nécessaire d'appuyer en même temps sur la touche [**Maj**] (ou une autre). Dans ce cas, ce sera explicitement indiqué par la notation [**Maj + K**]. Certains signes du clavier français ne peuvent pas être atteints sans appuyer sur la touche [**Maj**]. Si par exemple on trouve la notation **[?]** il faudra effectivement appuyer en même temps sur la touche [**Maj**]. Quelques frappes nécessitent l'appui sur la touche [**Ctrl**] ou [**Alt**]. Dans ce cas, ce sera indiqué.
- À l'occasion, nous vous dirons : « Cliquez ici » pour lancer une scène dans *Celestia.* Il est *très* important de ne cliquer *qu'une seule fois*. Cliquez 2 fois et vous risquez de lancer 2 fois un programme tellement gourmand en ressources que vous risquez de bloquer l'ordinateur ou le ralentir de façon drastique.
- Notez aussi que dans Microsoft Word, il vous faudra peut-être maintenir la touche **[Ctrl]** pendant que vous cliquez à l'endroit indiqué. Pour l'éviter voyez l'astuce décrite [ici](http://support.microsoft.com/kb/829072).

Pour lancer *Celestia,* double-cliquez sur son icône sur le bureau ou bien cliquez *une fois* dans le menu "*Tous les programmes*" qui s'ouvre quand vous cliquez sur le bouton *démarrer*. Le logiciel se charge

(ça peut prendre jusqu'à 20 secondes) et vous positionne dans l'espace. La beauté de *Celestia* est sa précision. L'image qui apparaît devant vous est exactement celle que vous verriez si vous étiez réellement positionné dans l'espace à l'intérieur d'un vaisseau spatial à cet endroit et à ce moment précis en regardant par la vitre avant de votre vaisseau. En d'autres mots, la Terre, Mars et toutes les planètes, satellites, étoiles et vaisseaux visibles sur votre écran sont réellement placés dans l'espace à l'endroit où *Celestia* les y a mis.

*L'écran d'ouverture*

*Figure 1 – La Terre*

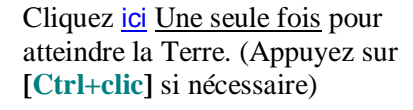

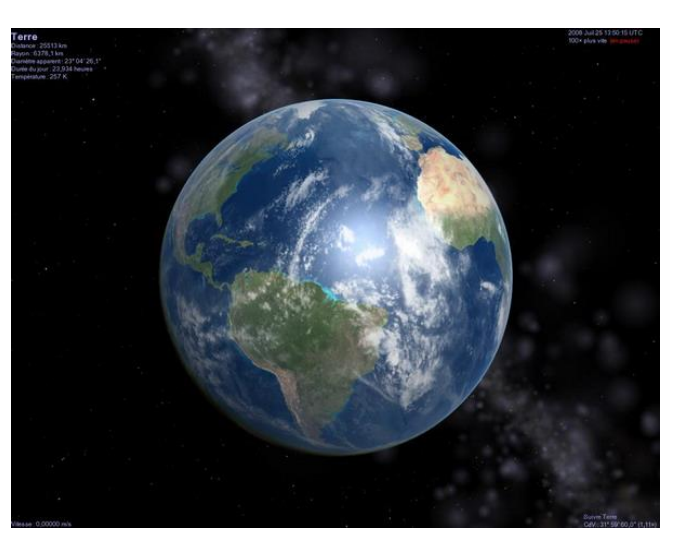

La Terre tourne sans arrêt sur son axe et change sans cesse de position. Par conséquent les copies d'écran ci-dessus peuvent être identiques ou non à ce que vous voyez quand vous ouvrez *Celestia*. De toute façon, ça doit y ressembler.

Agrandissez votre écran en cliquant sur le bouton du milieu en haut à droite de la barre de titre (système Windows) ou en appliquant la technique adéquate pour MAC ou Linux.

Dans le coin en haut à gauche de l'écran vous verrez des informations sur votre cible (la Terre). Sinon pressez une fois la touche [**V**] sur le clavier. **Distance** vous indique la distance à votre point de vue depuis la *surface* de l'objet. Le **Rayon** de l'objet est donné en kilomètres. Le **Diamètre apparent** est une valeur en degrés qui représente la taille de l'objet vu de votre position. Si vous vous approchez ou vous vous éloignez, le diamètre apparent sera respectivement plus grand ou plus petit. L'**angle de phase** est l'angle de réflexion de la lumière à partir de l'objet. Si l'angle est 0°, le Soleil est directement derrière vous et la lumière n'est pas déviée. Un angle de 90° indique que le Soleil est à 90° sur votre gauche ou sur votre droite. La **Période de rotation** est en heures et la **Température** de l'objet est en degrés kelvin.

Votre **Vitesse** dans l'espace est reportée en bas à gauche de l'écran. Pour l'instant votre vaisseau est à l'arrêt (par rapport à la Terre) et votre vitesse est donc nulle (zéro). Quand nous commencerons à bouger, c'est ici qu'on verra notre vitesse.

En haut à droite nous voyons la date et l'heure courantes. En astronomie, le temps est donné en Temps Universel Coordonné (UTC) souvent désigné par Temps Moyen de Greenwich ou plutôt Temps du Méridien de Greenwich (GMT), et c'est celui que *Celestia* utilise par défaut. La date et l'heure sont au format (Année, Mois, jour, Heures : Minutes : secondes). Ainsi **2008 Jul 25 14:10:06 UTC** signifie le 25 juillet 2008 à 14h 10mn et 06s. Si vous trouvez que c'est plus pratique, vous pouvez dérouler le menu *Temps* en haut de l'écran du programme et choisir *heure locale* à la place. *Celestia* peut aussi accélérer ou ralentir le temps ou bien se déplacer vers le passé ou le futur par une simple pression de touche. Par exemple, lors de la scène d'ouverture, vous voyer le programme défiler **100x plus vite**.

En bas à droite un message vous dit : « **Suivre Terre »**. Où qu'elle aille, vous y allez aussi. Bien qu'en fait la Terre se déplace rapidement dans l'espace, vous vous déplacez avec elle.

# **Champ de Vision (CdV)**

## **Raccourcis : [Maj+drag gauche] ou [,] ou [.]**

Sous le texte **Suivre Terre** vous avez les réglages de votre **Champ de vision** ou "**CdV**". **C'est** la portion du ciel que vous voyez. *Celestia* démarre avec un CdV calculé en fonction de la taille et des réglages de résolution de l'écran. Cela va de 15° à 45° ce qui signifie que votre écran affiche 15° à 45° du ciel. La plupart des gens on un champ visuel total de 120°. Cependant vous pouvez facilement changer le CdV en maintenant la touche [**Maj**] enfoncée ainsi que le bouton gauche de la souris et en déplaçant la souris en **avant** ou en **arrière**. Essayez. Au fur et à mesure que le CdV diminue, la scène grossit. C'est comme le grossissement d'un télescope. Vous pouvez aussi presser la touche **[ , ]** ou **[ . ]** pour changer le CdV avec le clavier. Augmenter le CdV permet d'élargir les objets lointains tout en gardant la planète en avant-plan. Généralement un CdV entre 25° et 35° présente une vue du ciel qui montre les objets à peu près à la taille où vous les voyez dans l'espace. Si vous voulez revenir au CdV par défaut cliquez une fois avec la molette de la souris si vous en disposez. Notez que si vous redimensionnez la fenêtre du programme en faisant glisser ses bordures, *Celestia* changera le CdV en fonction de sa nouvelle taille.

Vous pouvez demander à *Celestia* de lancer le programme avec un CdV de départ particulier, au lieu de le faire calculer en fonction des réglages de votre écran. Pour cela, localisez le fichier nommé "**start\_fr.cel**", qui se trouve dans le répertoire "**locale**" de *Celestia*. [**Clic-droit]** dessus et choisissez l'option "*ouvrir avec…*". Dans la liste des programmes qui apparaissent, sélectionnez un éditeur de texte tel que *Notepad* (évitez *Wordpad* qui pourrait ajouter des indications de mise en forme illisibles par *Celestia*). Le fichier **start.cel** s'ouvre avec une belle liste de lignes de commandes (en anglais). Repérez la ligne :

**# set {name "FOV" value 25.0}**

Supprimez le # devant la ligne et remplacez éventuellement **25.0** par la valeur que vous voulez. Par exemple

**set {name "FOV" value 30.0}** donne un champ de 30° ce qui correspond à ce que vous voyez à l'œil nu en regardant la Lune.

*Figure 2 – Cliquez [ici](cel://Follow/Sol:Earth/2003-01-13T11:39:23.99999?x=zBqC+9Qn3fz5/////////w&y=9JnV+EXl9P///////////w&z=oG1va514pL7x/////////w&ow=0.959929&ox=-0.020514&oy=0.274765&oz=0.051176&select=Sol:Earth&fov=45.000023&ts=0.000000<d=0&p=0&rf=57239&lm=0&ver=2) pour visiter*

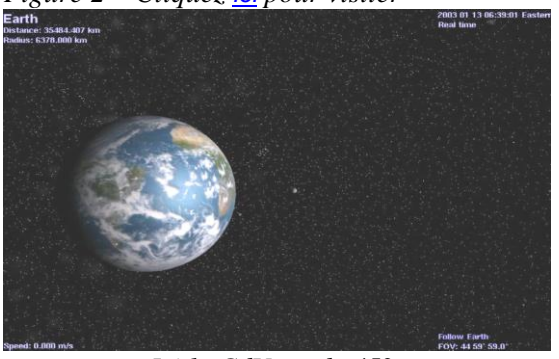

*Ici le CdV est de 45°. Notez la taille de la Lune derrière la Terre*

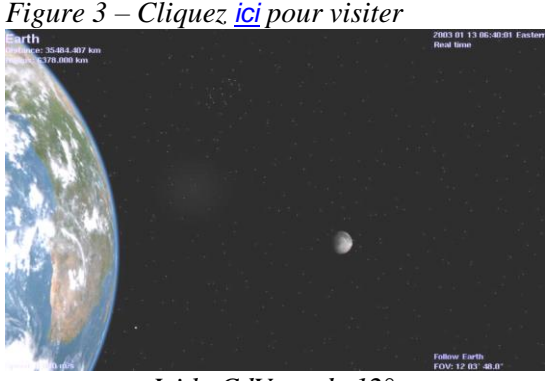

*Ici le CdV est de 12°. La Terre et la Lune sont agrandies*

## **Rendu et Résolution**

## <span id="page-17-0"></span>**Raccourcis : [Ctrl+V], [Menu Rendu].**

Celestia est un logiciel de tracé et de rendu graphique sophistiqué qui affiche les objets en utilisant une base de données de "**modèles**". Il habille ensuite ces modèles avec des images et des textures variées.

On peut utiliser trois niveaux de texture. Ce sont les textures "**Haute résolution**" (**hires**), **Moyenne résolution** (**medres**), et **Basse résolution** (**lores**). On peut trouver ces textures dans le répertoire principal de *Celestia*, à l'intérieur d'un sous-répertoire nommé "**textures**" (qui contient lui-même des répertoires nommés **hires, medres et lores**). Les Modèles se trouvent dans le répertoire **models**.

*Celestia* peut aussi contenir des fichiers personnalisés qui sont des modèles, des textures ou du code, offerts aux utilisateurs par les concepteurs de *Celestia*. Ces addons sont placés de manière typique dans un répertoire nommé "**extras**". Chaque addon peut se trouver dans son propre sous-répertoire dans le répertoire **extras** et peut contenir ses modèles et textures particulières.

Le niveau et la méthode de tracé/rendu que *Celestia* peut utiliser sont déterminés par les circuits graphiques de l'ordinateur. Tous les ordinateurs en possèdent mais il en existe plusieurs modèles. Certaines "cartes graphiques" sont intégrées aux circuits de base de l'ordinateur et ont généralement des capacités modestes. D'autres cartes sont ajoutées séparément par les utilisateurs et peuvent atteindre plusieurs centaines d'euros. (Mais avec de meilleures performances).

Toutes les cartes graphiques sont programmables, ce qui signifie qu'un petit programme (appelé pilote ou driver vidéo) contrôle ce que fait la carte. Évidemment, ce pilote est fourni avec votre ordinateur quand vous l'achetez. Cependant les concepteurs des cartes vidéo réécrivent sans cesse le code de ces pilotes, ce qui améliore la performance de votre carte graphique sans avoir besoin d'en racheter une. Pour jouer à quelques jeux récents, des drivers vidéo à jour sont une OBLIGATION. Pour les obtenir, il suffit d'aller sur le site web du fabricant de votre carte ou de votre ordinateur et de télécharger et d'installer les derniers drivers (pilotes) de votre carte graphique. Ils sont gratuits.

Pour mettre à jour un pilote graphique, vous devez d'abord connaître le modèle de votre carte graphique. Dans Windows, ouvrez le *panneau de configuration* (à partir du bouton *démarrer*), choisissez *système* puis *matériel* et *Gestionnaire de périphériques*. La liste des composants de votre ordinateur apparaît. Choisissez *Cartes graphiques* et en cliquant le (+) qui apparaît à côté. Vous verrez le nom de votre carte graphique. Cela fait, allez sur le site de votre fabricant d'ordinateur (HP, Apple, Dell etc.) et recherchez un lien du style **download graphic drivers**. Vous pouvez aussi aller sur le site du fabricant de votre carte vidéo (Nvidia, Ati, Radeon, Intel etc.) et télécharger les pilotes de là. Quelque part sur ces sites, vous pourrez trouver des instructions sur la façon d'installer les nouveaux pilotes sur votre ordinateur. Si vous êtes vraiment perdu, vous trouverez toujours quelqu'un qui sera ravi de télécharger les drivers pour vous et qui se fera un plaisir de vous les installer. Les forums peuvent aussi aider.

*Celestia* devinera le type de carte vidéo que vous avez et choisira la méthode de tracé qu'il estimera la meilleure pour elle. Donc, de ce point de vue, vous n'avez rien de spécial à faire.

*Celestia* vous donne la possibilité de compenser un peu les faibles performances de certaines cartes en vous permettant de choisir le niveau de rendu et la résolution des textures (haute, moyenne ou basse) que vous utiliserez. On peut sélectionner ses choix par une commande au clavier. Par exemple si vous

avez un ordinateur rapide avec une bonne carte vidéo, vous utiliserez les modèles et les textures avec la plus haute résolution que votre ordinateur peut supporter sans sacrifier les performances. A l'inverse, si votre système a une carte vidéo modeste, vous voudrez diminuer la résolution et/ou les options de rendu pour éviter de surcharger votre système.

### *Chemin de rendu vertex shading*

[**Ctrl+V**]. Le vertex shading est une technique de graphisme numérique qui crée sur les objets de *Celestia* de la brume, des ombres, des réflexions spéculaires sur l'eau ou la glace etc.… Pour voir ces effets vous devez avoir une carte graphique qui prenne en compte le shading à travers le processus OpenGL. A présent *Celestia* prend en compte le vertex shading automatiquement. Avec les cartes graphiques haut de gamme, *Celestia 1.6.0* vous propose plusieurs choix de vertex shading. Avec des cartes graphiques différentes vous pourrez avoir des choix de shading légèrement différents. Par exemple avec les cartes vidéo Nvidia, il y a 5 chemins de rendu possibles : *de base, multitexture, Programme de vertex Open GL, Programme de vertex Open GL / combiners Nvidia* et enfin *OpenGL*  2.0. En appuyant simultanément sur les touches  $[Ctrl+V]$  on parcourt de façon cyclique les choix précédents. Un message apparaît à l'écran qui indique le choix sélectionné.

Ces choix de rendu affecteront la vitesse à laquelle votre ordinateur pourra tracer la scène et la performance que vous constaterez. Le nombre de modes de rendu que vous pouvez parcourir avec [**Ctrl+V**] dépend de la carte graphique et du pilote que vous avez. Par défaut, *Celestia* détecte votre carte et démarre avec la meilleure qualité de rendu possible (habituellement OpenGL 2.0). Avec les touches [**Ctrl+V**] vous parcourez ces possibilités. Vous verrez des ombres de surface, des réflexions sur l'océan et une brume apparaîtra ou disparaîtra sur la Terre. Si vous avez une autre sorte de carte graphique, parcourez les choix que *Celestia* vous propose. Si vous n'avez pas de carte graphique du tout (ou plus exactement si votre ordinateur n'intègre qu'un processeur graphique minimal), les options *de base* ou *multitexture* pourraient être vos seuls choix.

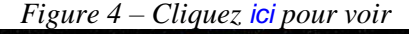

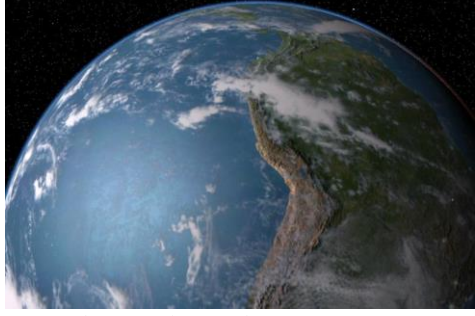

*Chemin de rendu Open GL 2.0*

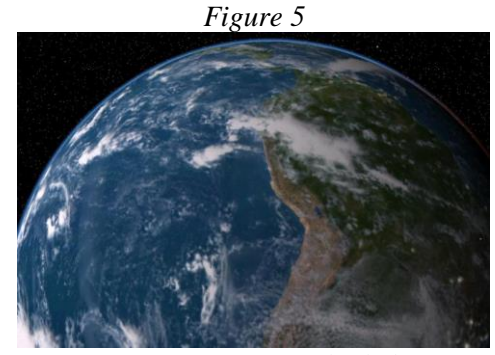

*Même scène avec rendu de base*

### *Résolution de textures*

[**Menu Rendu**]. Quand *Celestia* démarre pour la première fois il est en mode "**Textures en moyenne résolution**". On peut modifier cela en déroulant le menu [**Rendu**] en haut de l'écran. Sélectionnez [**Résolution des textures**] et choisissez **hautes** ou **basses**. *Celestia* se souviendra de votre choix à la prochaine ouverture.

 Notez bien que pour utiliser une texture en **haute** ou **basse** résolution, il faut que le fichier correspondant existe dans la base de *Celestia.* Les textures **Hires** et **Lores** ne sont pas toujours disponibles. Beaucoup de développeurs d'addons, par exemple, ne créent qu'une seule texture. Si l'image ne change pas quand vous appuyez sur les touches correspondantes, cela veut simplement dire qu'il n'y a pas de textures en plus haute ou plus basse résolution que *Celestia* pourrait utiliser.

 Régler la résolution est *primordial* pour profiter agréablement de *Celestia* si votre ordinateur ne possède qu'une faible capacité de rendu et que vous utilisiez des addons. Certains d'entre eux pourraient conduire au blocage de l'ordinateur en essayant d'utiliser les **textures en haute résolution**. Choisir **moyenne** ou **basse résolution** peut augmenter les performances (si ces textures sont disponibles). *Celestia* se souviendra du *dernier* niveau de texture choisi quand il sera lancé de nouveau.

#### *Images par seconde (IPS)*

Raccourci : [**`**]. Il est parfois utile de voir si votre carte vidéo se comporte plus ou moins bien face à certaines scènes de *Celestia*. Bien sûr, vous pouvez choisir l'option de textures en haute résolution pour voir si l'ordinateur se bloque ou bien activer la commande *IPS* (ou plus couramment FPS pour Frames Per Second). Pour cela appuyez sur la touche [**`**]. Sur un clavier français elle se trouve avec la touche 7 du pavé alphabétique et on l'atteint en pressant simultanément la touche **Alt-Gr** à droite de la barre d'espace. Pour compliquer un peu les choses cette combinaison de touches n'est pas prise en compte tant qu'on n'a pas appuyé sur une autre touche. Faites donc [**Alt-Gr + 7**] (une seule fois) et pressez deux fois la barre d'espace et vous verrez dans le coin en bas à gauche la mention **IPS,** suivie du nombre de fois par seconde que *Celestia* est capable de redessiner la scène que vous voyez à l'écran.

Pour animer une scène de façon réaliste, 6 FPS constituent un minimum. Par exemple, pour voir une planète tourner ou un vaisseau spatial qui se déplace dans l'espace, votre FPS doit être aussi élevé que possible. Des valeurs supérieures à 100 FPS sont possibles avec de coûteuses cartes graphiques. Si vous descendez sous les 6 images par seconde et que la scène est animée, elle vous apparaîtra saccadée. Nous vous recommandons alors d'essayer de sélectionner une plus faible résolution pour vos et de choisir des options de rendu différentes en appuyant sur les touches [**Ctrl+V**]. Pour que les effets de la nouvelle résolution sur les performances de *Celestia* se fassent sentir, il faut fermer puis rouvrir le programme.

## **Options d'affichage (menu Rendu)**

Quand vous ouvrez *Celestia* pour la première fois, vous devez préciser quelques options pour indiquer au logiciel comment il doit fonctionner. *Celestia* se rappellera ces réglages une fois qu'ils seront établis. Vous pourrez cependant avoir besoin de les modifier ou de les réinitialiser par la suite.

#### *Mode d'affichage*

Pour ouvrir le menu *Rendu*, [**clic-gauche]** sur le mot "*Rendu*" dans la barre de menus de *Celestia* et sélectionnez "*Choisir le mode d'affichage*" ou "*Mode plein écran*". Ce sont les instructions pour dire à *Celestia* de changer la résolution de l'écran. Sélectionnez d'abord "*Choisir le mode d'affichage*" pour choisir la taille d'écran que vous préférez. *"Mode fenêtré"* est le choix par défaut et fixe la résolution de l'écran à la valeur réglée pour votre affichage habituel. Par exemple, des ordinateurs assez anciens affichent une résolution de 1024 x 768 pixels, alors que les plus récents ou les portables sont plutôt réglés sur 1680 x 900 pixels ou davantage en couleurs 16 ou 32 bits. Pour savoir comment est réglé votre affichage, [**clic-droit**] sur le bureau, choisissez "*Propriétés*" et dans l'onglet "*paramètres*" et vous pourrez lire la résolution de l'écran.

Quand vous faites fonctionner *Celestia* en *mode fenêtré*, vous avez des bordures d'écran visibles, des ascenseurs et une barre de menu. Vous pouvez redimensionner la fenêtre en en faisant glisser les coins, la minimiser, permuter entre les programmes etc. Au contraire, si vous sélectionnez une résolution d'écran différente dans le menu déroulant, *Celestia* basculera immédiatement en *mode plein écran* avec cette résolution et occupera tout l'écran. La barre de menu, les ascenseurs, les bordures et les contrôles de la fenêtre auront disparu.

Les ordinateurs puissants avec des cartes graphiques modernes peuvent utiliser au mieux l'apparence détaillée offerte par la densité de petits pixels rapprochés et certains utilisateurs préfèrent regarder *Celestia* en mode plein écran, avec une taille de pixels inférieure (plus haute résolution). L'écran est dégagé et votre vue ressemble vraiment à celle d'un cockpit d'astronef.

Le mode plein écran présente quand même des inconvénients. D'abord pour accéder au menu, vous devez déplacer votre souris près du bord supérieur de l'écran et attendre que le menu apparaisse. Avec certaines cartes vidéo, l'écran entier peut devenir noir en attendant que le menu soit affiché. Ensuite certains modes graphiques ne sont pas prévus pour tous les moniteurs. Par exemple, si vous réglez la résolution à 1280x720 sur un moniteur CRT ordinaire, l'affichage sera distordu et les planètes ressembleront à des ellipses plutôt qu'à des sphères. Il faut savoir aussi que la capacité de *Celestia* à redessiner des scènes complexes à des résolutions diverses peut varier d'un système à l'autre. Des utilisateurs ont signalé des blocages et des plantages du programme pour certaines tailles d'affichage. Nous vous conseillons d'expérimenter et de choisir la résolution qui fonctionne le mieux pour vous.

[**Alt+Entrée**] est un raccourci clavier utile qui bascule entre le mode fenêtré et Plein Écran.

 Si vous êtes en mode *Plein Écran* et que vous voulez basculer vers un autre programme, appuyez simplement sur les touches [**Alt + Tab**] (système Windows).

## *Choix des options*

"*Options…*" est la troisième option du menu *Rendu*. C'est une option importante. Un [clic] sur cette option et la boîte de dialogue ci-contre s'ouvre et une liste de choix apparaît. Décider lesquels adopter est un choix personnel. Si votre ordinateur est assez récent, nous vous recommandons les options visibles sur l'image de droite et décrites ci-dessous. Si votre ordinateur est plus ancien ou trop lent, décochez quelques options comme suggéré dans la discussion suivante.

- Les raccourcis clavier des ces options sont indiqués ci-après entre crochets.
- Souvenez-vous aussi que *Celestia* mémorise les options choisies et que vous n'aurez pas à les resélectionner à chaque fois que vous lancerez le logiciel

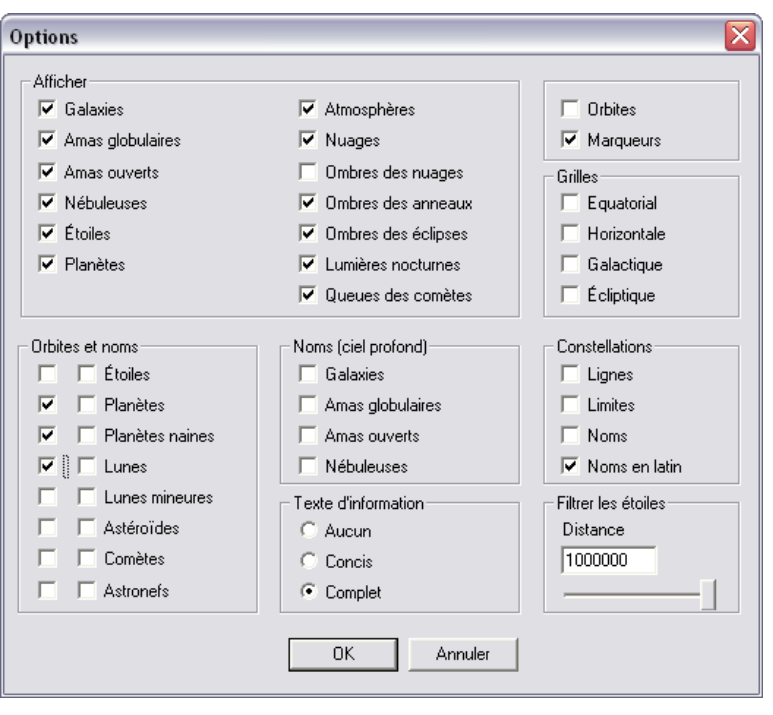

### *Galaxies*

**[U] {E} –** *Celestia* est fourni avec une base de données qui donne au logiciel la position et le type de plus de 10.000 galaxies du ciel nocturne. Quand cette option est activée par le menu Rendu ou en pressant la touche**[U]** , *Celestia* tracera dynamiquement chaque galaxie en fonction de son type et de sa

magnitude à la position qu'elle occupe réellement dans le ciel. Comme les galaxies sont des objets pâles et que la plupart ne sont pas visibles sans télescope, elles ne seront pas toutes les 10.000 affichées en même temps. **{E}** bascule l'affichage du nom des galaxies.

*Celestia* affichera aussi le large bandeau de brume étoilée connue sous le nom de *Voie Lactée*. En activant cette option, vous améliorerez de façon spectaculaire votre expérience dans *Celestia*. Vous pourrez alors admirer la Voie Lactée qui emplit le ciel ainsi que d'autres galaxies plus lointaines. Vous pourrez même naviguer jusqu'à elles avec votre astronef.

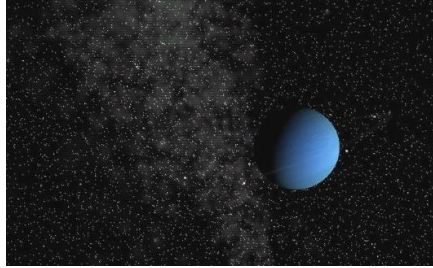

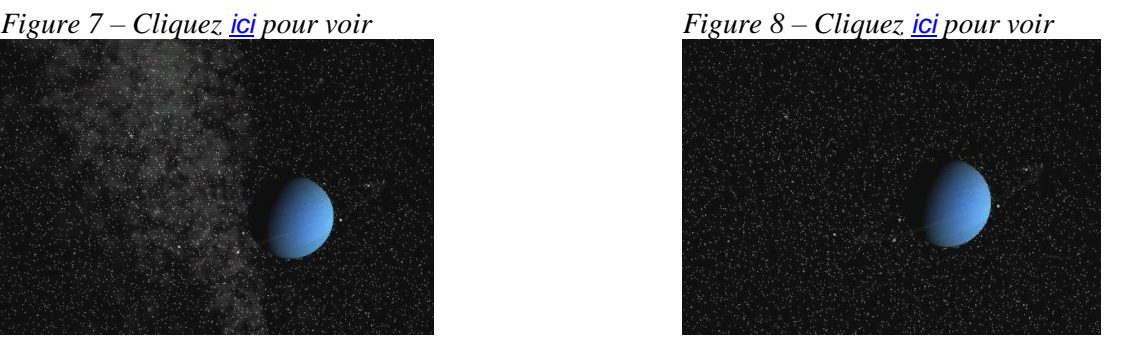

### *Luminosité des galaxies*

**[( ] ou [ )]** – Ces deux touches (parenthèses) permettent respectivement de diminuer ou d'augmenter la luminosité de toutes les galaxies, Voie Lactée comprise. En visitant des galaxies hors de la Voie Lactée, augmenter leur luminosité peut améliorer votre vision de galaxies lointaines en fonction de votre moniteur ou de l'éclairement de votre pièce. L'appui sur ces touches vous permet de réduire ou d'augmenter la luminosité sur 21 niveaux.

La luminosité des galaxies est contrôlée aussi par les touches de *Magnitudes automatiques* qui règlent la luminosité des étoiles (voir plus loin). En appuyant sur les touches "**[**" et "**]**" on augmente ou diminue aussi jusqu'à un certain point la luminosité des galaxies.

## *Amas globulaires*

**[ Shift+U ] {Shift+E}** Maintenant *Celestia 1.6.0* peut afficher des centaines d'amas globulaires, vastes groupes d'étoiles à la périphérie de la Voie Lactée. Beaucoup sont au-dessus ou au-dessous du plan du disque galactique. **] {Shift+E}** Bascule l'affichage du nom des amas globulaires. Pour voir un amas globulaire, cliquez **[ICI](cel://SyncOrbit/NGC%206139/2003-07-27T21:06:10.18037?x=AAAAAMAC5G4h8+gG&y=AAAAAABMhbyw9bbz/////w&z=AAAAAB4xizBfSOf//////w&ow=0.607786&ox=-0.357359&oy=-0.61296&oz=0.35661&select=NGC%206139&fov=45.7061&ts=1<d=0&p=0&rf=1105815&lm=16576&tsrc=0&ver=3).**

### *Amas ouverts*

**[ pas de raccourcis ]** les amas ouverts sont de petits groupe d'étoiles de forme diffuse. Il peuvent contenir seulement une trentaine d'étoiles ou être plus importants. Il y a plus de 1000 amas dans le voisinage de la Voie Lactée. Il n'y a pas d'amas ouverts dans la version de base de *Celestia 1.6.0* mais on peut en trouver comme addons à télécharger [ici](http://www.shatters.net/forum/download/file.php?id=291). Une fois décompressés et installés dans le répertoire "**extras**" de *Celestia* ,si dans la boîte **options** de rendu vous sélectionnez **Amas ouverts** dans le cadre **Afficher** et **Amas ouverts** dans le cadre Noms **(ciel profond)** vous pourrez voir l'emplacement de 1082 amas.

#### *Nébuleuses*

[**^**] – Sur le clavier français, il s'agit du signe qui se trouve sur la même touche que le **9** et qui s'obtient par combinaison avec la touche **Alt-Gr** Cette combinaison de touches active ou désactive les nébuleuses. Il est également possible de taper la touche à droite du '**P**' suivi d'une pression sur la barre d'espace. Pour l'instant toutes les nébuleuses dans *Celestia* sont des addons créés par des particuliers. Il y en a des douzaines disponibles en téléchargement depuis Celestia's add-on repository website à l'adresse :

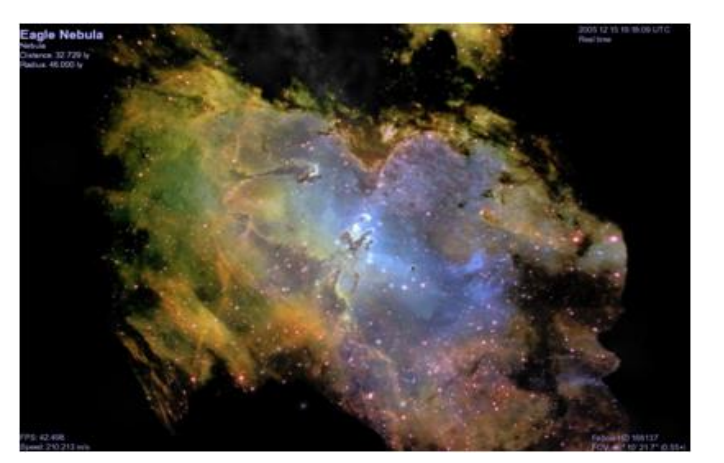

[http://www.celestiamotherlode.net](http://www.celestiamotherlode.net/).

*Fig. 9 – La nébuleuse de l'Aigle*

Pour les voir, vous devez d'abord les charger et les placer dans le répertoire **extras** avant de lancer *Celestia*.

Il n'y a pas de raccourci pour le nom des nébuleuses. Vous devez utiliser le menu Rendu pour ça.

## *Étoiles*

(**Pas de raccourci**) **{B}** – Montre le ciel rempli d'étoiles. Un élément essentiel de l'expérience avec *Celestia*. Il n'y a pas de raccourci pour l'affichage des étoiles mais la touche **{B}** permet d'afficher ou de cacher leurs noms.

*Celestia 1.6.0* affiche environ 150000 étoiles du catalogue Hipparcos qui contient des données précises. Il existe en outre des ensembles de données qui contiennent un à 2 millions d'étoiles. On peut les télécharger sur le site Celestia Motherlode.

### *Planètes*

(**Pas de raccourci**) **{P}** – Affiche toutes les **planètes** et **planètes naines** en modèles détaillés avec des textures colorées. La plupart sont issues de photos satellite précises des planètes. Normalement coché. la touche **{B}** permute l'affichage des noms

### *Atmosphères*

[**Ctrl+A**] est le raccourci pour activer ou non l'affichage d'une atmosphère colorée au-dessus de toutes les planètes et satellites qui en possèdent. Vous pourrez les voir de l'espace et même les traverser en volant. Le ciel s'illuminera. **Atmosphères** reproduit correctement la diffusion de la lumière et la brume atmosphérique. Le ciel va s'assombrir et virer de couleur en s'approchant du terminateur (limite du côté obscur). Il projettera aussi un éclat brillant sur les lunes et satellites à proximité.

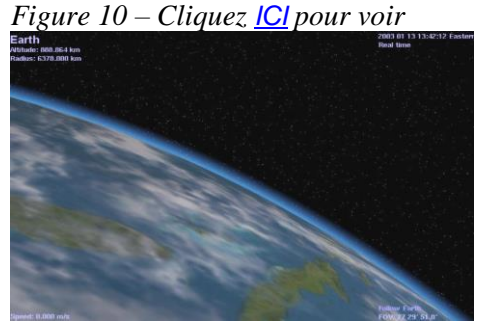

*Terre avec atmosphère active*

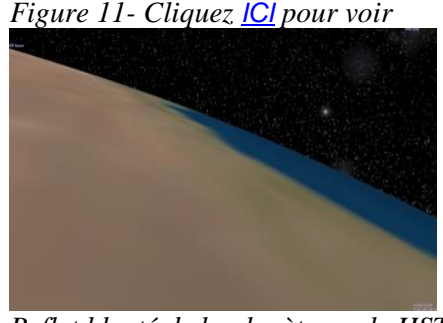

*Reflet bleuté de la planète sur le HST*

### *Nuages*

**[I] –** Certaines planètes de notre système solaire et beaucoup de planètes imaginaires créées par les utilisateurs de *Celestia* possèdent des nuages qui balayent leur surface. *Celestia* est un des seuls logiciels de simulation spatiale capable d'afficher des nuages et de les animer. *Celestia 1.6.1* qui projette même l'ombre des nuages sur le sol (voir section suivante). Il peut être utile à l'occasion de désactiver l'affichage des nuages pour mieux voir les détails de la surface. Les concepteurs d'addons peuvent aussi utiliser les textures de la couche de nuages pour ajouter de nouvelles couches de textures en plus des nuages. La touche **[I]** bascule l'affichage des nuages.

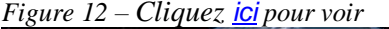

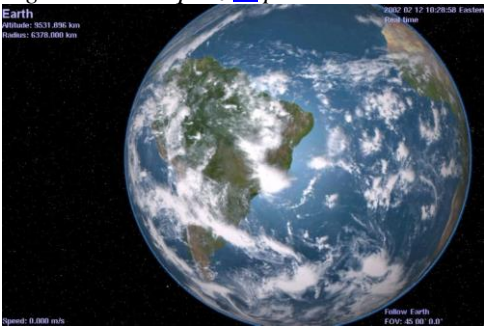

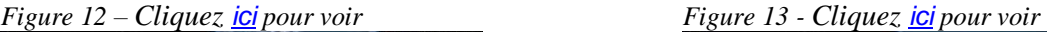

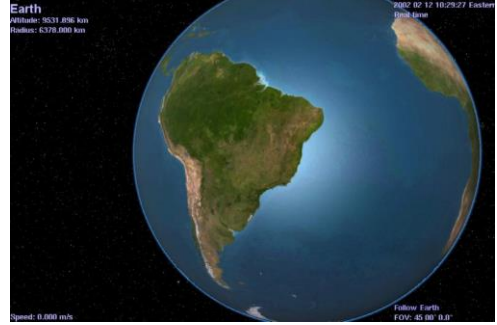

## *Ombre des nuages*

(**Pas de raccourci**) –Calcule et trace l'ombre des nuages sur la planète. Avec le mouvement des nuages, l'ombre court sur le sol. Cela ajoute du réalisme aux scènes, en particulier sur Terre.

 *Notez que cette fonction ne convient pas à toutes les planètes pourvues de nuages*. Jupiter, par exemple est couvert de nuages et quand l'ombre des nuages est active, la planète entière prend une teinte gris sombre peu naturelle. Pour l'instant nous vous recommandons d'utiliser l'ombre des nuages UNIQUEMENT pour la Terre et peut-être quelques planètes fictives créées par des concepteurs d'addons.

### *Ombre des anneaux*

**(Pas de raccourci) –** *Celestia* peut afficher en permanence la position de l'ombre qu'un anneau projette sur une planète et réciproquement l'ombre que la planète projette sur ses anneaux. C'est un effet dynamique et élégant.

*Figure 14*

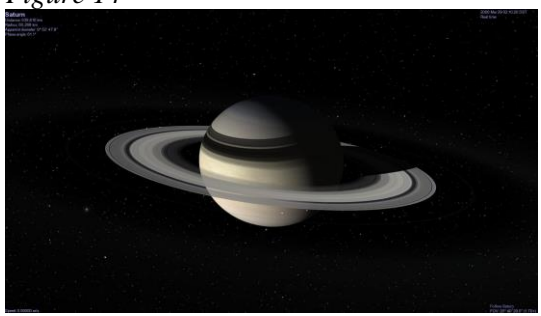

*Avec ombrage – Cliquez [ici](cel://Follow/Sol:Saturn/2006-03-29T06:10:15.98495?x=gKDS5yYqnHOj/////////w&y=0M0QOz74LcQB&z=ILkUUpvxqGyR/////////w&ow=0.630176&ox=0.148578&oy=-0.757161&oz=0.086660&select=Sol:Saturn&fov=20.674709&ts=1.000000<d=0&p=0&rf=57239&lm=0&ver=2) pour voir*

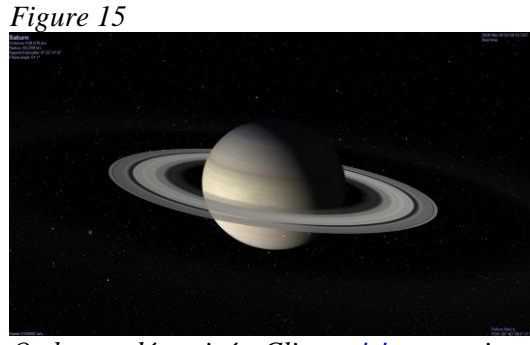

*Ombrage désactivé - Cliquez [ici](cel://Follow/Sol:Saturn/2006-03-29T06:10:44.06804?x=ACSNWLufmnOj/////////w&y=BEt/j1UNLsQB&z=IEyUCK4nqmyR/////////w&ow=0.630176&ox=0.148578&oy=-0.757161&oz=0.086660&select=Sol:Saturn&fov=20.674709&ts=1.000000<d=0&p=0&rf=53143&lm=0&ver=2) pour voir*

## *Ombre des éclipses*

**[Ctrl+E] –** *Celestia* peut calculer la position réelle qu'une lune ou une planète projette sur une planète ou une lune quand le corps céleste passe devant le Soleil (éclipse). En activant cette fonctionnalité, toutes les ombres seront affichées sur toutes les planètes et satellites quand une éclipse se produira. C'est une fonctionnalité élégante, en particulier si on observe les ombres multiples des satellites qui parcourent les mondes gazeux géants de Jupiter et de Saturne.

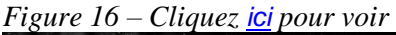

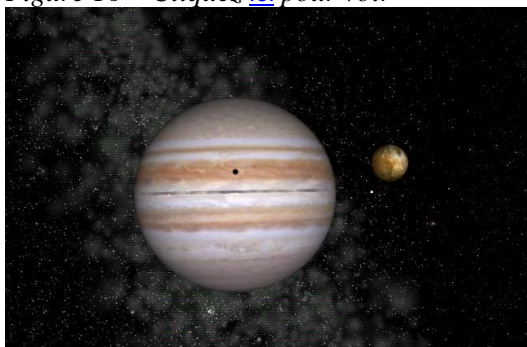

*Une éclipse de Io sur Jupiter*

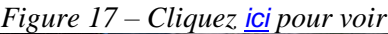

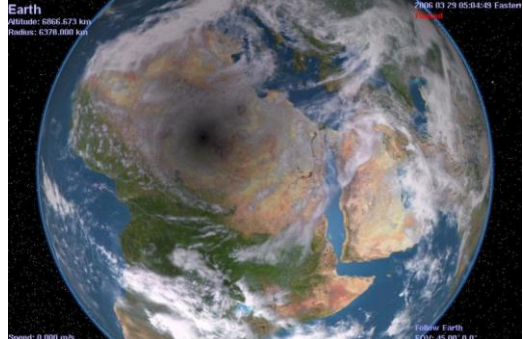

*Éclipse solaire totale sur l'Afrique, depuis l'Espace*

### *Lumières nocturnes*

**[Ctrl+L] –** *Celestia* peut illuminer le ciel nocturne. Des milliers de villes à travers les continents sont embrasées de lumières si brillantes qu'elles peuvent être vues clairement depuis l'espace à des centaines de kilomètres d'altitude. Avec cette option, *Celestia* ajoutera des lumières au spectacle nocturne vu de l'espace au-dessus de la Terre. Les textures de nuit sont aussi utilisées dans des addons pour montrer des cités imaginaires, des coulées de lave volcanique la nuit et même de brillantes aurores.

*Figure 18 – Cliquez [ici](cel://Follow/Sol:Earth/2006-03-29T00:48:05.34532?x=6NjgZruGVW3w/////////w&y=aebzLEB0qv///////////w&z=IAEfLzhStC4C&ow=0.344297&ox=0.116827&oy=0.929621&oz=0.060128&select=Sol:Earth&fov=28.591581&ts=1.000000<d=0&p=0&rf=57239&lm=0&ver=2) pour voir*

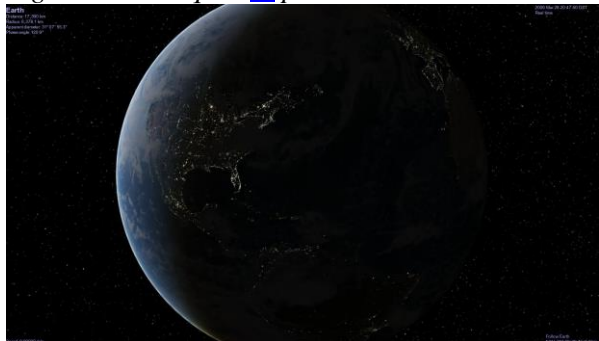

*La Terre avec les lumières nocturnes*

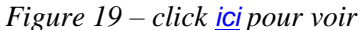

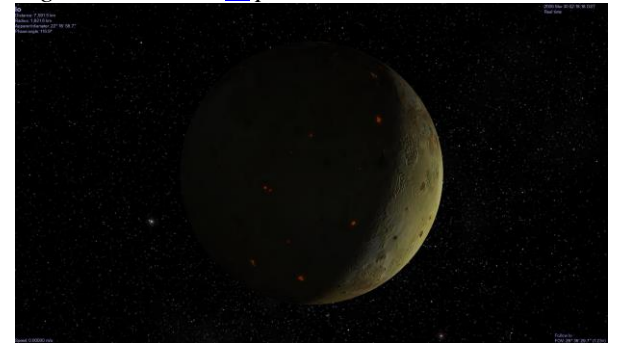

*Io et ses volcans rougeoyants* 

#### *Queues des comètes*

[**Ctrl+T**] Quand une comète est plus proche du Soleil que l'orbite de Jupiter (soit env. 5 ou 6 UA), *Celestia* placera avec précision derrière elle une queue gazeuse de taille et appropriée et toujours orientée dans la direction opposée au Soleil.

Cliquez [ici](cel://Follow/Sol:Venus/2002-02-12T09:47:57.05364?x=Pj/R+yr4TsQK&y=MLXWmy8xXVP//////////w&z=0DiTd4Fn6wkE&ow=0.982752&ox=0.184783&oy=-0.006932&oz=0.002259&select=Sol:Venus&fov=28.863497&ts=1.000000<d=0&p=0&rf=57239&lm=0&ver=2) pour voir *fig 20 –Vénus et la comète Ikay-Zhang en 2002*

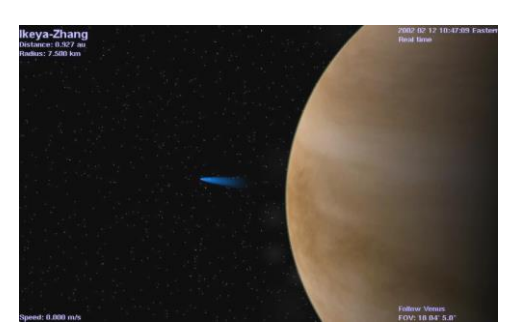

### *Grille équatoriale*

**[ ; ]** *Celestia* place une grille de coordonnées équatoriales à l'écran en montrant la position et la

direction dans laquelle vous regardez dans l'espace. La grille suit la convention standard *d'ascension droite* et de *déclinaison* utilisée en astronomie.

Par exemple, vous pouvez activer la grille momentanément pour identifier la direction d'un corps céleste dans *Celestia*, puis retourner vers votre télescope et l'orienter avec ces coordonnées. Vous pouvez aussi utiliser la grille pour décider où placer un addon ou bien localiser un objet dont vous connaissez les coordonnées

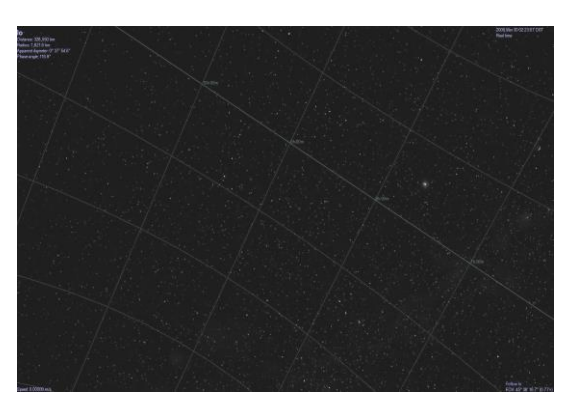

par une autre source. (Cliquez sur l'image pour voir)

## *Grille horizontale*

**[ pas de raccourci ]** *Celestia 1.6.0* trace une grille dont le plan fondamental est parallèle au plan horizontal de l'observateur et perpendiculaire à l'axe vertical. Cette grille mesure la hauteur au-dessus de l'horizon et l'azimut compté à partir du nord. La grille sera tracée pour chaque planète, lune ou astronef

Figure 22-cliquez *[ici](cel://Follow/Sol:Earth/2010-06-28T12:42:08.90767?x=Dc5ZR0cm8P///////////w&y=Gonurr3YIg&z=WPq8EsUdu////////////w&ow=0.130856&ox=0.11846&oy=0.960763&oz=0.213958&select=Sol:Earth:Paris&fov=95.3199&ts=1<d=0&p=0&rf=17096583&lm=128&tsrc=0&ver=3)*.

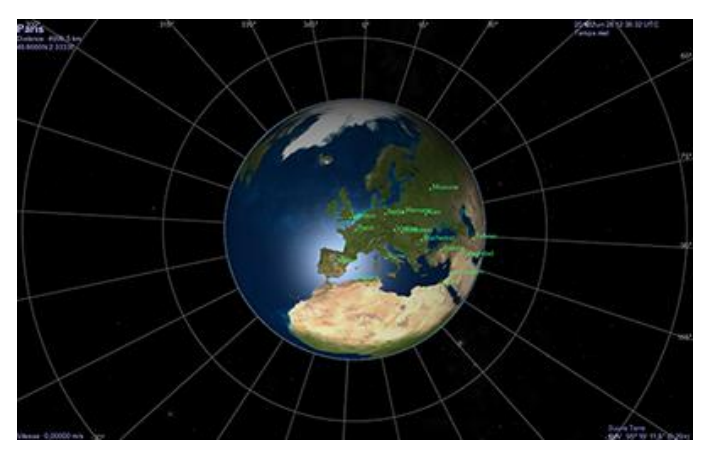

## *Grille galactique*

**[pas de raccourci]** *Celestia 1.6.0* trace une grille dont le plan fondamental est parallèle au plan du disque galactique.

Figure 23- cliquez *[ici](cel://Follow/Sol:Earth/2010-01-31T04:37:14.06471?x=AAAAAABwcMR/3+Km&y=AAAAAACQN+OKFaoTAQ&z=AAAAAACAOJZCxgnq8////w&ow=-0.0524831&ox=-0.501272&oy=0.86309&oz=0.0323696&select=Sol&fov=35.1604&ts=1<d=0&p=0&rf=4513687&lm=128&tsrc=0&ver=3)*.

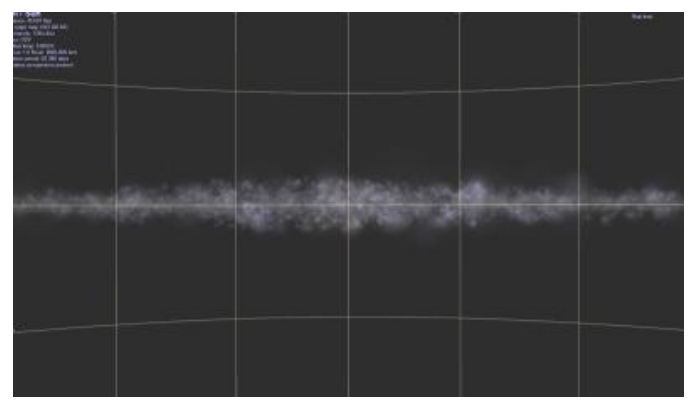

## *Grille écliptique*

**[ pas de raccourci]** *Celestia 1.6.0* trace une grille parallèle au plan de l'écliptique et de l'équateur du Soleil

Figure 24- cliquez *[ici](cel://Follow/Sol/2010-01-31T04:42:40.34039?x=AAg5rVLmhW3//////////w&y=cMMKYRNcZw&z=JAFU8ZZ+gf///////////w&ow=-0.705913&ox=-0.0019971&oy=-0.708296&oz=4.46005e-005&select=Sol&fov=35.1604&ts=1<d=0&p=0&rf=8707991&lm=128&tsrc=0&ver=3)*.

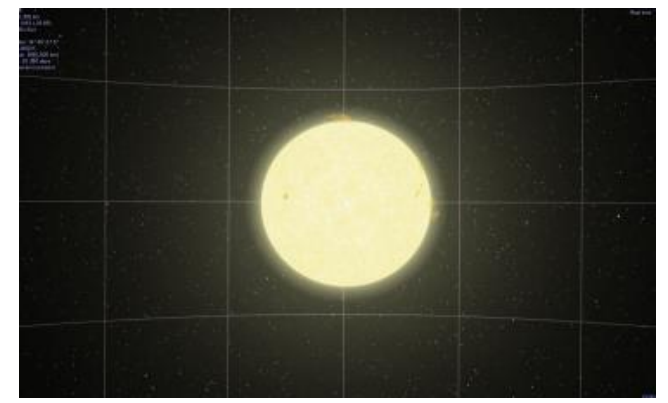

### *Orbites*

**[O] –** *Celestia* dessinera précisément le trajet qu'emprunte un objet tournant autour d'un autre corps. L'orbite sera tracée d'après les paramètres contenus dans la grande base de données des références de *Celestia*. En choisissant cette option vous afficherez les orbites de toutes étoiles binaires, planètes, lunes, comètes, astéroïdes et astronefs que vous déciderez. Pour choisir le type d'orbite que vous voulez, cochez les cases de votre choix dans le deuxième cadre de la fenêtre d'options.

Chaque orbite est dessinée dans une couleur différente. Pour l'instant les planètes et les planètes naines sont tracée avec des orbites en bleu mais cela devrait changer dans les prochaines versions de Celestia. Quand vous sélectionnez un objet, son orbite vire au rouge. Par exemple, si vous êtes centré sur Vénus et avez sélectionné les orbites des planètes, l'orbite de Vénus sera mise en évidence en rouge. Les orbites de toutes les autres planètes seront en bleu.

Les orbites sont parfaites pour voir la mécanique céleste du Système Solaire. Activez-les, éloignez-vous du Soleil et des planètes et regardez les orbites du dessus. Accélérez le temps (voir plus loin) et vous verrez l'alignement des planètes dans leur course autour du Soleil. Ou bien regardez l'orbite des satellites tournant autour d'une planète. La section **Orbites et noms** de la fenêtre **Options** vous permet d'activer ou de désactiver les différents types d'orbites en cochant ou décochant une case dans la boîte de dialogue.

*Notre "nouveau" Système Solaire avec les orbites des planètes et les "planètes naines" en temps accéléré. Les orbites inclinées sont celles de Pluton, Cérès, Eris et Makemake, nos quatre planètes naines. Appuyez sur [Maj+8] (au-dessus des lettres) pour sélectionner Neptune. Son orbite devient rouge.*

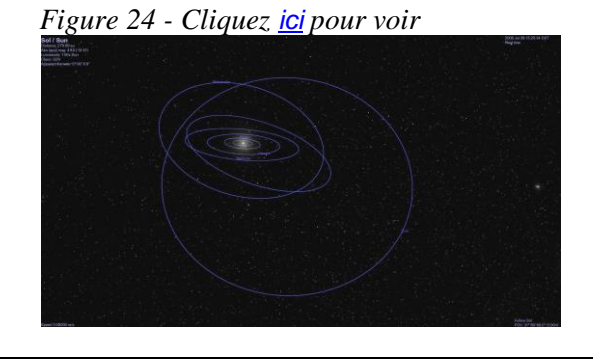

### *Marqueurs*

[**Ctrl+K**] et [**Ctrl+P**] – Lorsque l'option est activée par [**Ctrl+K**] *Celestia* trace une petite marque carrée sur tout objet (étoile, galaxie, planète, lune, astronef etc.…) que vous sélectionnez et marquez. Pour marquer un objet il suffit de le sélectionner d'un clic de souris de telle sorte que son nom apparaisse en haut à gauche de l'écran. Activez ensuite les marqueurs par [**Ctrl+K**]. Une marque rouge apparaît sur l'objet. Si vous sélectionnez un autre objet, la marque saute sur celui-ci.

Vous voudrez parfois qu'un objet reste marqué. Par

exemple vous voudriez peut-être traquer un astronef où qu'il aille dans l'espace, même si vous cliquez sur un autre objet. Pour marquer un objet de façon plus durable, sélectionnez-le, [**Clic-droit**] dessus et choisissez '*Marquer'* ou bien appuyez sur [**Ctrl**+**P**]. Une marque verte apparaît sur l'objet et restera là jusqu'à ce que vous désactiviez les marqueurs. Vous pouvez marquer autant d'objets que vous voulez.

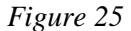

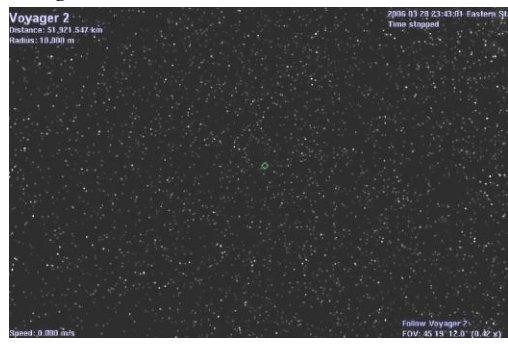

Pour démarquer un objet [**Clic-droit**] dessus et choisissez démarquer ou pressez [**Ctrl+P**] de nouveau. Pour démarquer tous les marqueurs, pressez de nouveau [**Ctrl+K**]. Les marqueurs sont très utiles pour rechercher un objet que vous avez perdu de vue dans l'espace ou pour mettre des objets en évidence de sorte que vous puissiez les repérer ensuite facilement. Par exemple marquez le vaisseau spatial Voyager 2 alors qu'il file tout seul hors du Système Solaire. Quel que soit l'endroit où vous errez dans l'espace, vous pourrez toujours le retrouver en faisant défiler l'écran pour retrouver son marqueur vert.

Toutes les marques sont effacées et remises à zéro quand on quitte le logiciel.

### *Orbites et noms*

La partie centrale de la boîte de dialogue *Options* fournit des cases à cocher pour afficher ou non les noms des planètes, des étoiles les plus importantes, des satellites (lunes), des galaxies, des nébuleuses etc.…, et de choisir les orbites que vous voulez faire afficher par *Celestia*. Cocher ou décocher les cases se fait sans ambiguïté.

 *Le nom et les orbites des objets lointains ne sont affichés que si l'on est assez près*. Il y a des centaines de milliers d'étoiles et 10.000 galaxies dans le ciel de *Celestia* et si l'affichage était activé pour tous ces objets, l'écran serait couvert de texte. Mais dès que vous vous approchez suffisamment d'un de ces objets, son nom et le tracé de son orbite apparaissent (si l'option est activée).

#### **Les raccourcis suivants activent ou désactivent les noms de ces objets**

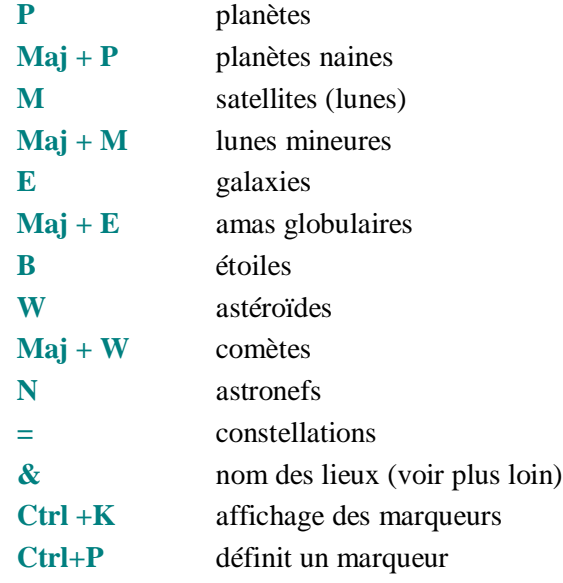

## *Texte d'information*

[**Ctrl+V**] Ce cadre permet de choisir la quantité d'information à afficher quand un objet est sélectionné. L'appui sur [**Ctrl+V**] permute le niveau d'information entre **aucun, concis** et **complet**.

### *Constellations*

**[ / ]** [**Ctrl+B**] [ **=** ] **–** Ces raccourcis correspondent respectivement à l'affichage du *dessin des constel-*

*lations*, des *limites des constellations* et du *nom des constellations.* Dans le menu *options,* on trouve également l'option de l'affichage du *nom des constellations en latin*. Si cette dernière case est décochée, le nom sera en français. Ces options sont utiles si vous voulez localiser une des 88 constellations du ciel et obtenir des informations à leur sujet.

Figure 26 – [Cliquez ici pour voir](cel://Follow/Sol:Earth/2003-01-28T21:44:59.96556?x=OAB1nF+vL1T2/////////w&y=E+3i3NwzbQ&z=QE61U4utjeHz/////////w&ow=0.038768&ox=-0.073054&oy=-0.992665&oz=-0.088182&select=Sol:Earth&fov=34.907467&ts=1.000000<d=0&p=0&rf=65439&lm=8&ver=2). Les constellations avec toutes les options actives. Depuis la Terre, le Soleil est "dans" le Capricorne.

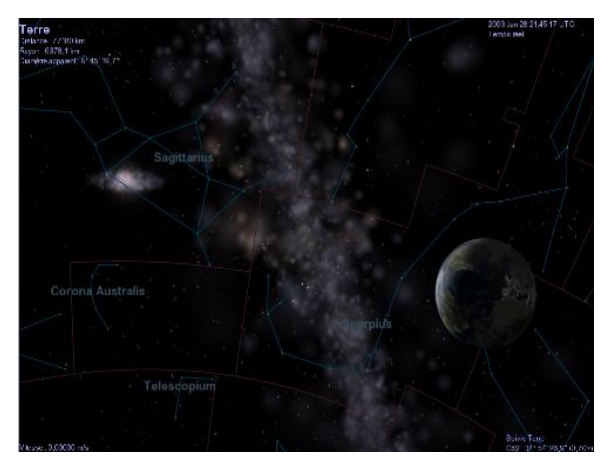

## *Filtrer les étoiles*

Ce curseur détermine combien d'étoiles *Celestia* affiche à la fois. Il règle la distance depuis votre point de vue en dessous de laquelle une étoile est affichée. Par défaut c'est 1.000.000 années lumières. Puisque le diamètre de notre galaxie (la Voie Lactée) est d'environ 100.000 AL, *Celestia* affichera toutes les étoiles de sa base de données pour cette valeur. Mais vous pouvez diminuer ce réglage et demander à *Celestia* de n'afficher que les étoiles les plus proches. Avec le curseur à 100, seules les étoiles à moins de 100 al seront affichées. Cela exige moins de puissance de calcul et peut accélérer l'affichage. Vous pouvez aussi avoir une raison scientifique de n'afficher que les étoiles les plus proches de vous. Évidemment le ciel paraîtra un peu vide si vous filtrez trop d'étoiles.

### *Points de repère*

**[&]** – Un menu séparé dans le menu principal *Rendu* de *Celestia* permet de repérer par une légende toutes les villes, observatoires, sites d'atterrissage, montagnes, mers, cratères, vallées, continents et autres, sur une planète ou un satellite, et d'afficher son nom à l'endroit où il se trouve. Pour activer cette possibilité, pressez la touche **[&].** *Celestia 1.6.0* contient une liste assez fournie de points de repères dès son installation sur votre ordinateur. Pour sélectionner les types de points de repère, utilisez le sousmenu *Points de repère* dans le menu *Rendu*. 3.08.31.05:08:01. Eactors 1

Les utilisateurs de *Celestia* continuent de développer de nouveaux fichiers de lieux. On y trouve les volcans terrestres, les limites des plaques tectoniques, les télescopes, les montagnes, les frontières politiques etc. Certains sont disponibles sur :

<http://www.shatters.net/~claurel/celestia/files/locations/> et sur le Celestia's add-on repository à l'adresse : <http://www.celestiamotherlode.net/index.html>.

Le forum contient aussi beaucoup de liens vers des fichiers de points de repère.

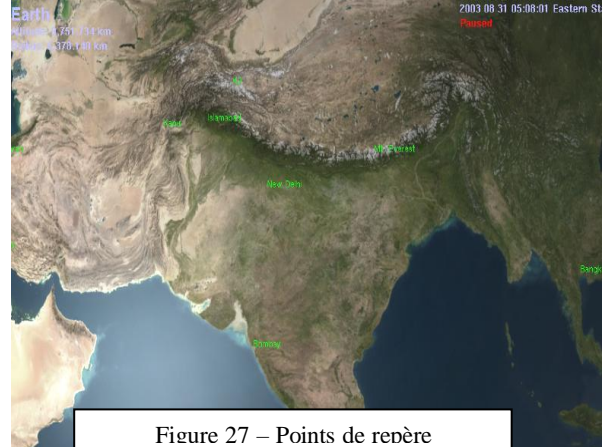

actifs

Pour les utiliser, il suffit de les télécharger (cherchez "*locations files*") et de les placer dans le répertoire "**extras**" de *Celestia*. Ils s'afficheront si l'option est activée.

 Quand vous observez une planète ou une lune de loin, seules les plus grands ou les plus importants points de repère sont affichés. Au fur et à mesure que vous approchez, il en apparaît davantage. Pour modifier la distance à laquelle une étiquette particulière apparaît, déplacez le curseur "*taille minimum des points de repère*" dans le sous-menu "*Points de repère*".

On peut également appliquer des *marqueurs* sur les points de repère. Pour marquer un point de repère, sélectionnez-le par son nom (voir ci-dessous) puis appuyez sur **[Ctrl+K]** pour activer le marqueur.

*Les points de repère doivent être sélectionnés en entrant leur nom*. (Voir plus loin le chapitre *:* Sélection des objets par leur nom ). En général vous devez entrer le nom de la planète ou de la lune où se trouve le point de repère que vous cherchez ainsi que le nom du point de repère lui-même. Par exemple pour repérer et aller à **Paris** vous devez taper **[Entrée**], et dans la fenêtre de sélection qui apparaît en bas de l'écran, tapez **« Terre/Paris »** ou carrément **« Soleil/Terre/Paris »** si vous êtes en dehors du Système Solaire. Une fois le nom tapé, pressez [**Entrée**] de nouveau puis [**G**] pour y aller. *Celestia* vous positionnera directement au-dessus de Paris.

 **Attention** : les noms de villes ne sont pas traduits en français et vous devrez taper London pour Londres.

## *Étoiles Visibles*

{ **[** } ou { **]** } – Dans le menu *Rendu* choisissez "*Affichez plus (ou moins) d'étoiles*" ou utilisez les raccourcis clavier. Comme pour le filtre d'étoile vu plus haut, *Celestia* limite le nombre d'étoiles affichées mais au lieu de se baser sur la distance, le contrôle se fait en fonction de la magnitude apparente (la luminosité visible d'où on se trouve). À la surface de la Terre, on voit généralement les étoiles jusqu'à la magnitude +6.0. Plus le nombre est faible (et même négatif), et plus l'étoile est brillante. En fixant cette option à la magnitude 6.0, on a donc une vue réaliste du ciel vu de la Terre par une nuit sans nuage avec seulement environ 3000 étoiles visibles. Cependant, si vous habitez une station spatiale hors de l'atmosphère terrestre vous pouvez voir les étoiles à l'œil nu jusqu'à la magnitude 8.0. Comme il y a davantage d'étoiles dans le ciel, beaucoup d'utilisateurs de *Celestia* préfèrent un réglage de 8.0 à +10.0. Les raccourcis clavier sont très utiles ici. Essayez un utilisant "**[**" (combinaison avec **Alt-Gr**) pour diminuer la magnitude limite (moins d'étoiles visibles) et "**]**" pour l'augmenter (plus d'étoiles visibles). Notez qu'en affichant plus ou moins d'étoiles, vous modifiez la quantité d'information que *Celestia* doit traiter par seconde. Si vous constatez une baisse de performances, réduisez le nombre d'étoiles.

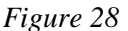

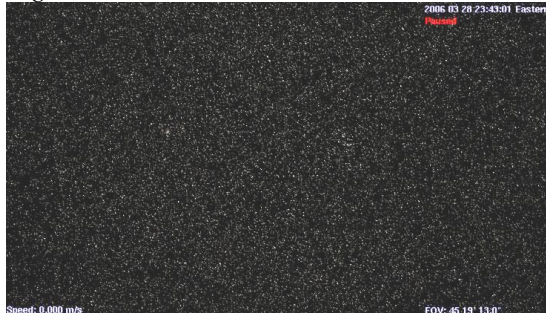

*Magnitude limite des étoiles de 7.5*

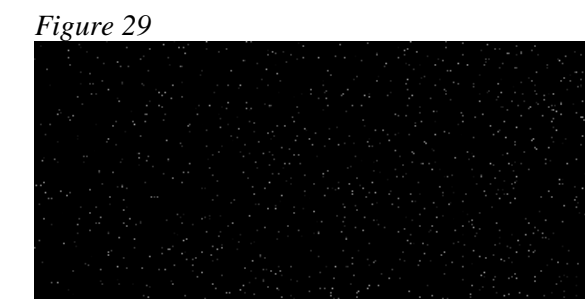

*Même scène avec magnitude limite de 15.0*

### *Magnitudes automatiques*

[**Ctrl**+**Y]** – La version de base de *Celestia* contient environ 100.000 étoiles jusqu'à la magnitude 15.0 visibles dans le voisinage de la Terre. Un réglage de 10.0 ou plus reproduit la vue qu'on a dans un télescope. Cependant des millions d'étoiles ont été recensées par les astronomes et si vous voulez, vous pouvez télécharger une base de données d'étoiles depuis le Celestia add-on repository qui contient plus de 2.100.000 étoiles. Vous pouvez le trouver *[ici](http://www.celestiamotherlode.net/catalog/extrasolar_stars.php)* ainsi qu'une base de données de 1 million d'étoiles.

Pour utiliser ce gros fichier d'étoiles, vous devez changer son nom en "**stars.dat**", et le placer dans le répertoire **data** de *Celestia* (sauvegardez le fichier original ailleurs à une place sure). Lancez ensuite *Celestia*. Si vous avez à la fois le gros fichier d'étoiles et que vous avez fixé la magnitude limite au maximum de 15.0, le ciel sera embrasé d'étoiles. *Notez que cela risque de ralentir beaucoup l'ordinateur*. A vous de voir.

Heureusement, *Celestia* vous aide à définir des magnitudes cohérentes grâce à une fonction appelée *Magnitudes automatiques*. Pour l'activer, sélectionnez-la dans le menu *Rendu* ou appuyez sur [**Ctrl**+**Y]**. Pour la désactiver, pressez de nouveau ces touches. Quand l'option *Magnitudes automatiques* est active, *Celestia* calcule automatiquement la magnitude pour garder une étendue visuelle raisonnable quand vous changez votre champ de vision (CdV). Par exemple si vous zoomez, cette fonction ajoutera automatiquement des étoiles faibles pour garder constant le nombre d'étoiles visibles. Elle limitera aussi vos magnitudes limites à une étendue comprise en 6.0 et 12.0. Un message à l'écran vous préviendra des changements. La magnitude automatique est très utile si vous changez souvent votre CdV en zoomant d'avant en arrière. Nous vous recommandons de la laisser toujours activée.

*Magnitudes automatiques* contrôle aussi la luminosité des galaxies. Quand vous approchez ou quittez une galaxie, sa luminosité apparente change pour simuler ce que verraient vos yeux dans l'espace profond.

### *Style des étoiles*

**[Ctrl+S]** – *Celestia* peut afficher les étoiles comme *points flous*, *points* ou *disques à l'échelle*. Ce qui rend le mieux est une affaire de goût personnel et dépend de la résolution de votre moniteur.

En général, un *disque à l'échelle* se présente comme un disque circulaire remarquable dont la taille et le diamètre varient en fonction de la taille réelle, de la magnitude et de la distance de l'étoile par rapport à vous. Par exemple une géante rouge brillante près de la Terre présentera un disque rougeâtre plus large dans le ciel avec cette option activée, alors qu'un plus petit soleil jaune de la série principale apparaîtra avec un disque plus petit et plus pâle. Les disques à l'échelle ne sont pas faits pour simuler l'apparence réelle dans le ciel. Ils servent plutôt à repérer les étoiles par type et magnitude.

Les **Points flous** reprennent une approche semblable mais dessinent des points plus petits et plus réalistes qui varient en taille et en luminosité. Ce choix est particulièrement bien adapté à des projecteurs ou des moniteurs LCD. En effet les points flous sont plus gros et plus brillants que de vrais points et plus faciles à voir sur un écran LCD.

L'affichage en *points* dessine à l'écran des points de luminosité variée. C'est le choix préféré de certains utilisateurs qui possèdent des moniteurs haute-résolution. Sélectionner *Points* peut aussi faire fonctionner *Celestia* plus vite. Cependant, puisque les points sont plus petits et moins brillants, vous devez vous trouver dans une pièce assez sombre quand vous utilisez cette option.

Vous pouvez parcourir cycliquement les trois styles d'étoiles avec [**Ctrl+S**] ou définir le style par le sous-menu *style des étoiles* du menu *Rendu*.

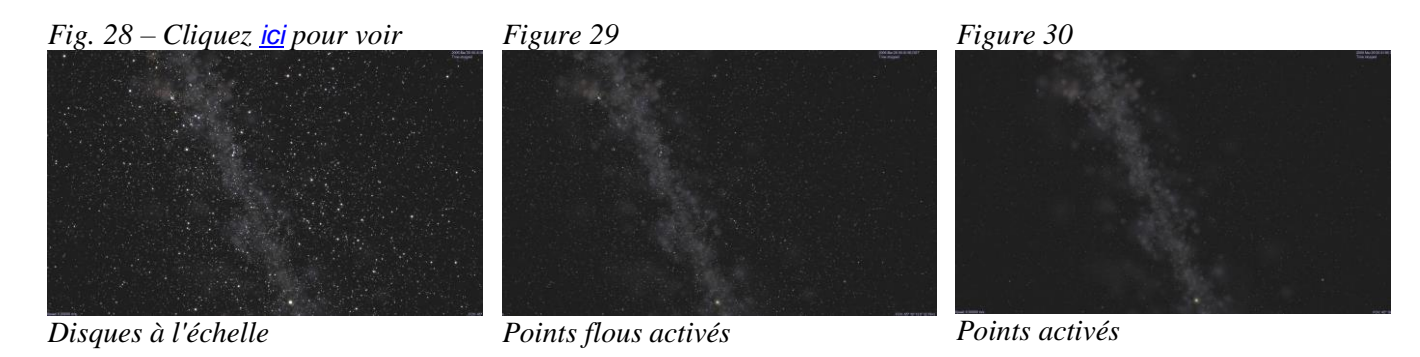

## *Étoiles par température*

[**%**] Uniquement accessible par le clavier, ce contrôle permute l'apparence des étoiles en accentuant leur couleur de classe spectrale. Par exemple les étoile de type M sont rouges. En appuyant sur [**%**] toutes les étoiles M de la scène seront encore plus rouges. Les étoiles 'O' (étoiles bleues) seront encore plus bleues etc. Ceci peut vous aider à localiser visuellement des étoiles d'une classe spectrale particulière.

## *Lumière ambiante*

[**{** ] ou [ **}**] - Dans le menu *Rendu* sélectionnez "*Lumière ambiante*". Puisque l'espace est pratiquement vide il y a très peu de lumière diffusée et les ombres sont complètement noires. Vous pouvez régler le niveau de lumière ambiante sur "*aucune*" pour simuler une vue réaliste de l'espace. *Nous vous le recommandons comme réglage par défaut.* Cependant, il est des cas où un peu de lumière supplémentaire est utile ou simplement plus esthétique. Allez voir le côté obscur de n'importe quelle planète et ajustez le niveau de lumière ambiante avec *aucune*, *basse*, puis *moyenne*. Vous découvrirez que la partie sombre de la planète s'éclairera d'un peu de lumière diffuse. Un peu de lumière supplémentaire est utile aussi pour observer les vaisseaux spatiaux. Quand ils sont dans l'ombre d'une planète, ils disparaissent complètement dans l'ombre. Une lumière ambiante basse ou moyenne permet de mieux les suivre. Utilisez le clavier avec [ **{** ] ou [ **}** ] pour régler finement la lumière ambiante sur une des 21 valeurs possibles.

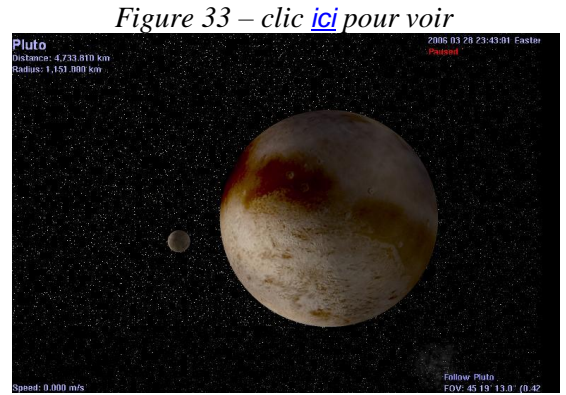

*Pluton et Charon avec une lumière ambiante*

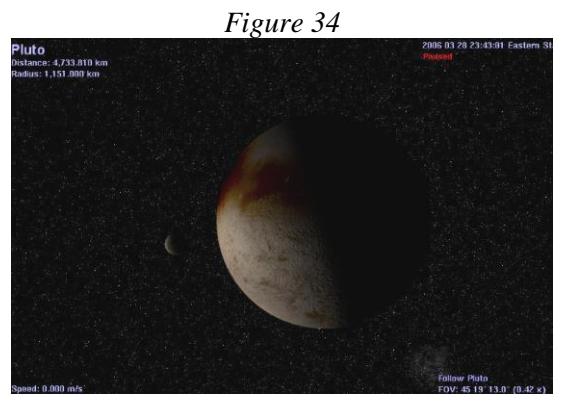

*La même avec la lumière ambiante sur bas.*

### *Anticrénelage*

[**Ctrl**+**X**] - Sélectionnez "*Anticrénelage*" dans le menu *Rendu*. Cela oblige *Celestia* à utiliser des techniques de lissage des lignes affichées à l'écran. En général, l'anticrénelage lisse les lignes qui dessinent les bords anguleux des astronefs, des orbites et du tracé des constellations.

 Vous trouverez une liste imprimable des raccourcis utilisés pour activer ou désactiver les fonctions cidessus, *ainsi que d'autres* [à la fin de ce document.](#page-60-0)

## **Menu contextuel (clic droit de la souris)**

Lorsque *Celestia* est lancé et que vous faites un clic droit sur un objet tel qu'une étoile, une planète, une lune, un astronef ou une comète, une liste de possibilités est présentée dans un menu. En voici la liste :

**Aller à, Suivre et Orbite synchrone** (voir [la section navigation](#page-40-0) dans les pages suivantes)

#### *Info*

*Celestia* contient des liens vers plusieurs sites web de référence. Par exemple *Celestia* se connecte sur le site "ninesplanets.org" (en anglais) pour fournir des informations sur les planètes du Système Solaire. Tous les objets ne sont pas liés à des sites d'information. C'est particulièrement le cas pour les addons créés par les utilisateurs.

#### *Vecteurs de référence*

Affiche des flèches et des grilles qui vous aident à identifier l'orientation de l'objet dans l'espace. *Celestia* enregistre ces options pour les réactiver la prochaine fois.

Les axes sont **X**, **Y** et **Z** qui sont respectivement représentés en rouge, vert et bleu

si on représente **X** par la direction du pouce de la **main gauche** et celle de **Z** par celle de l'index, on trouve la position de **Y** qui correspond à la direction du majeur replié à 90°.

- **Afficher les axes de l'objet** affiche trois flèches qui représentent la directions des coordonnées X, Y et Z de l'objet. **Z** pointe du centre vers le pôle nord. **X** pointe du centre vers le point de latitude  $0^{\circ}$  et longitude  $0^{\circ}$  et **Y** complète le repère comme indiqué ci-dessus.
- **Afficher les axes du repère** Similaire à la précédente. Dans ce cas Z est la direction du pôle écliptique nord, X est la direction du point vernal avec Y qui complète le système de la même façon que précédemment.

**Afficher la direction du soleil** – fait pointer une flèche vers le Soleil

**Afficher le vecteur de vitesse** – montre une flèche orientée dans la direction du mouvement de l'objet sur son orbite.

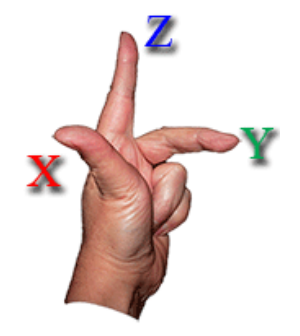

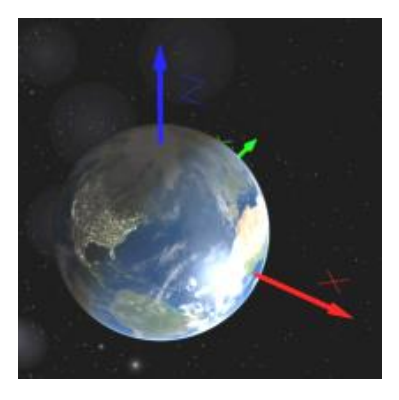

#### *Guide de l'utilisateur de Celestia page 35 sur* 63

**Afficher la grille planétographique** – place une grille de coordonnées sphériques graduée sur l'objet. (planète, lune, astronef, astéroïde ou comète). Mais pas sur les étoiles.

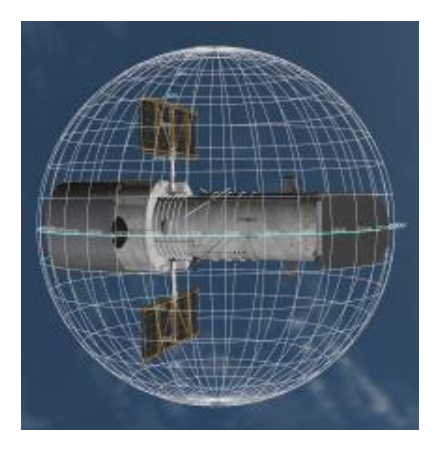

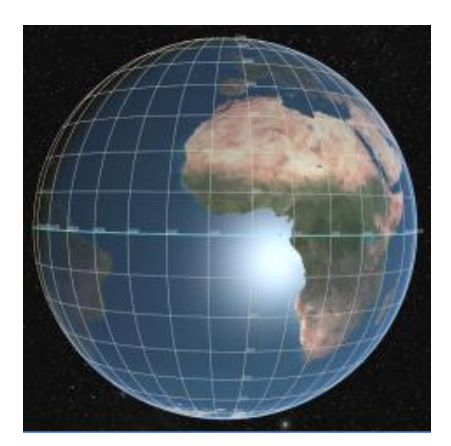

**Afficher le terminateur** – place une ligne jaune à la limite approximative de la limite entre le jour et la nuit. Cela peut être utile si on considère les saisons puisque le terminateur varie au cours de l'année. Aux équinoxes, il passe exactement aux pôles.

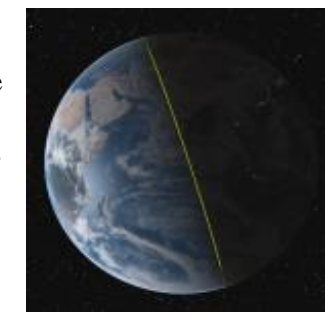

#### *Satellites*

Si un objet a des satellites naturels (lunes) ou artificiels en orbite et qu'ils sont identifiés en tant que tels (dans un fichier ssc) on pourra les afficher ici. Sélectionnez un satellite et tapez [**G**] pour y aller ou [**C**], [**F**], [**Y**] ou [**T]** pour le centrer, le suivre, se mettre en orbite synchrone ou le pister. Si un objet placé en orbite autour d'un autre n'est pas spécifiquement désigné comme satellite, *Celestia* suppose que c'est une lune et le considère ainsi dans le menu contextuel.

#### *Surfaces alternatives*

*Celestia* se présente avec une collection assez modeste de textures (fichiers graphiques) que le programme utilise pour tracer les surfaces des planètes, des lunes, des astéroïdes, des vaisseaux spatiaux etc. Un grand soin a été apporté dans *Celestia* pour inclure de véritables photographies complètes ou partielles de planètes ou de lunes. En ce sens, les images du logiciel sont d'une précision impressionnante.

Pourtant il existe des addons développés par des membres du forum ou d'autres, à télécharger sur de nombreux sites et qui définissent des *surfaces alternatives* pour beaucoup d'objets célestes. Vous pouvez par exemple demander à *Celestia* de charger une image de la Terre telle qu'elle apparaissait il y a quatre milliards d'années, juste après sa formation. Sa surface était couverte de cratères et de fleuves de lave. Une autre surface

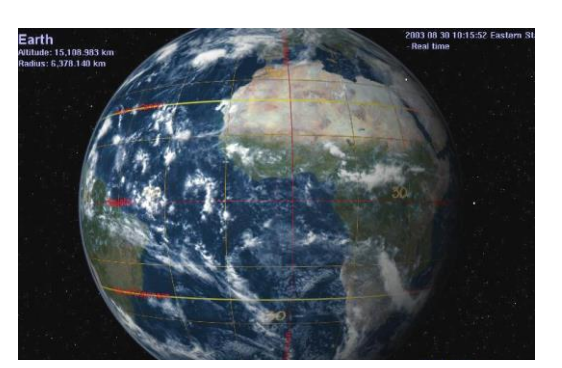

*Fig. 33 - Grille de coordonnées*

alternative est cette grille de latitude et de longitude qui superpose une carte de l'équateur, du premier méridien, des tropiques du Cancer et du Capricorne sur une image moderne de la planète. Une troisième surface alternative à succès est celle de la Terre à l'âge de Glace. On y voit la planète couverte de glace et les limites de l'étendue glacée. On utilise aussi souvent des surfaces alternatives pour des cartes globales de température, d'altitude ou d'autres données géographiques ou éducatives.

On ne peut afficher qu'une seule surface alternative à la fois. Pour choisir une surface alternative : [**clicdroit**] sur l'objet. Si une surface alternative est disponible (installée dans votre répertoire **extras**) elle apparaîtra dans le menu qui s'affiche. Cliquez simplement dessus et *Celestia* la chargera et l'affichera. Pour revenir à la texture 'normale' d'origine, [**clic-droit]** de nouveau sur l'objet, choisissez "*surfaces alternatives*", et dans les choix proposés sélectionnez la texture "*normale*".

Les textures alternatives sont des addons. Vous devez les télécharger et les installer dans le répertoire '**extras**' de *Celestia*. On peut en trouver beaucoup sur le site web *Celestia Motherlode* à l'adresse <http://www.celestiamotherlode.net/>. On peut trouver la texture alternative ci-dessus à l'adresse suivante :

[http://www.celestiamotherlode.net/catalog/show\\_addon\\_details.php?addon\\_id=1012](http://www.celestiamotherlode.net/catalog/show_addon_details.php?addon_id=1012)

Si un objet ne possède pas de surface alternative, l'option n'apparaît pas dans le menu contextuel.

### *Textures du monde connu*

[ **+** ] – Les surfaces de certains corps du Système Solaire ne sont cartographiées ou photographiées que de façon incomplète. *Celestia* peut utiliser une carte de la surface où les régions inconnues sont remplies avec une image plausible, obtenue par extrapolation de la partie connue. Dans ce cas *Celestia* peut aussi contenir aussi un ensemble de cartes appelées *'limit of knowledge textures'* (**LOK**) qui laissent vierges les parties inconnues, montrant ainsi clairement où nos sondes spatiales ont pointé ou non leurs caméras. La touche [**+**] permute entre la version par défaut « artistique » de la carte et la version limitée au monde réellement connu. Il est possible d'atteindre cette option par un [**clic-droit**] et de choisir "*Limit of Knowledge*" (pas traduit) depuis le menu "*Surfaces alternatives*".

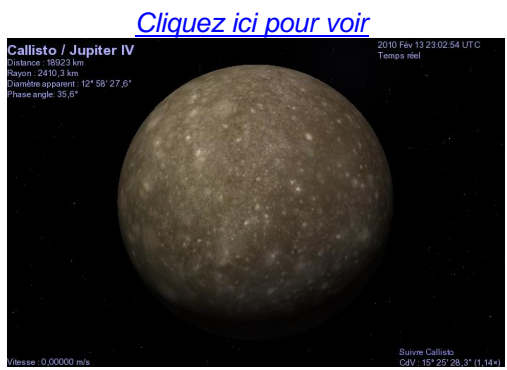

*Figure 34 – Callisto et sa surface probable Figure 35 – uniquement la surface connue*

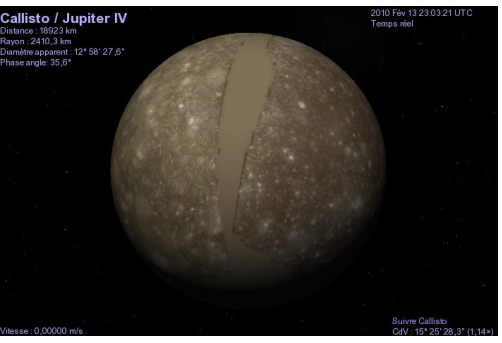

 Dans la *Celestia 1.6.0* il existe certains cas (par exemple Mercure) où la texture « normale » laisse vide les parties inconnues. Il n'y a pas de textures alternative dans ce cas.

### *Lua Education Tools/overlays*

[**Maj+I**] – en 2007 Vincent Giangiulio, un programmeur de talent, a ajouté une nouvelle fonctionnalité extraordinaire à *Celestia*. C'est *Lua Edu Tools* qui est un addon disponible à cette adresse : [http://gvince.perso.sfr.fr/celestia/lua/Lua\\_Edu\\_Tools\\_1.2beta7.zip](http://gvince.perso.sfr.fr/celestia/lua/Lua_Edu_Tools_1.2beta7.zip) Téléchargez-le et installez-le dans le répertoire **extras** de *Celestia*. Lisez le fichier '**readme.txt**' inclus pour plus d'informations.

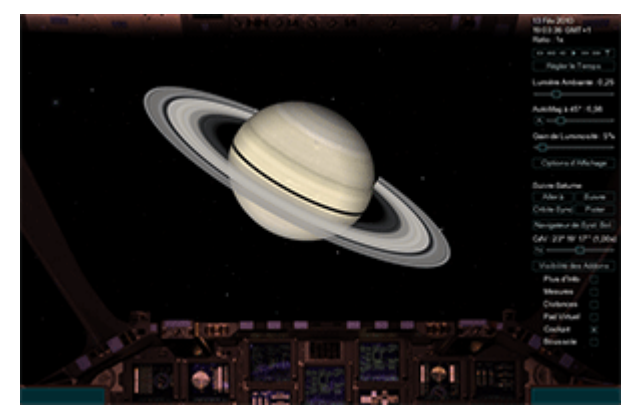

*Figure 36 – Boîte à outils de Lua Edu Tools et Cockpit rétractable*

**Lua Edu Tools** est conçu comme un outil éducatif aussi bien pour l'école que pour la maison. Il ajoute de nouvelles possibilités et de nouvelles commandes à *Celestia*. Quand *Celestia* est lancé, le programme ouvre une « boîte à outils » de texte sur le côté droit de l'écran. Ce 'kit' comprend des curseurs pour régler un grand nombre de paramètres de *Celestia*. On a aussi un affichage de la latitude et de la longitude, une boussole en surimpression (quand on est près d'une planète). De nouvelles grilles de coordonnées, une projection de « distance » et un accès à un stock toujours plus important d'addons. En utilisant le menu **visibilité des addons** on peut sélectionner plus d'un vingtaine d'addons développés spécialement pour les Lua Edu Tools, et les activer ou les désactiver en cours de programme. Par exemple un addon permet de basculer l'affichage des grandes villes du monde. Un autre affiche les lignes côtières ou vous emmène au centre de la Galaxie pour visiter un trou noir massif..

Il y a même un cockpit qui reproduit le tableau de bord de la navette spatiale. Vous avez une vue sur l'extérieur depuis la fenêtre frontale. Un autre panneau rétractable affiche la liste complète des commandes clavier. Plusieurs autres textures sont disponibles.

Appuyez sur [**Maj+C**] Pour activer ou non un affichage. Appuyez sur [**Maj+I**] pour brancher ou débrancher les **Lua Educational Tools**.

 Avant d'utiliser Lua Edu Tools, n'oubliez pas de lire le fichier "**readme.txt**" qui accompagne cet addon.

### *Sons*

En janvier 2006, des programmeurs ont ajouté la possibilité de jouer jusqu'à 8 fichiers de sons (WAV) depuis *Celestia*. Pour l'instant, le logiciel officiel *Celestia* version *1.6.0* n'a pas cette possibilité. Vincent à rapporté récemment la possibilité d'inclure une dll extérieur (**proteaAudio**) qui permet de jouer des sons aux formats wav et ogg dans *Celestia*. On aurait même un son surround. Pour plus de

détails, voir cette discussions du forum : [http://www.shatters.net/forum/viewtopic.php?f=15&t=14366&hilit=sound](http://www.shatters.net/forum/viewtopic.php?f=15&t=14366&hilit=sound%20)

Une version personnalisée de *Celestia 1.6.0* appelée *Celestia160-ED* est disponible en téléchargement à <http://celestiamotherlode.net/catalog/educational.php>

Aussi bien avec *Celestia160-ED* qu'avec **proteaAudio,** le son est contrôlé à partir d'un fichier de script qui est un fichier séparé écrit par les utilisateur et qui contient des commandes que *Celestia* peut comprendre. Un fois le script chargé (cliquez [ici](#page-50-0) pour savoir comment charger un script), le son s'active en fonction de certaines commandes du script ou en réponse à des frappes au clavier. Les fichiers peuvent être de la musique, de la parole ou des effets sonores. En pressant une touche particulière, vous entendrez un des huit sons prévus. Le fichier **read-me** qui accompagne les scripts explique quelles touches presser et quand.

Il y a davantage d'information sur le forum de *Celestia* sur la façon de créer et d'utiliser des scripts avec les sons. Regardez sur le *Motherlode website* sous la section "Scripts" à l'adresse : <http://celestiamotherlode.net/catalog/scripts.php>

## **Mouvements**

<span id="page-37-0"></span>Le mouvement global dans *Celestia* est un des atouts de ce stupéfiant logiciel. Il est aisé et souple. Les touches de mouvement sont très importantes pour profiter de l'univers de *Celestia*. Par exemple si vous voulez vous mettre en orbite au-dessus d'une planète, descendre à sa surface ou naviguer dans votre vaisseau spatial jusqu'aux limites de la Galaxie, vous aurez besoin de changer fréquemment de direction et d'orientation dans l'espace. Il y a 16 commandes générales de mouvement avec le clavier ou la souris. Revenons à notre scène d'ouverture sur la Terre. (Pour ça, cliquez [ici](cel://Follow/Sol:Earth/2008-07-25T14:02:37.47081?x=mJd/GNWtjrII&y=thaIw755mv///////////w&z=MERuO8x6tGgN&ow=0.139649&ox=-0.067484&oy=0.977544&oz=-0.142662&select=Sol:Earth&fov=31.999996&ts=1.000000<d=0&p=0&rf=40855&lm=1862270976&ver=2))

- A. [**Drag droit]**. Faites un [**Clic-droit**] sur l'écran et bougez la souris en maintenant le bouton enfoncé. La Terre tourne dans toutes les directions et vous la voyez sous l'angle que vous voulez. Ce contrôle est utilisé sans arrêt dans *Celestia*.
- B. [**Drag gauche**] Même manœuvre mais avec le bouton gauche de la souris. Toute la scène se décale en bloc.
- C. [ **(flèche bas)**] ou [**2**] **du clavier numérique**. Notre vue de la Terre **bascule** vers le haut. Avant d'utiliser le clavier numérique, assurez-vous de taper la touche '**Verr Num**' en haut du clavier numérique et que le témoin lumineux correspondant soit allumé.
- D. [1] ou [8] **du clavier numérique**. Votre vue **bascule** vers le bas
- E. [←] ou [7] **du clavier numérique**. Votre vue **roule** dans le sens des aiguilles d'une montre
- F.  $[\rightarrow]$  ou [9] **du clavier numérique**. Votre vue **roule** dans le sens inverse des aiguilles d'une montre
- G. [**4**] **du clavier numérique**. Votre vue tourne (**lacet**) à gauche
- H. [**6**] **du clavier numérique**. Votre vue tourne (**lacet**) à droite
- I. [ **5**] **du clavier numérique** pour arrêter tout mouvement de tangage, roulis ou lacet.
- J. Maintenez la touche [**Maj**] et pressez une des flèches. Vous « orbitez » autour de l'objet dans le sens que vous voulez. C'est un moyen pratique de voir rapidement l'ensemble d'un objet.
- La vitesse à laquelle la vue tourne quand vous pressez les touches est initialisée à une valeur particulière (120) dans un des fichiers que *Celestia* utilise pour fonctionner. Ce fichier s'appelle '**celestia\_fr.cfg**' et se trouve dans le répertoire '**locale**' de *Celestia*. Si vous trouvez que vous tournez trop vite ou trop lentement à votre goût, vous pouvez ouvrir et modifier la vitesse de rotation dans ce fichier. Pour le faire, double-cliquez sur le fichier. Si un menu apparaît pour vous demander avec quel programme ouvrir ce document, choisissez le *bloc-notes* de Windows ou l'éditeur de texte correspondant pour MAC et Linux. Une fois ouvert, localisez la ligne **Rotate Acceleration 120** et changez le nombre pour un plus grand (pour tourner plus vite) ou un plus petit (pour tourner plus lentement). Par exemple **Rotate Acceleration 40** vous donnera un mouvement beaucoup plus lent quand vous taperez une touche de mouvement. Beaucoup d'utilisateurs préfèrent le contrôle accru que cela procure, spécialement s'ils utilisent le vaisseau spatial de *Celestia*.
- Vous découvrirez aussi que vous pouvez modifier vous-même un grand nombre de commandes dans le fichier **celestia.cfg** pour changer la façon dont *Celestia* traite les données. Lisez les informations données dans le fichier et faites les changements que vous voulez. Après avoir fait des changements, sauvegardez vos modifications dans le menu *Fichier* et *Sauver* puis *quittez* le bloc-notes. Après cela, relancez *Celestia*.
	- K. [**Drag gauche et droit**] (Les deux boutons ensemble et tirer) Vous avancez ou vous reculez par rapport à l'objet.
	- L. [**Ctrl+Drag gauche**] La même chose que (K) au-dessus.
	- M. [**Rouler la molette de la souris**] (Si vous en avez une) en avant ou en arrière idem (K)
	- N. [**Déb**] du clavier. Idem (k) mais avec le clavier seulement. Vous avancez vers l'objet.
	- O. [**Fin**] du clavier. Vous vous éloignez rapidement de l'objet. En maintenant la touche enfoncée, vous pouvez rapidement vous retrouver plusieurs années lumière en arrière.
	- P. [**\***] (Touche étoile). C'est la commande du *rétroviseur*. Elle inverse votre vue de sorte qu'au lieu de regarder devant vous, vous regardez par la fenêtre arrière. C'est très amusant, quand vous voyagez de planète en planète ou naviguez dans votre astronef, de regarder en arrière pour voir la planète que vous venez de quitter s'éloigner de vous. *Pensez bien quand même à retaper sur la touche* **[\*]** *pour regarder à nouveau devant vous.*

# **Joystick**

[**F8**] – Vous pouvez aussi contrôler vos mouvements avec le joystick (Windows seulement). Les commandes du joystick pour contrôler *Celestia* sont résumées en bas de ce document dans [Résumé des](#page-59-0)  [commandes de Celestia](#page-59-0). Pressez [**F8**] pour activer ou désactiver le joystick.

## **Comment sélectionner les objets**

Dans *Celestia* vous avez habituellement un objet qui est sélectionné. Quand c'est le cas, le programme affiche son nom dans le coin en haut à gauche. Cela peut être une étoile, une planète, une planète naine, un satellite, un astéroïde, une comète, un astronef, une galaxie, une nébuleuse, un objet quelconque ou un point de repère. La façon la plus simple de sélectionner la plupart des objets est de les pointer avec la souris et [**clic-gauche]** dessus. Revenez à *Celestia* et essayez de cliquer une fois sur une étoile pour la sélectionner. Les informations affichées nous donnent des détails sur l'étoile. Notez bien que vous n'y êtes pas du tout allé ni n'avez changé encore quoi que ce soit. Vous avez seulement dit à *Celestia* que vous avez sélectionné un nouvel objet. (Si vous ne voyez pas de texte à l'écran, tapez [**V**]).

Pour vous rendre à l'étoile que vous venez de sélectionner, il y a quatre façons principales de faire le voyage. (Exercez-vous à les faire toutes les quatre).

- A) Si vous faites un [**clic-droit]** sur l'étoile sélectionnée et choisissez "*Aller à*", *Celestia* vous y mènera directement à vitesse hyper-luminique et vous placera dans l'espace à une distance *ad hoc*.
- B) Sinon vous pouvez appuyer sur la touche [**G**] sur le clavier. C'est le raccourci pour la commande "*Goto*" qui est utilisée à outrance dans *Celestia*.
- C) Vous pouvez voler vers l'étoile choisie dans votre vaisseau spatial. Cela prend plus de temps, mais le plaisir du voyage importe parfois plus que la destination. La façon de piloter votre vaisseau est expliquée plus loin.
- D) Il est encore possible de sélectionner un objet avec les commandes du clavier, puis utiliser la touche *approche* [**Déb**] ou *recule* [**Fin**] pour y aller. Pour ça, faites simplement [**clic-gauche**] sur l'étoile ou la planète, puis tapez successivement les touches [**C**] et [**F**] du clavier. Le [**C**] demande à *Celestia* de centrer l'objet à l'écran. On peut aussi centrer un objet en faisant un [**Double-clic**] dessus. Le [**F**] (pour **F**ollow) demande à *Celestia* de suivre l'objet de telle sorte qu'il reste à la même distance de vous, bien qu'il se déplace dans l'espace.

Essayez ! [**clic-gauche**] sur une étoile puis [**C**]. Elle pivote et se centre à l'écran. Puis tapez [**F**]. Les mots '**Suivre (nom de l'étoile)**' apparaissent en bas à droite de l'écran. Maintenant que vous suivez votre étoile, avancez vers elle en tapant la touche [**Déb**]. Une fois que vous y êtes, revenez en arrière en tapant la touche [**Fin**]. Vous parvenez au même résultat en faisant tourner la molette de la souris.

#### *Atterrir*

**[Ctrl+G]** – Si vous suivez un objet, presser cette combinaison de touches vous amènera directement à la surface de l'objet, le regard tourné vers l'horizon. Bien que ça fonctionne avec tous les objets dans l'espace, c'est plutôt prévu pour les planètes, les lunes etc.…

#### *Go Home*

**[H]** - *Indispensable !* Pour revenir dans notre système solaire, où qu'on soit dans d'Univers, appuyez sur la touche [**H**]. Ceci sélectionne le Soleil. Tapez ensuite [**G**] et vous serez propulsé vers le Soleil. Note : vous utiliserez sans arrêt ces deux touches lors de votre exploration de *Celestia* quand vous voudrez revenir à la maison.

Pour annuler la *sélection* courante, tapez une fois la touche [**Ret-Arr**]. Pour annuler une commande de navigation comme '*suivre*', pressez la touche [**Echap**] en haut à gauche du clavier. Vous vous retrouverez à la dérive dans l'espace. Les objets seront toujours sélectionnés et vous pourrez toujours aller vers eux, les suivre ou les traquer en pressant à nouveau les touches [**G**] ou [**F**].

 En pressant la touche [Echap] vous n'annulez pas que les commandes de navigation, mais aussi les scripts en cours d'exécution. Si un script est en cours ce n'est peut-être pas ce que vous auriez voulu faire…

[**Clic-droit**] – C'est encore un autre moyen de sélectionner des objets que vous utiliserez souvent. Pour voir comment ça marche, cliquez *[ici](cel://Follow/Sol:Jupiter/2003-03-24T15:44:52.00326?x=AAmpOSTFimbC/////////w&y=ebuqncrsOCQB&z=HnsQTr2k06nG/////////w&ow=0.706575&ox=0.027409&oy=-0.706576&oz=0.027409&select=Sol:Jupiter&fov=45.000004&ts=1.000000<d=0&p=0&rf=57239&lm=0&ver=2)*. Vous êtes en position au-dessus de la planète Jupiter. Un [**Clicdroit**] sur Jupiter fait apparaître un menu d'options. L'une d'entre elles est "*Satellites*". Choisissez-en un dans la liste des satellites de Jupiter qui apparaît. [**Clic-gauche**] sur l'un d'entre eux et tapez [**G**] pour vous y déplacer. Vous pouvez utiliser cette fonction de **clic-droit** quand l'objet orbite directement autour d'une étoile ou d'une planète. S'il n'existe pas d'option "*Satellites*" dans le menu déroulant qui apparaît avec le **clic-droit**, cela signifie qu'il n'y a rien qui orbite autour de la planète ou de la lune.

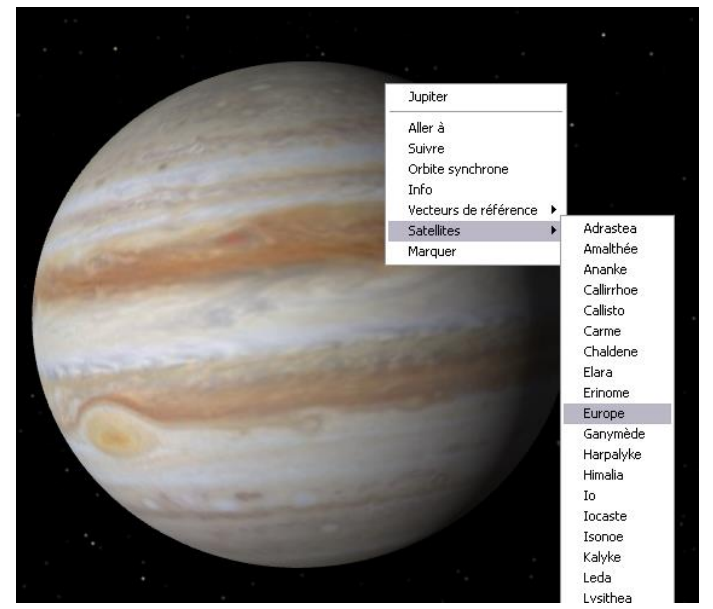

<span id="page-40-0"></span>Tous ces raccourcis clavier sont résumés dans une liste bien pratique à la fin de ce document.

## **Menu Navigation**

*Celestia* possède un menu, situé en haut de la fenêtre du programme, entièrement dédié à la navigation, et que vous pourrez souvent utiliser. Certains des choix de ce menu sont de simples commandes (ex: Sélectionner le Soleil), d'autres ouvrent des boîtes de dialogue qui vous demandent de faire certains choix ou d'entrer quelques renseignements. La plupart de ces choix possèdent un raccourci clavier. Déroulez le menu *Navigation* pour voir…

#### *Sélectionner le Soleil*

[**H**] – Cette action sélectionne notre Soleil, quel que soit l'endroit où on se trouve dans l'espace, même très loin du Système Solaire. C'est extrêmement utile quand vous avez fait une excursion très loin de chez vous et que vous voulez retourner dans notre système solaire. Notez bien que vous n'avez fait que de sélectionner le Soleil. Vous n'y êtes pas allé, pas plus que vous ne l'avez centré à l'écran. Pour le faire, vous devez entrer une 2ème commande comme expliqué plus loin.

### *Guide de découverte*

Le guide de découverte ouvre une liste déroulante de quelques objets parmi les plus intéressants, que vous pouvez visiter dans *Celestia*. Sélectionnez l'option "*Guide de découverte***"** dans le menu '*Navigation*' pour faire apparaître la fenêtre du Guide. Choisissez une destination en cliquant sur la petite flèche du menu déroulant. Cliquez sur votre destination, puis sur le bouton "*Aller à*" et cliquez sur "*OK*" pour fermer la fenêtre. Vous êtes parti. Nous vous encourageons à voir quelques-unes des étapes de ce parcours.

 Quand vous serez plus expérimenté dans l'utilisation de *Celestia*, vous pourrez ajouter vos propres étapes en modifiant le fichier **guide\_fr.cel** dans le répertoire **locale** de *Celestia*.

#### *Sélectionner un objet*

Cette option ouvre une boîte de dialogue dans laquelle vous pouvez écrire directement le nom de l'objet que vous voulez sélectionner. Une méthode à la fois plus complète et plus pratique est expliquée dans le chapitre [Sélection des objets par leur nom.](#page-45-0)

La méthode fonctionne pour les objets célestes mais aussi pour les **points de repère**.

#### *Aller à…*

[**H**] – En choisissant cette option, vous ouvrez la boîte de dialogue "*Aller à…*". Il y a deux usages de cette boîte de dialogue. Tout d'abord, elle peut servir à trouver votre position exacte par rapport à des objets que vous avez déjà sélectionnés. Par exemple si la Lune est déjà sélectionnée quand vous choisissez cette option, le champ de saisie que vous voyez dans la boîte de dialogue contient votre position par rapport à la Lune. Celle-ci comprend le nom de l'objet (la Lune), votre latitude, longitude et l'altitude au-dessus de sa surface. C'est très utile si vous êtes au-dessus de quelque chose et que vous vouliez savoir exactement où. Si aucun objet n'est sélectionné, les zones de saisie restent vides.

Vous pouvez aussi changer les valeurs et aller quelque part ailleurs. Par exemple, dans la boîte, tapez **Mars**, entrez **30** pour la latitude, **5** pour la longitude et **5000**(km) pour la distance. Cliquez sur le bouton "*Aller à*" et vous serez placé à 5000 km au-dessus de la surface de Mars, à 30° de latitude Nord et 5° de longitude Est. Vous serez automatiquement placé en "*Orbite synchrone*" autour de l'objet, ce qui signifie que puisqu'il tourne vous tournez aussi avec lui pour rester toujours au-dessus du même point. C'est un excellent moyen de se placer au-dessus des cratères ou pour observer des éclipses… Notez qu'il peut arriver que vous soyez placé sur le côté obscur d'une planète. Dans ce cas vous pouvez fixer une heure où il fait jour au-dessus de votre position (voir plus loin comment) ou bien changer votre position en longitude. Si vous changez de position en faisant glisser la souris, les positions seront ajustées dans la boîte de dialogue "*aller à*". (Vous devrez quand même refermer et rouvrir la boîte).

 Les longitudes à l'est du méridien d'origine sont positives (+) et négatives (-) à l'ouest. Par exemple une longitude de **-40** signifie 40° Ouest. La "**distance**" est la distance par rapport à la *surface* de l'objet (c'est l'altitude).

#### *Centrer la Sélection*

[**C**] ou [**Maj+C**] – Cette commande repositionne l'objet sélectionné au centre de l'écran. On l'utilise très souvent dans *Celestia*. Par exemple si vous sélectionnez une étoile en cliquant dessus, vous pouvez la centrer à l'écran en choisissant cette commande du menu *Navigation* ou en tapant [**C**] au clavier. En faisant un [**Double-clic**] sur l'objet vous le centrez également.

Si vous êtes en orbite autour d'une étoile ou d'une planète quand vous sélectionnez et centrez un nouvel objet, il est possible que vous perdiez de vue l'objet original pendant que la vue se déplace pour centrer le nouvel objet. Pour pallier cette éventualité, *Celestia* vous offre la combinaison de touches [**Maj+C**]. En pressant ces deux touches, la vue à l'écran bascule pour centrer le nouvel objet *sans perdre l'original*  de vue. Cliquez *[ici](cel://Follow/Sol:Earth:Moon/2003-09-30T23:41:26.03223?x=3KgubaTypr0P&y=ydeMlDH6dP///////////w&z=ADrqoV73/RD+/////////w&ow=0.999344&ox=-0.028451&oy=-0.009625&oz=-0.020218&select=Sol:Earth&fov=30.671299&ts=0.000000<d=0&p=0&rf=57239&lm=0&ver=2)* pour tester. Vous êtes en position derrière la Lune, avec la Terre vers l'extérieur à droite. La Terre est sélectionnée mais n'est pas encore centrée. Pressez la touche [**C**]. La vue bascule vers la droite pour centrer la Terre et la lune sort de l'écran par la gauche. Revenez à la vue précédente

en cliquant à nouveau sur le lien ci-dessus mais cette fois pressez ensemble les touches [**Maj+C**]. La Terre se centre à nouveau mais la Lune reste bien visible. Notre vue se place derrière la Lune. Manifestement, cette fonction est très utile si vous ne voulez pas perdre de vue un objet pendant que vous en recentrez un autre. *Impeccable !*

### *Aller à la sélection*

[**G**] – Comme indiqué précédemment, cette commande vous place directement au-dessus de votre sélection à une distance précalculée. Vous pouvez l'utiliser en conjonction avec une des options de sélection mentionnées ici ou dans les paragraphes suivants. Par exemple, si vous ayez sélectionné un objet avec un [**clic gauche**] ou en utilisant la commande du menu *navigation*, l'appui sur la touche [**G**] vous propulsera à grande vitesse vers l'objet. *On utilise constamment* [**G**] *dans Celestia*.

#### *Suivre la Sélection*

[**F**] – Cette commande au clavier ou par le menu *Navigation*, demande à *Celestia* de vous caler sur l'objet sélectionné et de le suivre. Vous vous déplacez sur l'orbite suivie par l'objet en même temps que lui. L'objet peut tourner sur son axe de sorte que votre longitude change constamment. Mais vous restez à la même altitude et à la même latitude au-dessus de lui. C'est le mode habituel que vous utilisez quand vous prenez position dans l'espace au-dessus d'une étoile, d'une planète, d'un satellite, d'un astéroïde ou d'un vaisseau spatial. Le raccourci est [**F**] et sera utilisé très souvent. Pour le tester cliquez [ici](cel://Freeflight/2003-10-01T04:19:38.42244?x=lD4Enf0rpQ7//////////w&y=NMA5UnfzuHs&z=QJ1W9PEOHT77/////////w&ow=0.835963&ox=-0.012290&oy=-0.546578&oz=0.047612&select=Sol:Mercury&fov=30.671295&ts=10.000000<d=0&p=0&rf=57239&lm=0&ver=2). Vous êtes au-dessus de Mercure. Observez comme Mercure part lentement à la dérive. Dès que vous appuyez sur [**F**] il cesse de dériver. Vous êtes verrouillé sur lui et vous vous déplacez ensemble.

#### *Orbite synchrone*

[**Y**] – Cette fonction vous met en vol stationnaire au-dessus d'un objet que vous avez sélectionné. Par exemple si vous êtres au-dessus de la Terre avec l'Afrique à vos pieds, en choisissant '*Orbite synchrone*', *Celestia* vous maintiendra sans faillir au-dessus de l'Afrique. Vous tournez en même temps que la Terre. Pour voir cet effet, cliquez *[ici](cel://SyncOrbit/Sol:Earth/2004-06-15T17:47:42.04810?x=Rem9XGCOHKH+/////////w&y=tNa7TSo70P///////////w&z=GgLXFKc3NQYQ&ow=-0.276145&ox=0.033357&oy=-0.957368&oz=-0.077960&select=Sol:Earth&fov=31.999996&ts=1000.000000<d=0&p=0&rf=40855&lm=0&ver=2)*. Le temps a été accéléré. Beaucoup de nos satellites artificiels (navigation, météo, espions, GPS, TV et radio) sont en orbite synchrone autour de la Terre. En fait, vous pouvez utiliser cette commande pour survoler un satellite particulier quand il orbite autour de sa planète ou de sa lune.

#### *Pister la sélection*

[**T**] – (pour Track). Cette commande demande à *Celestia* de traquer un objet dans l'espace en le gardant au centre de notre champ de vision. On ne fait que pivoter pour suivre l'objet sans changer nous-mêmes de place. Cliquez [ici](cel://Freeflight/2004-06-16T20:49:22.14605?x=sEPTLXRTLe3p/////////w&y=t+Hof8kkOSb//////////w&z=NCsXMzBl8OIg&ow=0.555002&ox=0.383296&oy=-0.344293&oz=0.653085&track=Sol:Gaspra&select=Sol:Gaspra&fov=31.999996&ts=1.000000<d=0&p=0&rf=40855&lm=0&ver=2). *Celestia* piste l'astéroïde Gaspra. Observez-le passer tout près de vous. Spectaculaire non !

Quand le pistage est actif, vous pouvez zoomer ou dézoomer avec les touches [**Déb**] ou [**fin**], et/ou [**drag droit**] avec la souris. Votre point de vue de pistage va changer. Par exemple, essayez [**drag droit**] avec Gaspra de sorte qu'il arrive sur vous d'une autre direction.

Le pistage reste actif sur un objet céleste et vous resterez pointé sur lui, même si vous sélectionnez un autre objet. Vous devez annuler le pistage sur le premier objet avant de chercher à en voir un autre. Pour annuler le pistage appuyez simplement encore une fois sur [**T**]. Essayez avec Gaspra !

 Notez aussi que vous ne pouvez pas utiliser le pistage si vous "*suivez*" un autre objet ou "*orbitez en mode synchrone*" autour de lui. Avant de traquer un objet vous devez d'abord relâcher votre lien avec lui en pressant la touche [**Echap**]. Seulement ensuite tapez [**T**] pour le pister.

### *Chasser la Sélection*

[**"**] – Bien qu'absente dans le menu *Navigation*, cette commande est disponible en pressant la touche [**"**]. Elle indique à *Celestia* qu'il doit pourchasser l'objet sélectionné dans l'espace. Cette commande ressemble à "*Orbite synchrone*".

### *Verrouiller la sélection*

[**:**] – Bien qu'absente dans le menu *Navigation*, cette commande est disponible en pressant la touche [**:**]. Elle est utilisée avec d'autres pour relier ensemble deux objets célestes dans l'espace. Par exemple, cliquez [ici](cel://Follow/Sol:Mars:Phobos/2003-03-29T03:55:34.19334?x=qC55uEDxQrb1/////////w&y=WT/dlBVn7sz//////////w&z=MvLypc/Pl6wV&ow=-0.137897&ox=0.176754&oy=0.974068&oz=-0.030550&select=Sol:Mars:Phobos&fov=45.000004&ts=10.000000<d=0&p=0&rf=57239&lm=0&ver=2) pour sélectionner Phobos, une des lunes de Mars et le suivre. Remarquez que Mars se déplace lentement sur son orbite. Maintenant, [**clic-gauche**] une fois sur Mars pour la sélectionner et tapez [**:**]. L'affichage en bas à droite indique maintenant "**Bloquer Phobos>Mars**". La commande vous place dans une position qui reste stationnaire au-dessus des deux objets, même s'ils se déplacent dans l'espace. Cette commande est aussi particulièrement utile pour observer un astronef en orbite autour d'une planète. Rejoignez et "*suivez*" l'astronef que vous voulez puis [**clic-gauche**] sur la planète et tapez [**:**]. Le vaisseau spatial sera attaché à la planète. Vous le verrez orbiter autour de sa planète sans perdre celle-ci de vue.

 Vous pouvez utiliser les commandes *suivre, centrer, orbite synchrone, pister, pourchasser* et *bloquer* sur les objets à n'importe quel moment. *Centrer* et *pister* peuvent être utilisés seuls ou en relation avec d'autres commandes. Les autres exécutent seulement la dernière commande donnée. Par exemple, si vous "*suivez*" un objet et sélectionnez la commande "*pourchasser*" ou "*orbite synchrone*", celle-ci remplacera la commande "*suivre*". Si vous tapez la touche [**Echap**], l'objet sélectionné sera libéré de toutes les commandes en cours. Pour « déverrouiller » deux objets, remplacez la commande "*Bloquer*" par une autre comme [**F**], ou pressez la touche [**Echap**].

#### *Navigateur de système solaire*

En haut de l'écran, sélectionnez le menu *Navigation* et choisissez *Navigateur de système solaire*. La liste complète de tous les objets suivis par *Celestia* dans le Système Solaire apparaîtra. À côté des planètes ou des lunes il peut y avoir un signe **+** qui indique qu'il y a encore d'autres objets autour à choisir. Sélectionnez l'un d'eux et appuyez sur le bouton "*Centrer***"** ou "*Aller à*". *Centrer* est utile quand vous voulez voir où se trouve un objet dans l'espace sans y aller ou bien si vous comptez utiliser votre vaisseau spatial pour naviguer jusqu'à cette planète et avoir votre destination devant vous. "*Aller à*" sert si vous voulez juste y aller rapidement. Vous devriez utiliser ce menu de navigation fréquemment car il contient la liste complète de tous les objets du Système Solaire, y compris tous les satellites naturels et artificiels. Notez que si vous êtes autour d'une autre étoile ou dans un autre système solaire que le nôtre, c'est la liste des objets de ce système qui apparaîtra dans le navigateur de système solaire. Notez aussi que par défaut, *Celestia* ne contient qu'un petit nombre d'astronefs. Mais il y en a plus de 50 disponibles dans des addons pour notre système solaire sur le Celestia add-on repository et sur d'autres sites. Ils apparaîtront dans le Navigateur de système solaire si vous installez ces addons. Pour savoir comment obtenir ces addons, reportez-vous aux chapitres précédents.

#### *Navigateur stellaire*

Sélectionnez le menu *Navigation* et choisissez *Navigateur céleste*. Une liste de quelques centaines d'étoiles apparaît. En cliquant sur les en-têtes des colonnes du menu, on trie les étoiles de façons diverses. Par exemple si vous cliquez sur le mot "Distance", *Celestia* triera la liste d'étoiles pour afficher d'abord les plus proches. Si vous cliquez sur l'en-tête de colonne désignée par "Type", *Celestia* va trier la liste selon leur classification spectrale (O, B, A, F, G, K, M, W, L, T).

Le curseur en bas de la liste détermine combien d'étoiles apparaîtront dans la liste, de seulement 10 étoiles jusqu'à 500. Vous pouvez filtrer la liste avec les choix "*plus proches*", "*plus brillantes*" ou "*avec planètes*". Par exemple, si vous choisissez 500 étoiles avec le curseur et cliquez sur le point "*plus brillantes*", *Celestia* affichera la liste des 500 étoiles les plus brillantes vues depuis votre position actuelle (magnitude apparente). Si vous êtes en orbite autour de l'étoile *Polaris*, vous aurez la liste des 500 étoiles les plus brillantes vues depuis l'Étoile Polaire.

On a découvert des planètes qui orbitent autour d'autres étoiles que le Soleil (Planètes extrasolaires). Aux dernières nouvelles, on en a trouvé plus de 300. Pour vous faire éprouver une expérience astronomique « à jour », *Celestia* place certaines de ces planètes autour de leur étoile. De plus, certains utilisateurs de *Celestia* ont imaginé des systèmes solaires fictifs et les ont placés dans notre ciel. Quand ils sont chargés, ces systèmes solaires apparaissent aussi dans la liste du navigateur céleste. En sélectionnant l'option "*avec planètes*" vous êtes en mesure de localiser les étoiles, y compris fictives, qui ont des planètes. Rappelez-vous que les étoiles doivent être raisonnablement proches de vous. Ce menu n'affiche que les 500 premières étoiles qui ont des planètes. Pour faire une croisière de ce genre, localisez l'étoile **51 Peg** dans la liste des étoiles (assurez-vous que l'options "*Avec planètes*" est sélectionnée) et sélectionnez "*Aller à*". Vous allez filer à toute allure vers une étoile jaune brillante assez semblable à notre Soleil. On doit voir une planète tout près. Cliquez dessus pour la sélectionner ou bien [**clic-droit**] sur l'étoile **51 Peg** et sélectionnez la planète (qui s'appelle 'b') dans le menu déroulant. Tapez [**G**] et vous serez transporté au-dessus de la planète qui apparaît comme un grand monde gazeux similaire à Uranus. En utilisant les touches de déplacement décrites auparavant, vous pouvez vous déplacer autour de la planète. *Notez que le Navigateur de système solaire dans le menu Navigation, ne liste plus les planètes de notre système solaire mais uniquement celle de 51 Peg*. Pour retourner vers la Terre, tapez [**H**] pour sélectionner le Soleil puis [**G**] pour y retourner.

### *Découvreur d'éclipses*

Le dernier élément du menu Navigation est le "*Découvreur d'éclipses*". Quand il est activé, *Celestia* calcule et vous donne les dates de toutes les éclipses de soleil ou de lune, partielles ou totales, de toutes les lunes et planètes contenues dans le navigateur de système solaire. Et il vous offre l'option d'y aller pour assister à l'éclipse. Choisissez simplement le type d'éclipse (solaire ou lunaire), la planète et l'intervalle de date que vous désirez et cliquez sur "*Calculer*". Dès que la liste apparaît, sélectionnez une ligne et cliquez sur le bouton "*Changer la date et aller à la planète*". Cliquez ensuite sur le bouton "*Fermer*" pour dégager la vue et profitez du spectacle. Nous vous recommandons d'accélérer un peu le temps en appuyant sur la touche [**L**].

Pour voir les éclipses, vous devez avoir l'option "*Ombres des éclipses*" activée dans les options du menu *Rendu*. Remarquez aussi que quand vous allez voir une éclipse, *Celestia* change la date. Pour revenir à la date et à l'heure actuelles, tapez la touche [**!**]. *Et surtout ne regardez jamais une éclipse de Soleil sans vous être muni de lunettes spéciales* ;-)

 Il y a une limite à l'intervalle de dates que *Celestia* peut calculer. Par exemple Jupiter a 63 lunes. Elles ont toutes la possibilité de passer très souvent entre Jupiter et le Soleil. Si vous demandez à *Celestia* de calculer une liste d'éclipses de Soleil disons entre 1920 et 1990, la liste pourrait bien être si longue qu'elle pourrait bloquer le programme. Alors si vous vous intéressez aux quatre planètes géantes gazeuses (Jupiter, Saturne, Uranus et Neptune qui possèdent toutes une pléthore de satellites), limitez vos requêtes à un intervalle qui n'excède pas quelques mois.

## **Sélectionner les objets au clavier**

Il y a un autre moyen de sélectionner les planètes. On a attribué un nombre de **1** (Mercure) à **9** (Pluton) aux neuf planètes de notre système solaire. (Le Soleil est le numéro **0**.) Pour sélectionner l'une d'elles il suffit de taper son nombre (en haut du clavier *alphabétique* et non pas sur le clavier numérique). N'oubliez pas que sur le clavier français il faut en même temps appuyer sur la touche **[Maj]**. Vous pouvez ensuite taper **[G]** pour vous y rendre. Par exemple en pressant successivement [**3**] et [**G**] vous irez sur la 3ème planète, la Terre. Si vous vous trouvez dans un autre système solaire (imaginaire), ces touches fonctionneront aussi mais feront référence au système solaire en cours.

<span id="page-45-0"></span>Si vous tapez [**H**] puis [**G**] vous vous retrouverez toujours vers le Soleil où que vous soyez dans l'Univers.

## **Sélection des objets par leur nom**

Il y a encore un moyen très pratique de sélectionner un objet ou un point de repère au clavier. Tapez la touche [**Entrée**] et la fenêtre "*Nom de la cible*" apparaît en bas de l'écran. Tapez le nom d'un objet que vous voulez voir tel qu'une planète, une lune, une étoile, un point de repère ou une sonde spatiale. Dès que vous commencez à taper, *Celestia* vous présente une liste d'objets qui commencent par les lettres que vous tapez. Par exemple si vous tapez la lettre [**M]**, *Celestia* vous présentera une liste contenant jusqu'à 12 objets qu'il connaît et qui commencent par "**M**" comme **M**ir, **M**ars, **M**ercure etc.… La grande majorité des noms sont traduits en français et vous ne trouverez pas **M**oon (pour la Lune). Comme il n'y a de la place que pour 12 propositions, *Celestia* commence par afficher les objets de sa base de données qui sont les plus proches de vous. En tapant la 2ème lettre du nom de votre objet, la liste se réduit aux seuls objets qui commencent par ces deux lettres. Par exemple en tapant "**Mi**" la liste se réduit aux seuls objets qui commencent par **Mi** comme **Mi**r, **Mi**mas, **Mi**randa ou "**Mi**lky Way". *Ce dernier choix qui désigne la Voie Lactée n'est pas vraiment français, mais en tapant "Vo" la liste nous propose bien "Voie Lactée". Ouf !.* Vous pouvez finir de taper le nom ou le sélectionner directement dans la liste en appuyant sur la touche [**Tab**]. On parcourt la liste avec la touche [**Tab**] et [**Maj+Tab**] pour la parcourir en sens inverse. Quand vous atteignez le mot que vous voulez, pressez simplement de nouveau la touche [**Entrée**]. *Celestia* complétera le mot pour vous, la fenêtre "*Nom de la cible*" se refermera et l'objet choisi se retrouvera sélectionné. Pour vous y rendre, tapez [**G**].

Essayez ! Tapez la touche [**Entrée**] et une lettre. Une liste d'objets apparaît. Tapez une 2ème lettre. La liste se raccourcit ou de nouveaux objets apparaissent. Vous pouvez corriger votre frappe avec la touche [**Ret-Arr**]. Utilisez la touche [**Tab**] ou [**Maj+Tab**] pour parcourir les objets restants et tapez de nouveau la touche [**Entrée**]. L'objet est sélectionné. Une fois sélectionné, vous pouvez appliquer à l'objet toutes les commandes que vous voulez comme *centrer*, *suivre*, *bloquer*, *pister*, *Aller à* etc.… Si vous voulez quitter la fenêtre de saisie sans rien faire, tapez [**Echap**].

Si vous cherchez un *point de repère* connu sur une planète ou une lune qui n'est pas déjà sélectionnée, vous devrez entrer le nom de la planète ou de la lune où se trouve le point de repère ainsi que le point de repère lui-même. Par exemple pour aller à **Rome**, et si la Terre n'est pas déjà sélectionnée, vous devrez taper **Terre/Rome** (ou même **Soleil/Terre/Rome** si vous êtes hors du Système Solaire). *Le signe* '**/**' *est obligatoire*.

 Attention : si vous essayez la même chose avec **Londres**, ça ne fonctionnera pas. En effet les noms de villes ne sont pas traduits en français et il faudra utiliser le nom anglais soit **London**.

Un autre problème que vous pourriez avoir est de savoir par quel nom appeler un objet. Quand vous voulez entrer le nom des étoiles ou des objets célestes, vous pouvez utiliser les noms usuels ou bien les désignations de Bayer ou de Flamsteed ou bien les numéros des catalogues HD ou HIP. Les galaxies sont généralement référencées par des désignations multiples dans les catalogues ou par références aux objets de Messier. *Celestia* contient une base de données d'étoiles tirée du catalogue HD ou HIPPARCOS (préfix "HIP"). On peut abrévier (par 3 lettres) aussi bien le premier que le second mot de la désignation de l'objet. Les deux mots *doivent* être séparés par un espace.

Exemple :

**Upsilon And Ups Andromedae Ups And 51 Peg** Note: Il y a un espace entre le 1 et le P **51 Pegasi HD 173739 HIP 5643**

Les planètes, lunes, astéroïdes et satellites artificiels peuvent être désignés par leur nom usuel (ex : Mir, Jupiter ou Io), ou bien en utilisant la syntaxe « chemin » de *Celestia* : tapez le nom de l'étoile suivie d'un 'slash' puis le nom de la planète/, puis le nom de la lune etc.… Par exemple :

**51 Peg/b Sol/Terre Sol/Terre/Lune/Apollo11 Sol/Terre/ISS Sol/Jupiter/Europe (Sol** est le nom latin du Soleil et est reconnu comme tel).

Les galaxies sont désignées par leur nom usuel ou par leur numéro de Messier ou dans un des catalogues NGC, UGC, ou MCG. Par exemple :

Pinwheel, M 101, NGC 5457, UGC 8981 et MCG 9-23-28 désignent tous la même galaxie.

## **Pilotez votre astronef**

## **Touches de commandes [A], [Z], [S], [Q] , [X]**

Peut-on dire qu'une simulation spatiale est bonne si on ne peut pas naviguer ici et là avec ? La renommée mondiale de *Celestia* est due à ce qu'il vous donne la liberté de voler partout où vous voulez dans l'Univers, à n'importe quelle vitesse, dans n'importe quelle direction et à n'importe quelle période de l'histoire. Les concepteurs de *Celestia* ont créé un moyen cohérent et magnifique de voyager dans l'univers de *Celestia*. Vous êtes aux commandes de votre propre astronef hyperdrive. Votre écran est la

fenêtre de votre cockpit. Vous avez le loisir de piloter ce vaisseau dans tout le Système Solaire, de poursuivre des planètes, de dériver parmi les satellites, de vous faire la main pour accoster un vaisseau spatial ou d'aller visiter d'autres étoiles. Mettez un peu de bonne musique et votre voyage pourra être encore plus stimulant. Pour l'instant, votre astronef est à l'arrêt. Démarrons. Cliquez *[ici](cel://Follow/Sol:Earth/2008-08-02T04:58:12.12452?x=U9gbefyei1QK&y=2XszXWyn5////////////w&z=0KRpLCAkeS8M&ow=-0.092853&ox=-0.075300&oy=0.992199&oz=0.035347&select=Sol:Earth&fov=31.999998&ts=1.000000<d=0&p=0&rf=54679&lm=0&ver=2)*. Vous vous retrouvez à 10000 km au-dessus du Golfe Persique.

Maintenant, appuyez et maintenez la lettre [**A**] du clavier pendant une seconde ou deux. C'est la « manette des gaz » de votre astronef. Vous commencez à avancer. Vous voyez votre vitesse en bas à gauche de l'écran. Vous démarrez en douceur (en mètres/sec). Tant que vous maintenez la touche [**A**], *Celestia* augmente votre vitesse de façon exponentielle. Accélérez jusqu'à une vitesse comprise entre 40 et 50 km/s (kilomètres par seconde), ce qui est plus rapide que le plus rapide de nos engins spatiaux (les sondes Voyager).

Pour **ralentir**, appuyez et maintenez la touche [**Z**]. Votre vitesse va chuter. (C'est le **frein**)

Ne vous souciez pas de la vitesse exacte. Il suffit de s'en approcher. La Terre grossit pendant que vous piquez vers elle sur une trajectoire de collision. Pour changer de direction tapez simplement une des flèches du clavier ou toute autre touche de mouvement. Votre vue va changer pour rester orientée vers votre nouvelle direction. Vous pouvez trouver les touches de mouvement au paragraphe [Mouvements](#page-37-0).

Pour faire instantanément **machine arrière**, appuyez sur la touche [**Q**]. Vous vous retrouvez à voler à la même vitesse qu'avant mais en vous *éloignant* de la Terre. Appuyez de nouveau sur la touche [**Q**] et vous reprenez votre mouvement vers l'avant. Cette commande est utile si vous dépassez votre cible. Passez la marche arrière et vous aurez de nouveau votre cible en face de vous.

Pour *stopper*, pressez la touche [**S**].

Une des possibilités élégante de *Celestia* est de pouvoir commencer à voler dans une direction puis de changer la vue de la fenêtre sans changer la direction de votre déplacement vers l'avant. Pour cela, utilisez la touche [**X**]. Pour illustrer cela, cliquez [ICI.](cel://Follow/Sol:Earth/2008-08-02T05:00:49.15581?x=Dhq01IrHLw&y=W1P12LR2Fg&z=MCKtlqg/+v7//////////w&ow=0.0324541&ox=-0.0780174&oy=0.996031&oz=0.0279623&select=Sol:Earth&fov=32&ts=1<d=0&p=0&rf=54679&lm=0&tsrc=0&ver=3) Vous êtes dans l'espace à gauche de la terre. Appuyez sur [**A**] et accélérez jusque vers 2000 kms. Vous allez dépasser la Terre… Maintenant, pressez la touche [**X**] et [**drag-gauche**] pour que la terre se trouve à nouveau dans votre champ de vision. Notez bien que vous ne vous dirigez pas vers la Terre.. Vous voyagez toujours dans votre direction initiale mais vous regardez par votre hublot latéral et vous voyez la terre s'éloigner de vous. Appuyez de nouveau sur [**X**] et votre astronef changera immédiatement sa course pour se diriger vers ce que vous regardez.

*Celestia* vous permet d'accélérer en « hyper vitesse » des milliards de fois plus vite que la lumière (**c**). Maintenez simplement la touche [**A**] pour accélérer. Les touches [**A**] et [**Z**] sont des contrôles exponentiels de vitesse. En accélérant vous verrez les étoiles défiler à vos yeux comme dans une scène de Star Trek. Vous serez rapidement transporté en dehors de la Voie Lactée, dans l'obscurité de l'espace intergalactique. Vous pouvez voyager jusqu'aux extrêmes limites de l'univers de *Celestia*. À cet endroit, il n'y a pas grand-chose à voir. Pivotez tout autour dans le ciel et vous pourrez remarquer quelques pâles galaxies. Pour voir la Voie Lactée de l'extérieur, faites démarrer votre astronef d'un endroit quelconque du Système Solaire. Appuyez sur [**Q**] pour partir en marche arrière et accélérez en vitesse de distorsion jusqu'à environ 10 al/s (Années lumières par seconde) et admirez. Les étoiles et la Galaxie elle-même commencent à s'éloigner de vous. Tapez [**S**] pour faire une halte et jouir de la vue. Si vous 'suivez' un objet du Système Solaire, pressez [**Ctrl+K**] pour activer les marqueurs puis [**Ctrl+P**] pour marquer votre objet. Un carré rouge ou vert apparaît au cœur de la Galaxie pour vous indiquer où se trouve notre système solaire. Pour rentrer à la maison pressez les touches[**H**] et [**G**], ou bien la touche [**Q**] pour inverser de nouveau le sens de la marche et faire revenir votre vaisseau à sa destination d'origine. Souvenez-vous que *Celestia* ne peut garder la trace que d'une petite fraction des

quelques 500 milliards estimés d'étoiles dans la Galaxie. Les galaxies contiennent un nombre d'étoiles de très loin supérieur à ce qu'un programme peut prendre en compte.

*Celestia* dispose aussi de raccourcis pour certaines vitesses spécifiques

**F1** Stop **F2** Fixe la vitesse à 1 km/s **F3** Fixe la vitesse à 1,000 km/s **F4** Fixe la vitesse à la vitesse de la lumière (c) **F5** Fixe la vitesse à 10 x la vitesse de la lumière. **F6** Fixe la vitesse à 1 AU/s (1 unité astronomique par seconde) **F7** Fixe la vitesse à 1 al/s (1 année lumière par seconde)

Vous pouvez utiliser ces raccourcis pour vous déplacer à une certaine vitesse et utiliser les touches [**A**] ou [**Z**] comme *accélérateur* ou comme *frein*.

# **Où êtes-vous ?**

*Celestia* vous donne une idée générale de l'endroit où vous êtes en regardant simplement l'affichage des informations à l'écran. Le coin supérieur gauche identifie l'objet que vous avez sélectionné et vous indique à quelle distance vous en êtes. En changeant d'objet vous pouvez vous faire une idée approximative de votre position dans l'espace. Dans le cas où vous auriez pris position au-dessus d'une étoile, d'une planète, d'un satellite etc.… *Celestia* vous indique non seulement à quelle distance vous en êtes mais aussi la latitude et la longitude au-dessus desquelles vous vous trouvez. Pour le voir, déroulez le menu *Navigation* et sélectionner '*Aller à…*'. Si un objet est sélectionné vous pourrez y lire votre altitude, latitude et longitude par rapport à lui. Si vous êtes complètement perdu, retournez à la maison en tapant les touches [**H**] et [**G**].

## **Régler le temps (Menu Temps)**

## **Raccourcis : [L], [K], [**Maj**+L], [**Maj**+K], [J], [Espace], [\], [!]**

Les événements dans l'espace se produisent à un moment donné. Les planètes subissent des saisons, les engins spatiaux sont lancés et éventuellement retombent sur Terre, les lunes éclipsent le Soleil, les comètes font des passages, les sondes spatiales survolent leur cible et prennent des mesures… et tout cela à des moments spécifiques. Dans *Celestia* vous pouvez régler une date et une heure déterminées ou bien accélérer ou ralentir le passage du temps. Le temps apparaît dans le coin supérieur droit de l'écran. Par exemple, pour voir une planète tourner sous vos yeux, accélérez un peu l'horloge et elle tournera plus vite. A l'inverse, comme certains objets se meuvent dans l'espace à des milliers de km/s, ils risquent de disparaître de votre vue si vous n'y prêtez pas attention. Pour ralentir un peu les choses et les regarder s'éloigner, vous pouvez ralentir le temps.

Vous êtes prêt maintenant à utiliser le menu *Temps* en haut de l'écran pour influer sur le passage du temps. Il suffit de dérouler ce menu et de choisir une option. *Celestia* nous propose aussi quelques raccourcis clavier qui sont :

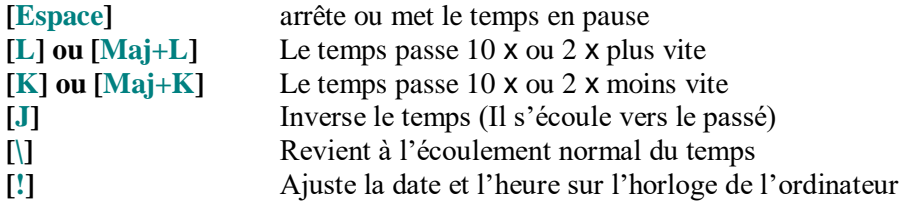

Par exemple pour voir les choses bouger plus vite, placez-vous au-dessus de Neptune et plusieurs de ses lunes en cliquant *[ici](cel://Follow/Sol:Neptune/2008-08-02T03:02:23.11562?x=IJwLx04OTIN5AQ&y=4rKYtbtZgD39/////////w&z=oP2p8Lnw4xcgAQ&ow=0.442605&ox=0.044442&oy=0.860681&oz=0.247698&select=Sol:Neptune&fov=31.999998&ts=1.000000<d=0&p=0&rf=54679&lm=0&ver=2)*. Il n'est pas évident de voir que Neptune est en train de tourner. En fait, il lui faut 19 heures pour tourner une fois autour de son axe. Pressez la touche [**L**] *trois fois* pour accélérer le temps et le faire défiler *1000 fois* plus rapidement. Neptune se mettra à tourner de façon visible devant vous et vous verrez clairement ses lunes qui orbitent autour de la planète. Il peut aussi être utile de ralentir le temps quand un objet tourne trop rapidement ou fait un passage rapide devant vous sur son orbite. Ralentissez le temps avec la touche [**K**].

La date et l'heure dans *Celestia* sont présentées de la façon suivante : année, mois, jour, heures, minutes, secondes, dans un format appelé Temps Universel Coordonné (UTC). UTC est parfois appelé Temps du Méridien de Greenwich (GMT) qui est le temps à la longitude de 0°, situé à Greenwich en Angleterre. Si vous lisez **2008 Oct. 22 17:44:11**, cela signifie qu'on est le 22 octobre 2008 à 17h 44mn et 11secondes en Temps Universel Coordonné (UTC).

Vous pouvez forcer *Celestia* à utiliser le l'*Heure locale* en choisissant cette option dans le menu *Temps*. À la place d'UTC, *Celestia* utilisera votre fuseau horaire. Si vous êtes en France la date sera suivie selon le cas par **heure d'été** ou **heure d'hiver**. Note : Celestia utilise la date et le fuseau horaire déterminés par l'horloge de votre ordinateur.

Pour changer la date ou l'heure dans *Celestia*, déroulez le menu *Temps* et choisissez *Régler l'heure*. Une boîte de dialogue apparaît avec la date et l'heure. [**Clic-gauche]** sur l'heure ou la date et appuyez sur une des touches  $[\leftarrow]$ ,  $[\rightarrow]$ ,  $[\uparrow]$  ou  $[\downarrow]$  du clavier pour régler la date ou l'heure. Lorsque c'est fait, cliquez sur *OK* et le menu se fermera.

Vous pouvez aussi changer la date en sélectionnant le jour, le mois, l'année, l'heure, la minute ou la seconde avec la souris et en tapant directement leur valeur au clavier. Pour les mois, tapez **01** pour janvier, **02** pour février **11** pour novembre etc.… Attention : vous devez utiliser les chiffres qui se trouvent en haut du clavier alphabétique et non pas le clavier numérique à droite.

 Avec ce menu on peut régler une date comprise entre 10000 avant J.-C. et 9999 après J.-C. Pour entrer une date avant J.-C. il faut faire attention au fait que **Celestia** utilise des dates négatives ou nulles alors que l'année zéro n'existe pas dans la notation historique. Pour *Celestia* l'année 0 correspond donc à l'an 1 avant J.-C., l'année (-1) correspond à l'an 2 avant J.-C. etc. Supposons que vous vouliez vous rendre en 400 avant J.-C. Pour **Celestia** ce sera l'année -399. Dans la boîte de dialogue sélectionnez la date avec la souris et tapez le nombre **399** puis la touche [**-**]. Il n'est pas possible de taper directement zéro pour l'année afin de visiter l'an 1 avant J-C. Pour y remédier taper '**1**' puis la touche **[]** pour reculer d'un an. Notez cependant que les paramètres de calcul sont basés sur des données qui changent légèrement au cours du temps. Remonter à plus de 2000 ans en arrière ou avancer de 5000 ans dans le temps peut conduire à des positions imprécises pour le Système Solaire.

Pour régler le temps sur l'heure et la date actuelle, pressez le bouton "*Mettre à l'heure courante*" dans la boîte de dialogue, ou utilisez le raccourci **[!]**.

 Dans *Celestia* certains engins spatiaux sont programmés pour être lancés (apparaître dans l'espace) puis retomber sur Terre (disparaître) le jour où cela c'est réellement produit. Par exemple la station

spatiale russe Mir a été lancée le 20 fév. 1986 et est retombée sur Terre le 21 mars 2001. Pour voir Mir en orbite autour de la Terre vous devez régler un moment entre ces deux dates.

#### *Temps de trajet de la lumière*

### **Raccourcis [?] et [–]**

*Celestia* contient une fonctionnalité appelée *Temps de trajet de la lumière*. La lumière voyage à la vitesse de 300.000 km/s. La lumière du Soleil qu'on voit de la Terre a été émise par le Soleil huit minutes avant qu'elle n'atteigne la Terre. En appuyant sur [**?**] L'écran affiche le temps que met la lumière entre votre position et l'objet sélectionné. La touche moins [**-**] permute l'ajustement du temps de trajet de la lumière. S'il est activé, un message **TL** apparaît à côté de l'heure affichée pour prévenir que le temps du trajet de la lumière a été soustrait. Si vous changez de position, le temps varie également. La plupart des éphémérides des phénomènes du Système Solaire prennent en compte le temps de trajet de la lumière. En observant ces événements dans *Celestia*, l'ajustement automatique du temps de trajet de la lumière est extrêmement pratique.

Par exemple si le transit d'une lune de Saturne doit être visible d'où vous vous trouvez à 14:00 h et que vous vous trouviez à une heure de lumière de Saturne, presser la touche [**-**] vous montrera Saturne telle qu'elle était à 13h et vous pourrez assister à l'événement en temps réel. Si vous pressez la touche [**Déb**], vous vous rapprocherez de Saturne et le temps se mettra à régresser.

<span id="page-50-0"></span>Le temps de trajet de la lumière ne fonctionne pas pour les étoiles y compris le Soleil.

## **Menu Fichier : Ouvrir Script**

Déroulez le menu *Fichier* de *Celestia* et le premier choix sera "*Ouvrir Script*". Un script est un fichier avec une extension **.cel** ou **.celx** qui commande à *Celestia* d'aller à certains endroits (ou de jouer des sons si vous avez la version "spécial sons" de *Celestia*. Il peut aussi contenir du texte. La courte démonstration du ciel nocturne que vous pouvez avoir vue au début de ce document est contrôlée par un script nommé "**Demo\_fr.cel**".

Les scripts sont des fichiers de commande écrits par les développeurs et les utilisateurs de *Celestia* pour prendre le contrôle de certaines fonctions du programme et/ou pour vous entraîner dans un voyage particulièrement intéressant. Il contrôle le programme et tout ce que vous avez à faire est de vous asseoir et de regarder. Il existe à présent des douzaines de scripts disponibles. Vous pouvez en trouver beaucoup sur le *Celestia* **Motherlode** website. Cherchez « script » dans les définitions des addons. Si vous chargez un script, placez le fichier dans un répertoire nommé "**scripts**" et situé dans le répertoire principal de *Celestia*. Ensuite pour lancer le script, ouvrez simplement le sous-menu "*Ouvrir Script*" du menu "*Fichier*" de *Celestia*. Naviguez dans les répertoires pour trouver celui qui contient votre script et ouvrez-le.

Un fichier de script **.celx** est particulier. C'est un fichier qui une fois ouvert peut lire le clavier et attendre que certaines touches soient pressées. A Ce moment, une action est déclenchée dans *Celestia*. Le temps peut changer ou bien un son peut être joué ou alors le script peut vous emmener à un endroit particulier… Appuyez sur autre touche et quelque chose d'autre se produira (si c'est prévu).

Pour annuler un script en cours pressez simplement la touche [**Echap**] à n'importe quel moment.

Quand vous déroulez le menu Fichier et sélectionnez "*Scripts >*", *Celestia* affiche les titres (et pas forcément les noms des fichiers) de tous les scripts contenus dans le répertoire **scripts.** Vous pouvez en sélectionner un. Vous pouvez aussi explorer les autres répertoires qui contiennent des scripts (par exemple le répertoire extras)

Les scripts ne sont pas si difficiles à écrire et quand vous deviendrez expert dans *Celestia* vous voudrez peut-être vous essayer à écrire votre propre script d'excursion. Pour apprendre comment faire, visitez le "*Celestia* Motherlode Scripting site" à <http://www.celestiamotherlode.net/catalog/scripts.php>.

 Quand un script se déroule, il ne contrôle pas uniquement où vous allez dans *Celestia* mais il peut aussi changer quelques options de 'Rendu' dont nous avons déjà discuté. Par exemple un script peu supprimer les nuages ou activer l'affichage du nom des constellations pour un but particulier. Quand un script se termine, il peut (*ou non*) remettre les options dans l'état où il les avait trouvées. Il est conseillé, une fois un script terminé de faire un tour dans le menu **Rendu** et de s'assurer que vos options sont bien configurées comme il convient.

## **Menu Fichier : Capture d'images, films**

*Celestia* vous offre l'opportunité de capturer et de garder une image de votre écran sous forme de fichiers graphiques (comme ceux des figures de ce guide). Vous pouvez aussi enregistrer une série d'images pour réaliser un film et le repasser plus tard sur votre ordinateur ou même incorporé à une présentation de diapos.

### *Capture d'image*

[**F10**] – Pour sauvegarder une image sous forme **de fichier graphique** (en format .**jpg** ou .**png**) composez l'image à l'écran exactement comme vous voulez, déroulez le menu '*Fichier'* et sélectionnez '*Capture d'images*' (ou tapez la touche [**F10**]). Une boîte de dialogue apparaît. Choisissez le dossier où vous voulez ranger votre image. Décidez si cette image doit être sauvegardée en tant que fichier .**jpg** ou .**png** puis cliquez sur le bouton '*Enregistrer*'. Les fichiers JPG sont des fichiers graphiques répandus qui ont une bonne qualité graphique et occupent moins de place sur le disque parce qu'ils sont compressés à une taille plus petite par le programme avant d'être stockés. Cependant la compression conduit toujours à une petite perte de la qualité des images en contrepartie d'une taille plus petite. Par conséquent, les images **jpg** peuvent être pratiques pour les e-mails, les sites web et les documents pour lesquels la qualité n'est pas excessivement critique. De plus de trop gros fichiers d'images peuvent ralentir le logiciel ou être difficiles à transférer sur Internet.

Les fichiers PNG sont aussi des fichiers graphiques quelque peu compressés mais conservent une meilleure qualité d'image grâce à la façon dont ils sauvegardent les données. À cause de cela, ils exigent davantage de mémoire de la part de l'ordinateur. Par exemple, une image sauvegardée par *Celestia* nécessite environ 60 Ko de mémoire en format .jpg et 360 Ko en format .png. Si vous avez besoin de la meilleure qualité d'image possible, sauvez l'image en format .png.

Pour voir une image .jpg ou .png, cliquez dessus et votre programme graphique par défaut l'ouvrira. Il n'y a pas besoin de *Celestia* pour ça. Vous pouvez mettre et voir vos images où vous voulez.

#### *Capturer un film*

*Celestia* vous permet de créer un film de tout ce que vous pouvez rencontrer dans l'univers du logiciel. Par exemple si vous voulez vous déplacer au-delà de Jupiter et le dépasser à haute vitesse en le frôlant, vous pouvez enregistrer cette manœuvre dans un film. Vous pouvez enregistrer une éclipse de Soleil exceptionnelle quand elle se produit ou décrire l'occultation d'une étoile par le bord d'une planète. Vous pouvez exécuter toutes les commandes que vous désirez quand vous tournez un film. Vous pouvez par exemple accélérer avec votre vaisseau, déplacer la vue à l'écran, zoomer, accélérer le temps etc. De cette manière, vous pouvez fabriquer votre propre fichier de démo d'endroits du ciel ou d'événements pour les montrer à d'autres.

Pour enregistrer un film (au format .avi), disposez l'écran comme vous voulez et réglez le défilement du temps comme vous l'entendez. Nous vous suggérons de mettre temporairement le temps en pause avec la touche [**Espace**] pendant que vous terminez les préparatifs de votre film. Déroulez le menu "*Fichier***"** et sélectionnez "*Capture un film***"**. Choisissez le répertoire où mettre le film et tapez un nom de fichier pour le film. Puis choisissez la taille de la vidéo. En général on préfère les tailles de "**320 x 240"** ou "**640 x 480"**. Une taille de 320 x 240 crée une plus petite image avec un besoin moindre en mémoire. Une taille de 640 x 480 ou plus requiert beaucoup plus de mémoire. Choisissez ensuite le nombre d'images par seconde. Nous recommandons **24 images par seconde**. C'est la valeur utilisée par les films. 25 im/s est utilisée pour la vidéo PAL (Europe) et 29,97 pour le NTSC (US/Canada). 15 im/s convient souvent bien pour afficher une vidéo sur le web. Plus le taux est faible, et plus la taille du fichier stocké est petite. C'est une chose à considérer. Un film de 2 minutes peut demander plus de 100 Mo quand il est enregistré avec de grandes images et à une fréquence élevée.

Cliquez "*Enregistrer***".** Un autre menu apparaît et vous demande si vous voulez sauvegarder le fichier compressé ou non. Un fichier compressé exige moins d'espace disque mais la qualité peut être moins bonne à la relecture. Le processus de compression vidéo peut ralentir *Celestia* d'une façon radicale. *Celestia* est conçu pour enregistrer les vidéos sans compression. Pour enregistrer un film compressé, choisissez le format que vous désirez. Vous devrez essayer les différents choix pour déterminer celui qui fonctionne le mieux sur votre ordinateur. Les codecs vidéo gratuits DivX disponibles à l'adresse [www.divx.com](http://www.divx.com/) assurent une compression et une qualité excellentes et sont plutôt rapides. Si vous voulez créer beaucoup de vidéos avec *Celestia* et que la taille des fichiers vous préoccupe, nous vous recommandons de télécharger et d'installer DivX sur votre ordinateur puis d'enregistrer vos vidéos au format DivX compressé.

Cliquez "*OK***"**. Un cadre rouge apparaît maintenant à l'écran. Vous pouvez déplacer ce qui se trouve dans ce cadre en cliquant à l'écran et en utilisant les touches de mouvement habituelles. Quand vous êtes prêt à tourner votre film, laissez de nouveau s'écouler le temps si vous l'aviez mis en pause (avec la barre d'espace) et appuyez sur la touche [**F11**] du clavier. L'enregistrement commence. Pour l'arrêter, appuyez sur la touche [**F12**]. L'enregistrement s'arrête et le cadre rouge disparaît. Votre film est dans la boîte ! Pour arrêter l'enregistrement d'un film à n'importe quel moment, tapez simplement sur la touche [**F12**].

Vous pouvez télécharger une grande variété de logiciel de traitement vidéo sur le net pour convertir vos vidéos dans d'autres formats tels que MOV, MPG, MPEEG ou WMV. Beaucoup sont gratuits. En combinant vos films avec du son, vous pouvez créer des longs métrages.

## **Enregistrer des signets**

S'il y a un endroit particulier que vous aimez et que vous vouliez revenir à ce point et à ce moment précis, *Celestia* peut sauvegarder votre situation à l'intérieur du programme. Soit comme signet soit comme un lien externe « hyperlien » que vous pourrez coller dans un autre logiciel.

#### *Ajouter un signet*

Pour sauvegarder une situation particulière, déterminez simplement la position et le temps que vous souhaitez, déroulez le menu et choisissez *Ajouter un signet*. Tapez un nom et cliquez *OK*. *Celestia* va placer une marque pour ce moment et cet endroit dans sa base de données. Pour revenir plus tard à l'endroit et à l'heure que vous avez sauvés, cliquez de nouveau sur le menu *Signets* et choisissez votre signet dans la liste présentée. Vous y retournerez instantanément. Pour supprimer un signet, réarranger la liste ou les organiser autrement, utilisez l'option *Réarranger les signets…* du menu *signets*. Il est très pratique d'avoir cette fonction et de l'utiliser. Par exemple si vous vous êtes donné du mal à vous positionner à un endroit particulièrement intéressant dans l'espace, ou bien au commencement d'un phénomène céleste, sauvez cette position avec un signet. Vous pourrez y revenir instantanément d'un simple clic sur le signet et la montrer à d'autres personnes.

Les signets sont enregistrés dans le fichier "**favorites.cel**" qui se trouve dans le répertoire principal de *Celestia*.

# **Cel: //URLs**

## **Raccourcis [Ctrl+C] ou [Ctrl+Inser]**

Avec *Celestia* il est possible de partager des situations et de les exporter en dehors du programme en les insérant dans une page web ou un autre document (comme celui-ci) à travers les **cel://URLs.** Une Cel://URL est une chaîne de texte (un hyperlien) qui contient la position, l'orientation, la date et l'heure, les options de Rendu et le champ de vision de votre vaisseau. Avec une Cel://URL vous pouvez prendre un instantané de votre position précise dans l'espace et dans le temps et le sauvegarder comme un lien externe (URL). Si vous collez cette chaîne de texte dans un document qui reconnaît les hyperliens, (traitements de texte, navigateurs web, éditeurs de texte etc.), un utilisateur qui cliquera sur ce lien lancera sa propre version de *Celestia* et se retrouvera à la position exacte que vous avez capturée dans l'espace. Ceci peut être utilisé partout où vous pouvez utiliser des hyperliens http. Bien évidemment, l'utilisateur devra avoir *Celestia* installé sur son ordinateur pour que cette possibilité puisse fonctionner.

Par exemple, les Cel://URLs ont été utilisées abondamment dans ce document pour vous emmener aux divers endroits associés aux figures. L'exemple suivant est une Cel://URLs qui capture la position de Phobos, une des lunes de mars, orbitant en altitude au-dessus de la planète en janvier 2000. Cliquez sur le lien ci-dessous et vous vous retrouverez à cet endroit exact et à la même heure dans *Celestia*.

<span id="page-54-0"></span>[Cliquez ici et embarquez vers Mars](cel://Follow/Sol:Mars:Phobos/2000-01-01T08:44:56.65000?x=wucIO3ev/////////////w&y=5d1T2FQl&z=heLN2J1C/////////////w&ow=-0.131473&ox=-0.079242&oy=-0.985323&oz=-0.074666&select=Sol:Mars:Phobos&fov=47.109&ts=0<d=0&p=0&rf=40855&lm=32768&tsrc=0&ver=3)

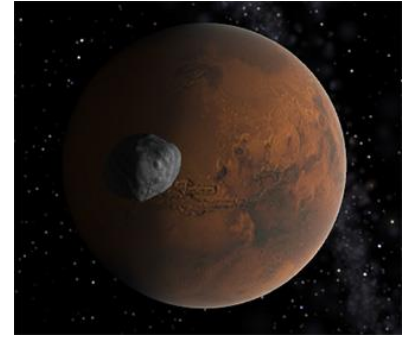

*Figure 37 – image capturée via cel://URL*

 Notez bien que les cel://URLs sont des hyperliens et qu'il ne faut pas faire de double-clic dessus mais seulement un **simple clic** (en étant parfois obligé de maintenir [**Ctrl**] ). Sinon il se pourrait que vous lanciez deux fois *Celestia*. Comme ce logiciel est un gros consommateur des ressources de votre ordinateur, il se pourrait qu'il fasse planter votre système. Si cela arrivait essayez de fermer l'une des deux occurrences de *Celestia* et les choses devraient s'améliorer.

Pour sauvegarder votre position dans *Celestia* en hyperlien, tapez [**Ctrl+C**] ou [**Ctrl+Inser**]. Cela copiera l'hyperlien dans le presse-papiers de l'ordinateur. Pour coller ce lien dans un navigateur web, placez votre curseur dans le champ de saisie de l'adresse en haut de la fenêtre du navigateur et pressez [**Ctrl+V**]. Pour coller ce lien dans un document de texte ou une présentation PowerPoint, il vous suffira de placer le curseur à l'endroit où le lien doit apparaître et de cliquer sur 'Coller' dans le menu 'Edition' ou de taper [**Ctrl+V**] au clavier. Si tout se passe bien le lien se copie dans votre document et change de couleur. En cliquant dessus ensuite vous lancez *Celestia* qui vous place au point désiré. Si cela ne fonctionne pas, voyez dans l'aide de votre application comment on y insère un hyperlien. Vous pouvez aussi lier une Cel://URL à une image. En général dans un traitement de texte, en faisant un [**clic-droit**] sur une image, la possibilité d'insérer un lien hypertexte est offerte. Sélectionnez-la et collez le lien hypertexte à l'endroit demandé. En cliquant ensuite sur l'image elle-même, on lance *Celestia*. Pour voir ceci en action, retournez à la [figure](#page-54-0) 37 un peu plus haut et cette fois, cliquez une fois sur l'image elle-même et non pas sur le texte au-dessus de l'image. Vous serez transporté sur Phobos en orbite martienne.

Ce document en est la preuve : les Cel://URLs sont parfaites pour faire voir à d'autres une découverte particulière ou une situation tirée du monde de *Celestia*. Par exemple, vous vous êtes placé pour assister au passage d'un astéroïde proche de la Terre au moment où il frôle celle-ci. Ou alors vous avez adopté une position au large du pôle nord du Soleil, avec la trace des orbites, et vous voyez le Système Solaire entier évoluer sous votre regard. En copiant cet URL et en la recollant sur le web, dans un e-mail, un forum ou encore un blog pour que d'autres puissent l'activer, vous avez un moyen idéal de partager votre expérience de *Celestia*. Vous verrez que les cel://URLs sont fréquemment utilisées dans le forum de *Celestia*.

- Soyez prudent en employant les Cel://URL avec les addons. Si vous sauvegardez la vue de votre camera près d'un corps céleste qui fait partie d'un addon installé précédemment, la personne qui cliquera dessus risque fort de se retrouver devant le triste spectacle du vide de l'espace. Sauf si elle a aussi installé le même addon.
- Notez encore que quand vous cliquez sur une Cel://URL, *Celestia* doit effacer vos propres options de vue pour tenir compte de celles de l'URL. C'est comme avec les scripts. Une fois que vous avez bien profité de la vue donnée par l'URL, il n'y a pas de moyen rapide pour retrouver vos réglages initiaux.

Vous devez retourner dans le menu *Rendu Options…* et vous assurer que toutes les cases sont cochées comme vous le souhaitez. On ne peut pas non plus sauvegarder la vue initiale dans un signet car ceux-ci n'enregistrent que les éléments de position et de situation et pas les options de rendu. Il semble que la solution la plus efficace soit d'écrire un script qui réinitialise les options de rendu aux valeurs désirées. Ceci peut être fait une bonne fois pour toutes et on le mettra facilement en œuvre depuis le menu *Fichier Scripts***.**

 Si *Celestia* est réduit dans la barre de tâches (en bas de l'écran) et que vous cliquiez sur une Cel://URL, il peut arriver que le programme fasse des choses bizarres. De temps en temps il est « perdu ». Vous pouvez voir les étoiles comme des points au lieu de leur apparence normale ou l'écran peut sembler distordu. Vous pouvez vous retrouver loin de l'endroit que vous espériez. Un moyen facile de savoir si le programme est perdu est de regarder le **CdV** en bas à droite. S'il est supérieur à 80° c'est qu'il y a un problème. Heureusement il est simple à contourner. Maximisez *Celestia* et recliquez de nouveau sur le lien. Habituellement ça marche ! Vous pouvez bien entendu éviter de minimiser *Celestia* en utilisant des Cel://URL.

## **Vues multiples (Menu Vue)**

*Celestia* peut aussi vous montrer des vues prises simultanément depuis plusieurs caméras. Ceci peut s'avérer très utile pour visualiser des phénomènes comme les éclipses où vous voulez voir le Soleil, la planète ou de la lune éclipsée et le corps qui provoque l'éclipse. Le tout en même temps. Les rendez-vous des sondes spatiales avec les planètes sont encore des événements où de multiples points de vue offrent un éclairage appréciable.

Quand on a des vues multiples, l'une d'entre elle est accentuée d'un léger cadre qui l'entoure. Toutes les commandes de mouvement

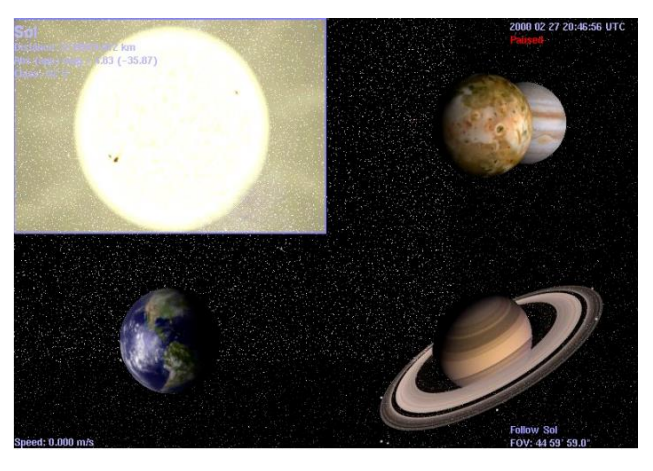

n'affectent que la vue active. Les autres commandes comme celles du réglage du temps et celles du menu *Rendu* sont globales et affectent toutes les vues. On crée une nouvelle vue au clavier avec les touches [**Ctrl+U] et** [**Ctrl+R].** [**Ctrl+U]** partage la vue active horizontalement en deux vues identiques côte à côte. [**Ctrl+R]** la partage verticalement en donnant deux vues empilées. Une vue nouvellement créée peut à son tour être divisée par [**Ctrl+U]** ou [**Ctrl+R]**. Vous pouvez continuer ainsi jusqu'à ce que les vues deviennent illisibles à force d'être petites. Utilisez la touche [**TAB**] pour naviguer entre les vues. Une vue qui n'est plus utile peut être supprimée en cliquant dessus et en tapant la touche [**Suppr**]. [**Ctrl+D]** supprime toutes les vues sauf la vue active.

Les vues peuvent aussi être créées et détruites avec le menu *Vue*. Le menu *Vue* contient aussi deux options qui ne sont pas disponibles au clavier :

- *Afficher les bordures* dessine un cadre autour de chaque vue.
- *Synchroniser le temps* : d'habitude le temps est synchronisé entre toutes les vues. Mais si vous supprimez la synchronisation du temps, vous pouvez régler l'heure et la date indépendamment dans chaque vue. Cliquez sur une vue et utilisez le menu *Temps* pour changer l'heure et/ou la date. En réactivant la synchronisation du temps, vous réinitialisez le temps de la vue active à

toutes les autres vues. *Notez qu'on ne peut pas accélérer ou ralentir le temps de façon indépendante pour chaque vue*. La vitesse d'écoulement du temps affecte toutes les vues.

## **Affichage Console**

## **Commandes [Alt-Gr + ~], [PgHaut], [PgBas]**

*Celestia* conserve un journal de ce qui se passe quand il charge des fichiers ou des textures. Ce journal peut être affiché à l'écran pour donner aux utilisateurs avancés la possibilité de savoir ce qui se passe à l'arrière-plan du programme. C'est aussi utile pour le dépannage (voir ci-dessous).

Pour accéder au mode console, lancez *Celestia* puis appuyez sur les touches [**Alt-Gr**+**~**] suivi de **[Espace]**. Le journal s'affiche à l'écran. Pour vous déplacer dans le journal en avant ou en arrière, pressez les touches [**PgHaut**] ou [**PgBas**]. Pour annuler la console, appuyez ce nouveau sur [Alt- $Gr + \sim I$ ,

## **Dépannage et précautions (à lire avec soin)**

#### *Lenteur d'exécution*

**Certains ordinateurs répondent extrêmement lentement quand** *Celestia* **est ouvert**. Vous voulez aller quelque part et au lieu d'avancer sans à-coup, l'écran se déplace par saccades ou se bloque complètement. Cela peut survenir quel que soit votre angle de vue par rapport à un objet ou alors cela peut se produire sporadiquement quand vous voyez une planète ou un satellite sous un angle particulier. Cela arrive typiquement quand plus d'un objet est en vue (la Terre et la Lune ensemble à l'écran, par exemple). Il se peut aussi que les objets présentent des couleurs bizarres.

La cause de ces problèmes de performance peut être une des suivantes :

- **Les drivers de votre carte vidéo ne sont pas à jour**. C'est une raison courante qui explique de mauvaises performances, en particulier si vous avez des couleurs étranges. *Celestia* est un logiciel sophistiqué qui est continuellement mis à jour et dont les nouvelles versions peuvent tirer avantage des technologies graphiques les plus récentes. Il faut que vous mettiez aussi à jour vos pilotes vidéo ou le programme risque de ne pas fonctionner correctement. Pour mettre à jours vos pilotes, voyez les sections précédentes.
- **L'objet que vous regardez est trop gros pour votre carte vidéo**. Ceci aussi est un cas fréquent. Certains addons intègrent des textures de planètes ou des modèles d'astronefs qui demandent 100 Mo de mémoire, rien que pour se charger. Si deux objets sont en vue, (ex Terre et Lune), le programme peut essayer d'utiliser la partie de la mémoire réservée au graphique. Si votre carte graphique n'est pas à la hauteur, l'image va purement et simplement bloquer l'écran. Pour y remédier, baissez la résolution utilisée par *Celestia* en tapant une fois sur la touche [**R**] du clavier.

#### *Errements du programme avec les Cel://URLs*

Si *Celestia* est réduit dans la barre de tâches (en bas de l'écran) et que vous cliquiez sur une Cel://URL, il peut arriver que le programme fasse des choses bizarres. De temps en temps il est « perdu ». Vous pouvez voir les étoiles comme des points au lieu de leur apparence normale ou l'écran peut sembler

distordu. Vous pouvez vous retrouver loin de l'endroit que vous espériez. Un moyen facile de savoir si le programme est perdu est de regarder le CdV en bas à droite. S'il est supérieur à 80° c'est qu'il y a un problème. Heureusement il est simple à contourner. Maximisez *Celestia* et recliquez sur le lien de nouveau. Habituellement ça marche ! Vous pouvez bien entendu éviter de minimiser *Celestia* en utilisant des Cel://URL.

#### *Pauses occasionnelles*

A l'occasion il peut arriver que *Celestia* se mette en pause un long moment. A ce moment l'écran peut même devenir blanc. Soyez patient. Cela signifie qu'il charge un gros fichier de données et ça peut lui prendre jusqu'à 10 ou 30 secondes pour le faire. C'est le cas en particulier pour les fichiers vidéo.

### *Plusieurs logiciels simultanés*

Il peut se produire que votre ordinateur soit capable de lancer *Celestia*, mais ne soit pas capable de lancer *Celestia* en même temps que d'autres logiciels et documents. MS Word par exemple demande aussi pas mal de ressources. Si vous avez en plus un logiciel de musique et un navigateur Internet en route, tout cela peut vraiment vous ralentir. Si cela se produit, fermez tout ce qui n'est pas absolument nécessaire pour faire fonctionner *Celestia*.

## **Autre documentation disponible**

Ceci conclut le guide général de l'utilisateur pour *Celestia 1.6.0*. En plus des Wikibooks et des références à Wikipédia citées plus haut, la communauté de *Celestia*, a mis au point beaucoup d'autres manuels et tutoriels qui vous apprennent ce que sont les fichiers d'images et comment *Celestia* les utilise, comment créer des scripts d'excursions et comment les différents types de fichiers sont utilisés pour indiquer à *Celestia* ce qu'il doit faire et où il doit le faire. Cherchez-les à la rubrique **Documentation** à l'adresse [http://www.celestiamotherlode.net](http://www.celestiamotherlode.net/) et dans les pages web des contributeurs de *Celestia* référencés plus haut.

# **Crédits**

Ce *Guide* de *Celestia Version 1.6.0* a été écrit par Frank Gregorio, membre du forum *Celestia* à Manassas en Virginie.

Copyright © février 2010 - Frank Gregorio

*Celestia* – Copyright © 2000, 20108 - Chris Laurel courtesy of :

#### **Développeurs :**

**Chris Laurel** Clint Weisbrod Fridger Schrempp Bob Ippolito Christophe Teyssier Dan Ramsey Grant Hutchison Pat Suwalski Toti Vincent Giangiulio

Permission is granted to freely modify, copy and distribute this document under the terms of the GNU Free Documentation License, Version 2.0 or any later version published by the Free Software Foundation; with no Invariant Sections, no Front-Cover Texts, and with no Back-Cover Texts.

# **Résumé des commandes de Celestia**

### <span id="page-59-0"></span>*Diagramme NASA des touches du clavier*

La Nasa a élaboré le diagramme ci-dessous des commandes au clavier de *Celestia.* Vous pouvez imprimer cette page ou cliquer sur l'image et l'agrandir pour l'imprimer à la taille que vous désirez.

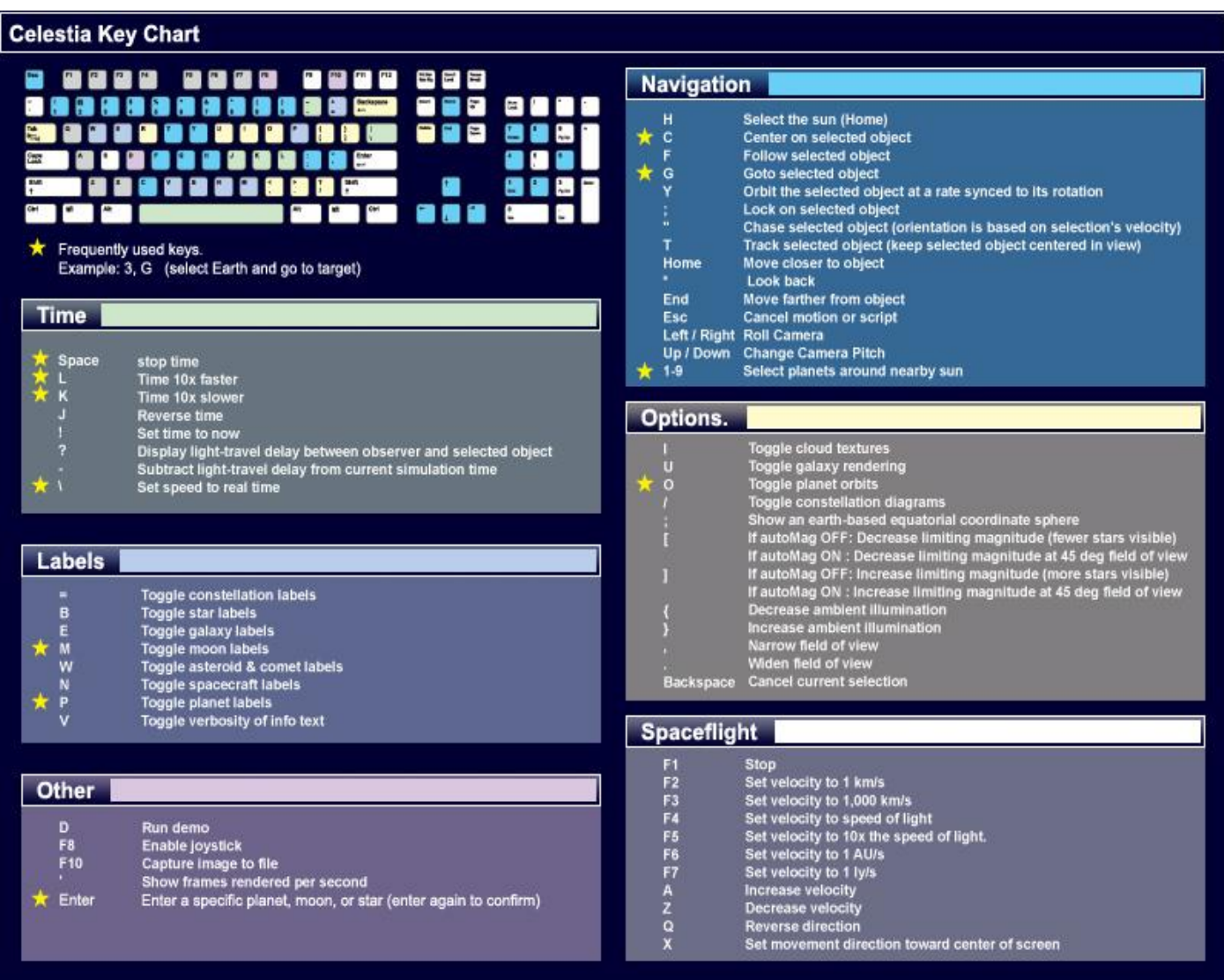

(Vous pouvez aussi imprimer les pages suivantes pour avoir un résumé pratique des touches du clavier)

# **Résumé imprimable des commandes**

<span id="page-60-0"></span>On peut aussi accéder à ce résumé des commandes dans *Celestia*. Déroulez simplement le menu *Aide* et cliquez sur *Commandes*.

#### **Fonctions de la souris:**

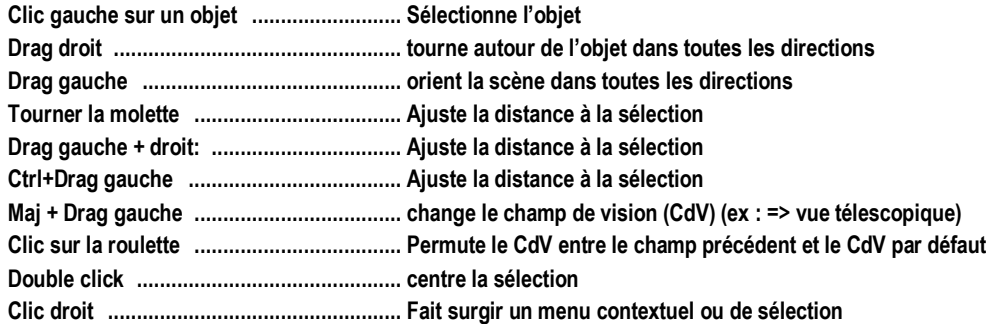

#### **Fonctions de texte (clavier):**

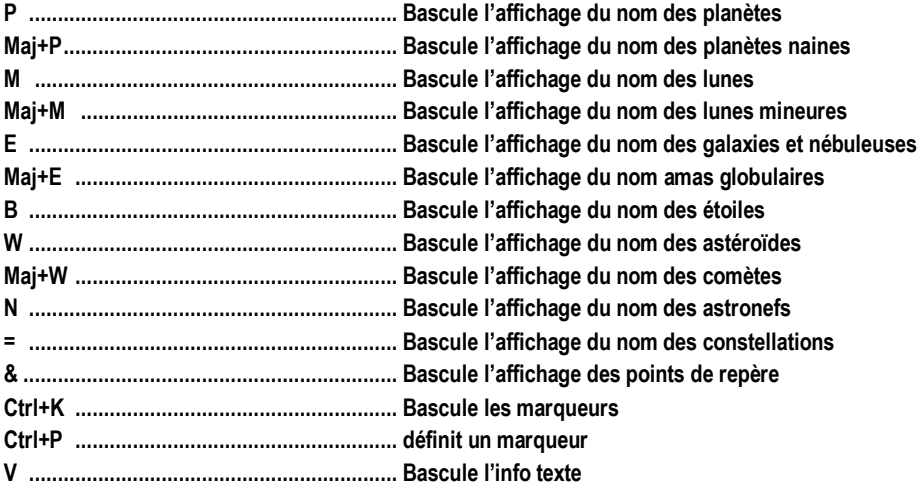

#### **Fonctions de Rendu (clavier):**

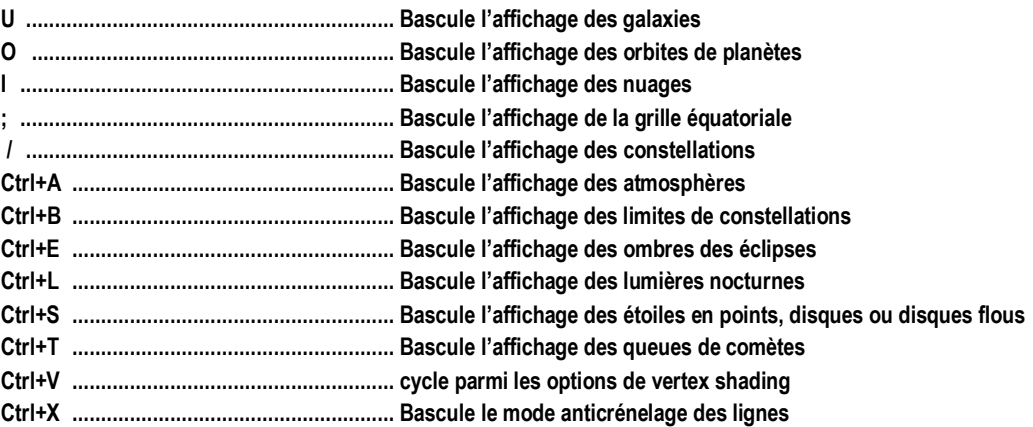

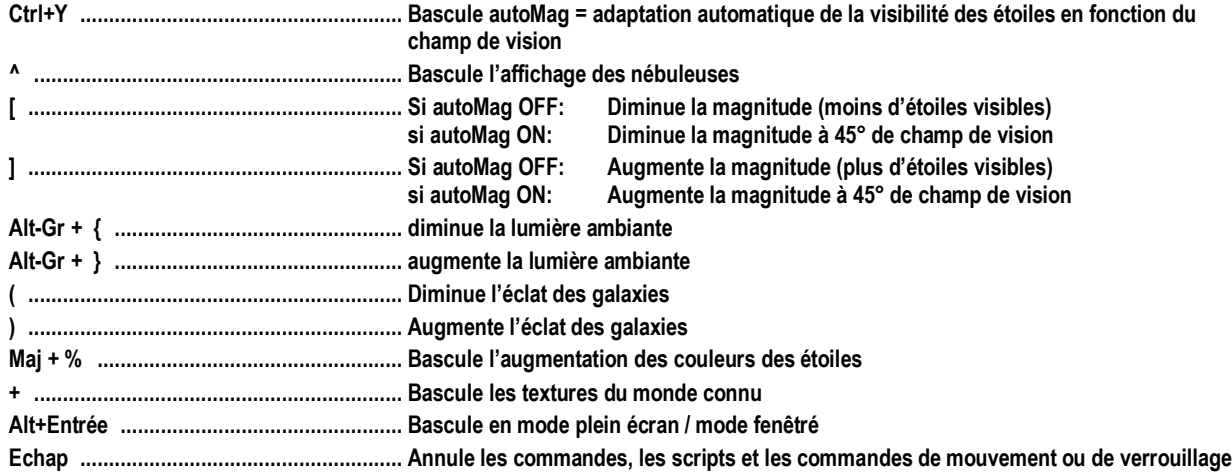

### **Fonctions de navigation - clavier**

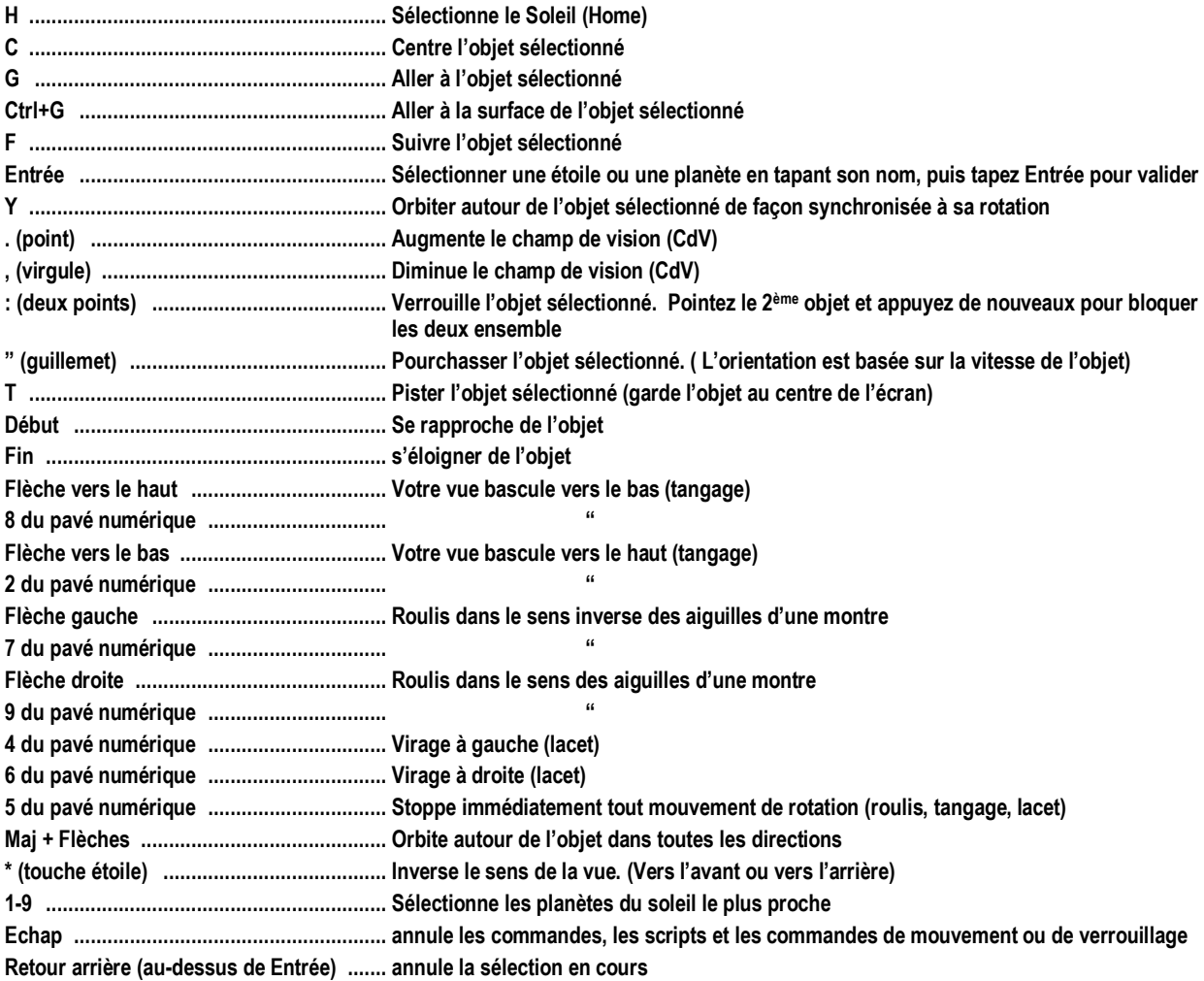

### **Fonctions qui agissent sur le temps - Clavier:**

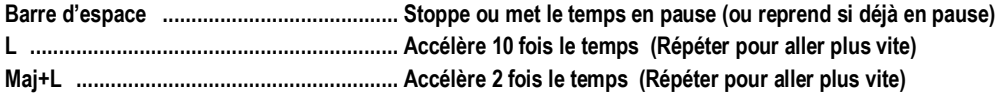

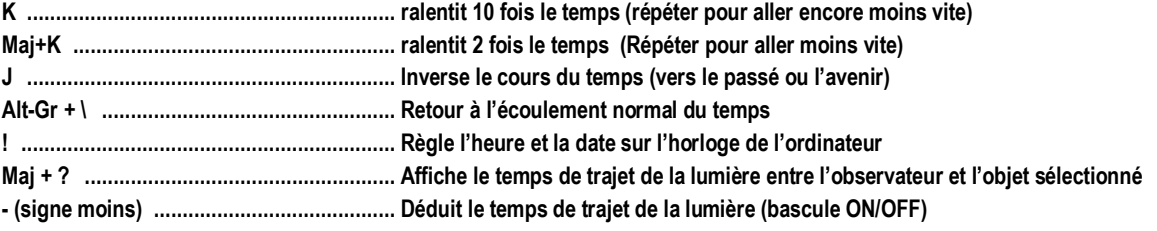

### **Fonctions du joystick**

(Note: les boutons du joystick peuvent varier – expérimentez avec le vôtre):

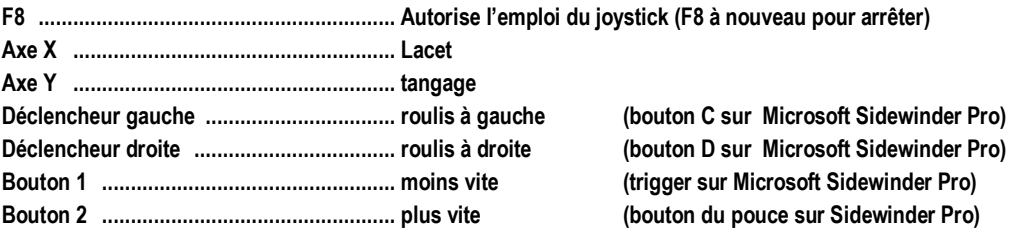

#### **Fonctions multivues – clavier :**

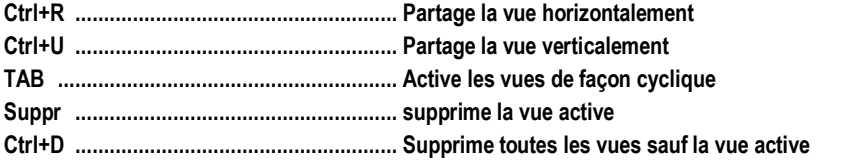

#### **Commandes de l'astronef – clavier :**

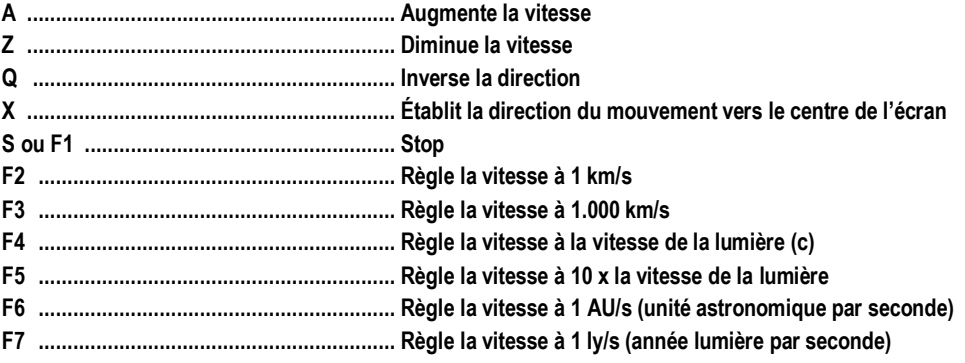

#### **Autres commandes – clavier :**

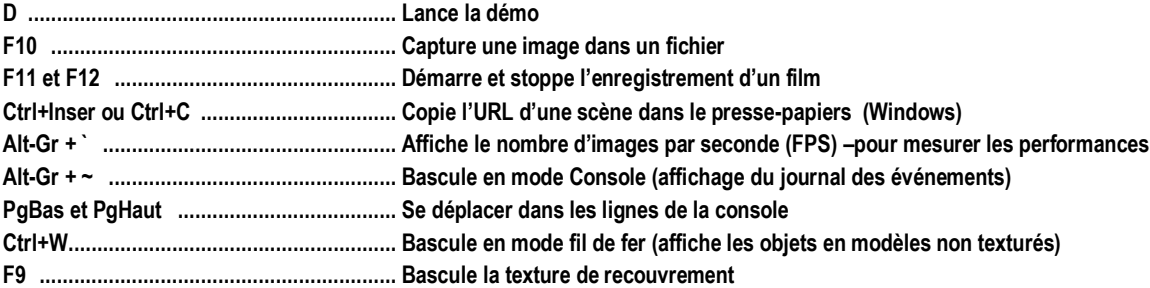